Dell™ Latitude<sup>™</sup> 131L

# User's Guide

Model PP23LB

# Notes, Notices, and Cautions

 $\mathscr{Q}_4$  NOTE: A NOTE indicates important information that helps you make better use of your computer.

**NOTICE:** A NOTICE indicates either potential damage to hardware or loss of data and tells you how to avoid the problem.

 $\sqrt{N}$  CAUTION: A CAUTION indicates a potential for property damage, personal injury, or death.

# Abbreviations and Acronyms

For a complete list of abbreviations and acronyms, see ["Glossary" on page 151.](#page-150-0)

If you purchased a Dell™ n Series computer, any references in this document to Microsoft® Windows® operating systems are not applicable.

Model PP23LB

March 2007 P/N MY881 Rev. A01

\_\_\_\_\_\_\_\_\_\_\_\_\_\_\_\_\_\_\_\_ **Information in this document is subject to change without notice. © 2006–2007 Dell Inc. All rights reserved.**

Reproduction in any manner whatsoever without the written permission of Dell Inc. is strictly forbidden.

Trademarks used in this text: *Dell*, the *DELL* logo, *Inspiron*, *Dell Precision*, *Dimension*, *OptiPlex*, *Latitude, PowerEdge, PowerConnect*, *PowerVault, PowerApp, XPS,* and *Strike Zone* are trademarks of Dell Inc.; *Microsoft*, *Outlook*, and *Windows* are registered trademarks of Microsoft Corporation; *AMD*, *Sempron*, *Turion* and combinations thereof are trademarks of Advanced Micro Devices, Inc*. IBM* is a registered trademark of IBM Corporation; *EMC* is a registered trademark of EMC Corporation; *ENERGY STAR* is a registered trademark of the U.S. Environmental Protection Agency.

Other trademarks and trade names may be used in this document to refer to either the entities claiming the marks and names or their products. Dell Inc. disclaims any proprietary interest in trademarks and trade names other than its own.

# **Contents**

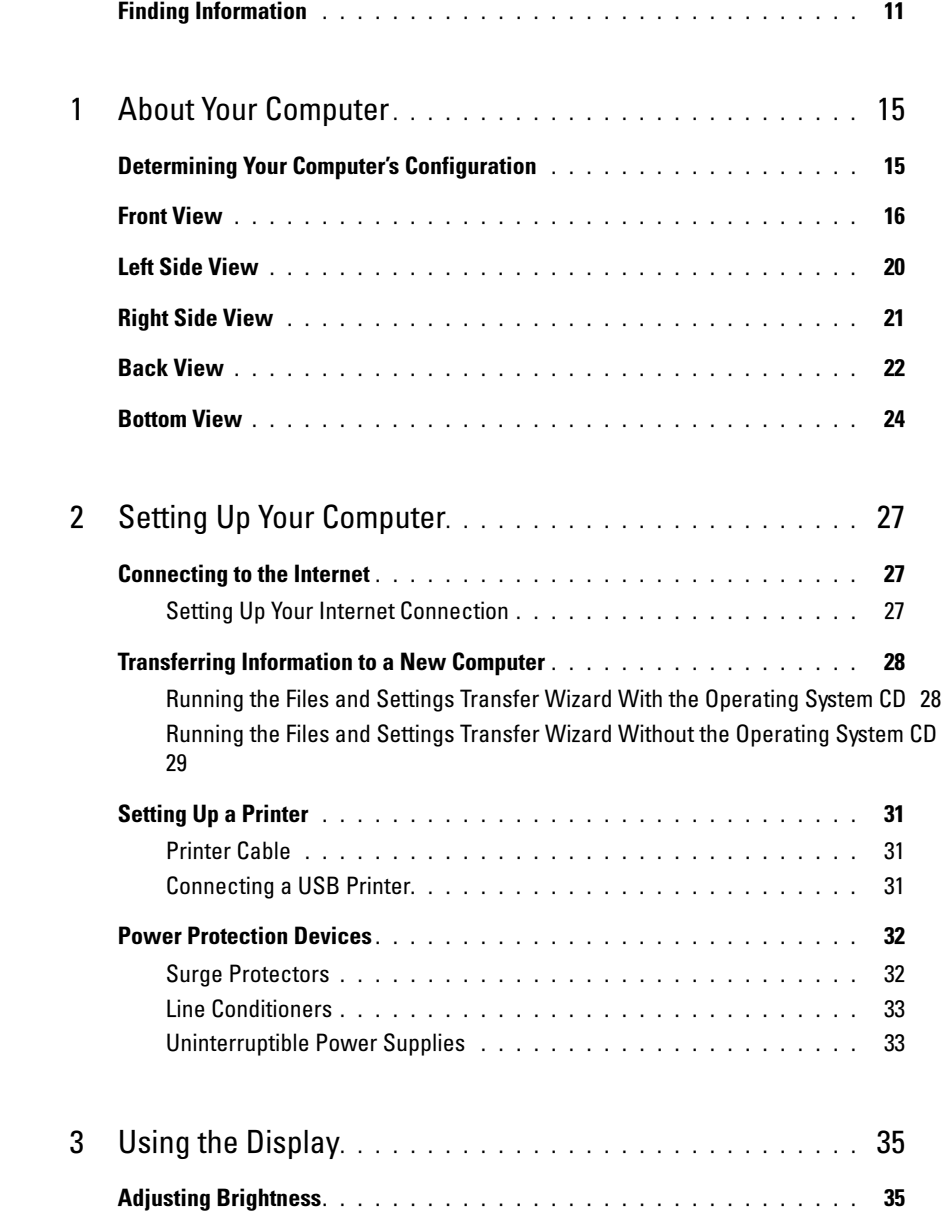

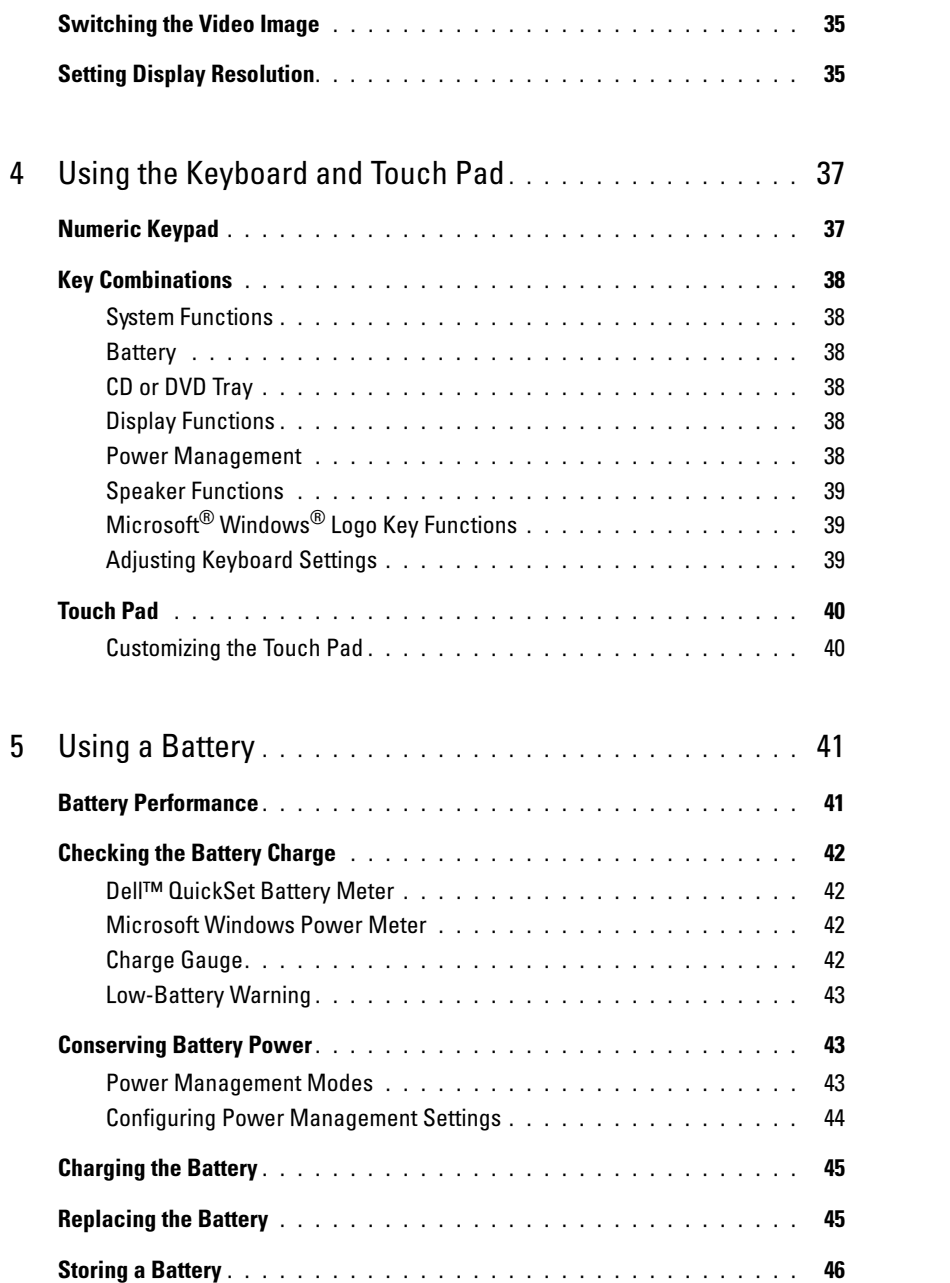

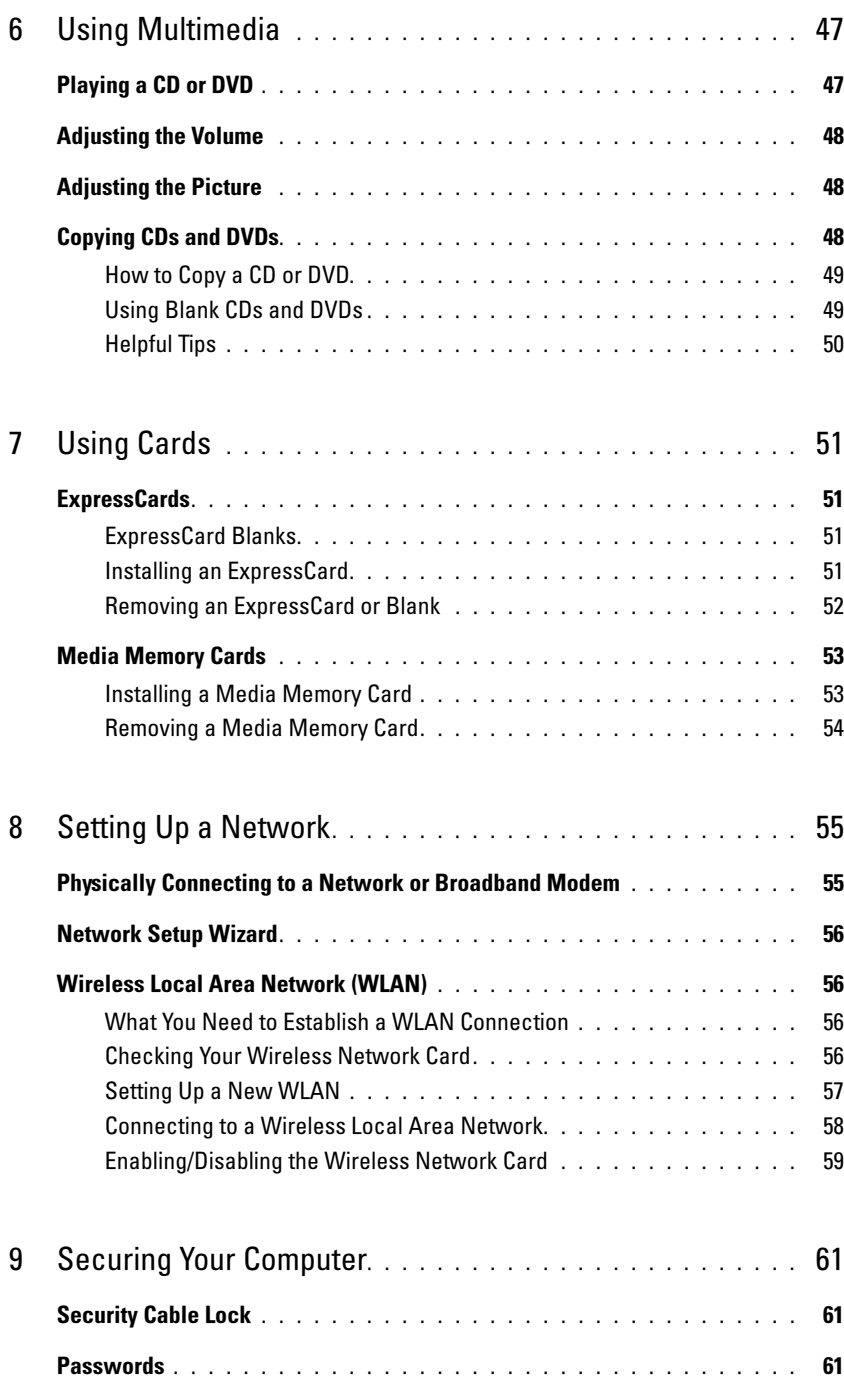

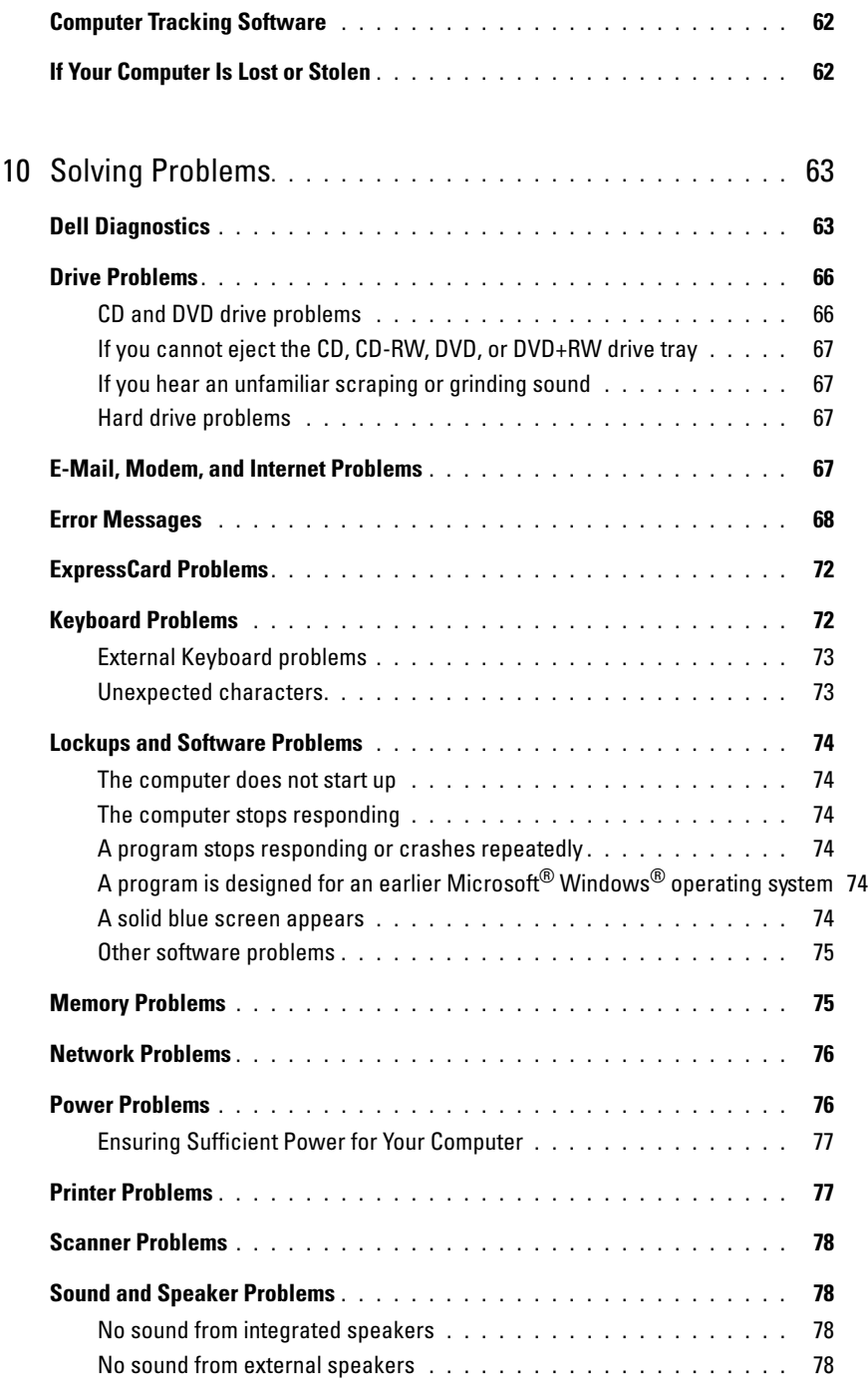

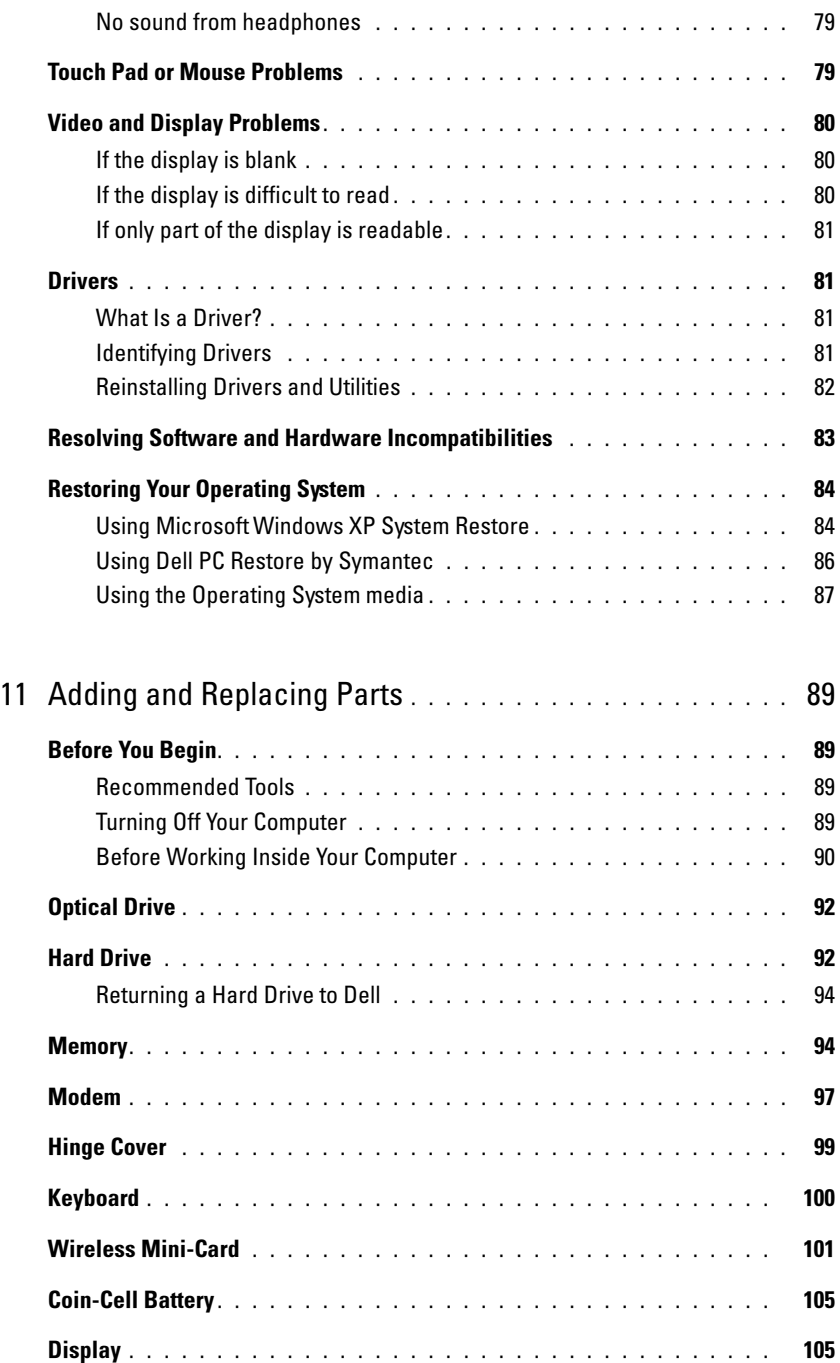

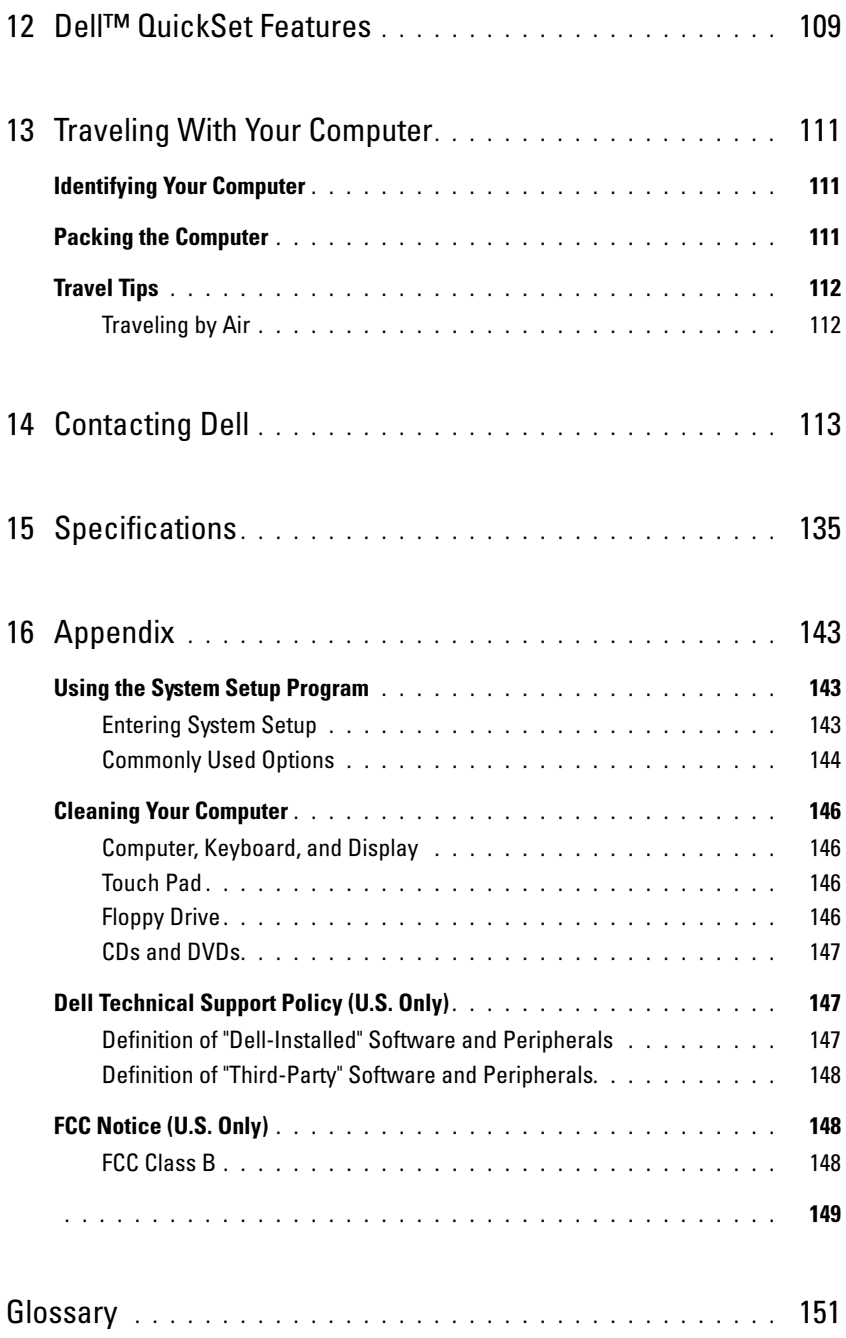

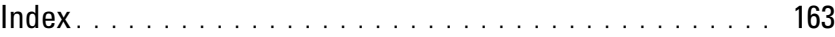

# <span id="page-10-0"></span>Finding Information

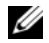

 $\overline{\phantom{a}}$ 

 $\mathscr{D}$  NOTE: Some features or media may be optional and may not ship with your computer. Some features or media may not be available in certain countries.

Ø NOTE: Additional information may ship with your computer.

## What Are You Looking For? The Contract of the Find It Here

- A diagnostic program for my computer
- Drivers for my computer
- My computer documentation
- My device documentation
- Notebook System Software (NSS)

## Drivers and Utilities Media (also known as ResourceCD) NOTE: The *Drivers and Utilities* media may be optional and may not ship with your computer.

Documentation and drivers are already installed on your computer. You can use the media to reinstall drivers or run the Dell Diagnostics (see ["Dell Diagnostics" on page 63](#page-62-2).)

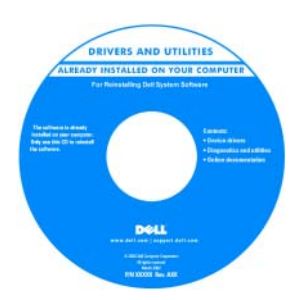

Readme files may be included on your media to provide last-minute updates about technical changes to your computer or advanced technicalreference material for technicians or experienced users.

NOTE: Drivers and documentation updates can be found at support.dell.com.

- Warranty information
- Terms and Conditions (U.S. only)
- Safety instructions
- Regulatory information
- Ergonomics information
- End User License Agreement

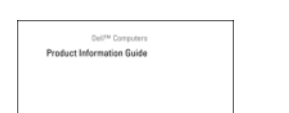

Dell™ Product Information Guide

Finding Information  $\parallel$  11

## What Are You Looking For? The Contract of the Find It Here

#### • How to set up my computer

- How to care for my computer
- Basic troubleshooting information
- How to run the Dell Diagnostics
- Error codes and diagnostic lights
- Tools and utilities
- How to set up a printer
- Additional information about setting up my computer
- How to troubleshoot and solve problems
- How to remove and install parts
- How to open my computer cover
- Specifications
- How to contact Dell
- Service Tag and Express Service Code
- Microsoft Windows License Label

## Quick Reference Guide

NOTE: This document may be optional and may not ship with your computer.

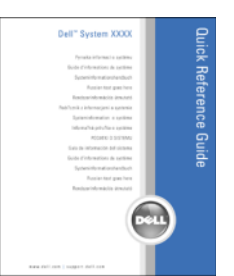

NOTE: This document is available as a PDF at support.dell.com.

<span id="page-11-0"></span>Service Tag and Microsoft® Windows® License

These labels are located on the bottom of your computer.

- Use the Service Tag to identify your computer when you use support.dell.com or contact technical support.
- Enter the Express Service Code to direct your call when contacting technical support.

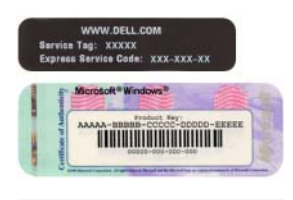

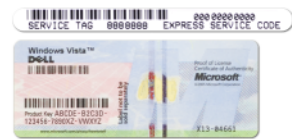

<span id="page-12-0"></span>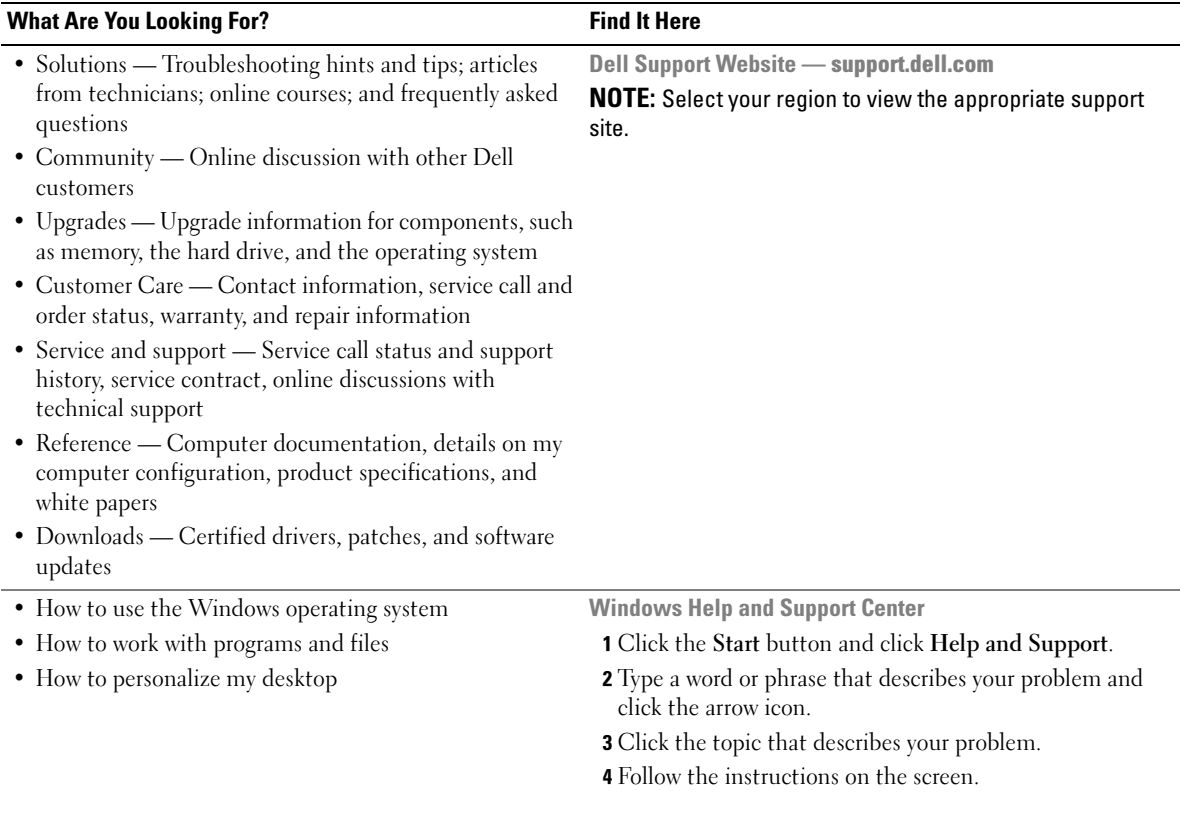

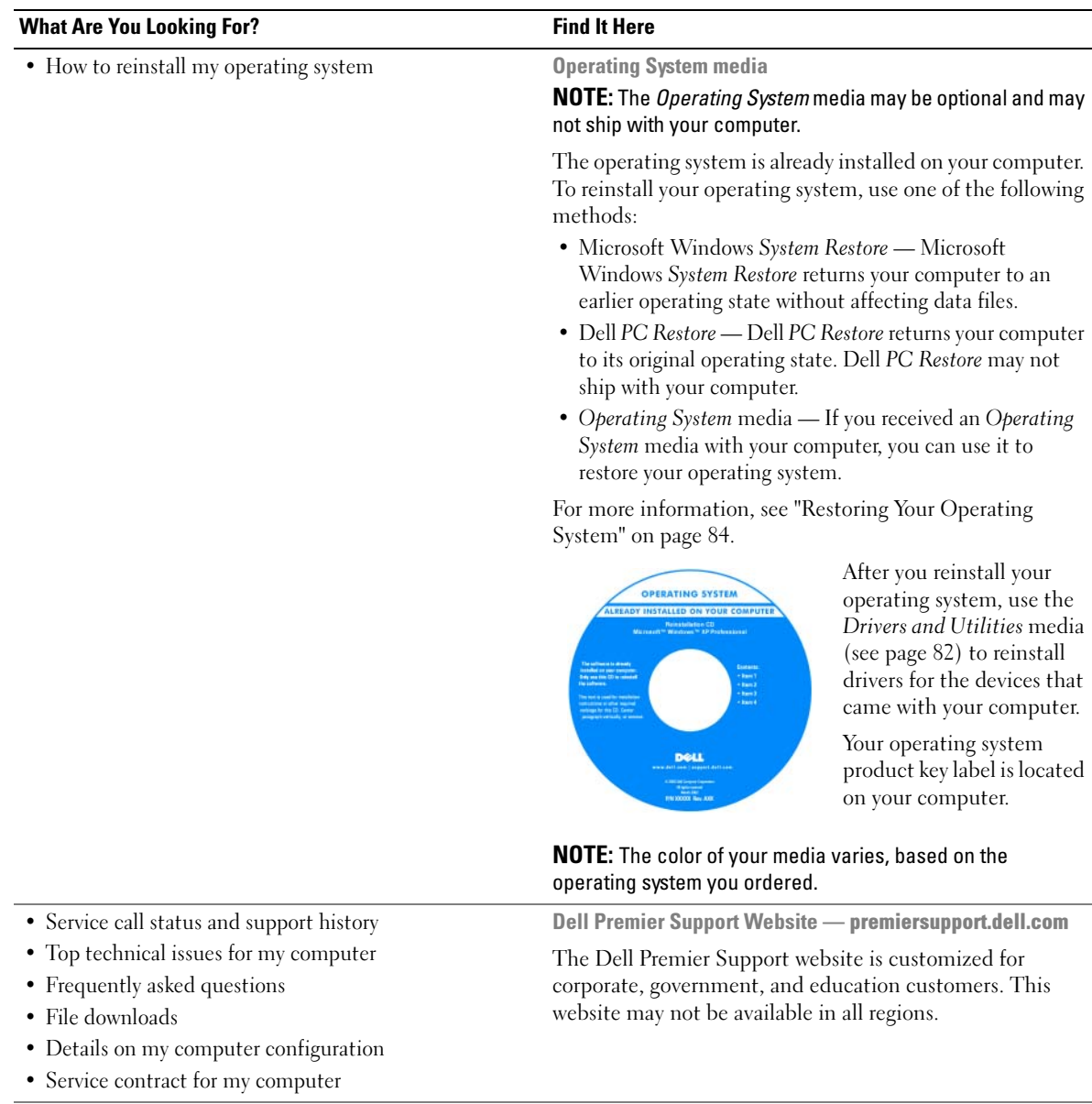

# <span id="page-14-0"></span>About Your Computer

# <span id="page-14-1"></span>Determining Your Computer's Configuration

Based on selections that you made when purchasing your computer, your computer has one of several different video controller configurations. To determine your computer's video controller configuration:

- 1 Access the Microsoft<sup>®</sup> Windows<sup>®</sup> Help and Support Center. For instructions, see "Windows Help [and Support Center" on page 13](#page-12-0).
- 2 Under Pick a Task, click Use Tools to view your computer information and diagnose problems.
- 3 Under My Computer Information, select Hardware.

From the My Computer Information - Hardware screen, you can view the type of video controller installed in your computer, as well as the other hardware components.

# <span id="page-15-0"></span>Front View

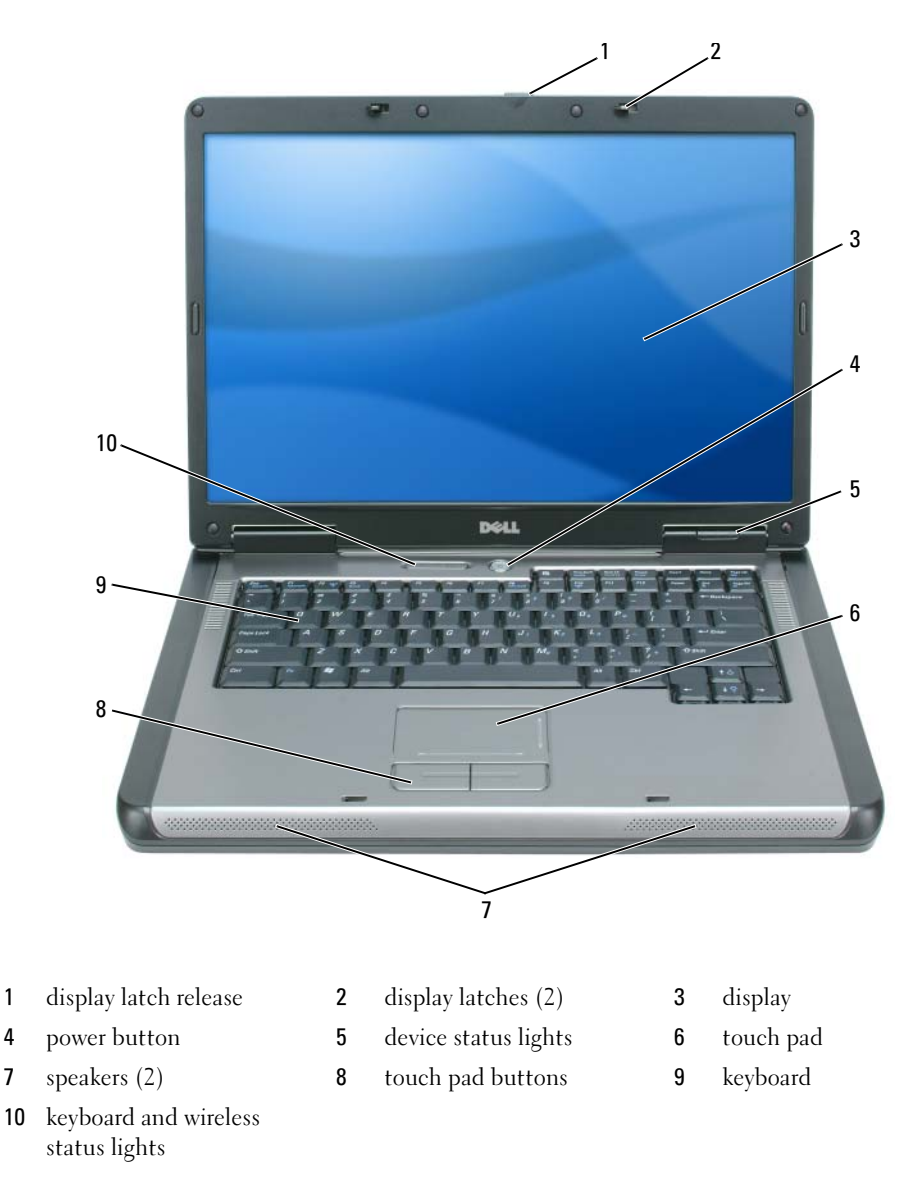

<span id="page-15-1"></span>DISPLAY LATCH RELEASE — Press to release the display latches and open the display.

**DISPLAY LATCHES** — Keep the display closed.

DISPLAY — For more information about your display, see ["Using the Display" on page 35](#page-34-4).

<span id="page-15-2"></span>POWER BUTTON — Press the power button to turn on the computer or to enter or exit a power management mode.

See ["Power Management Modes" on page 43](#page-42-3).

## <span id="page-16-0"></span>DEVICE STATUS LIGHTS

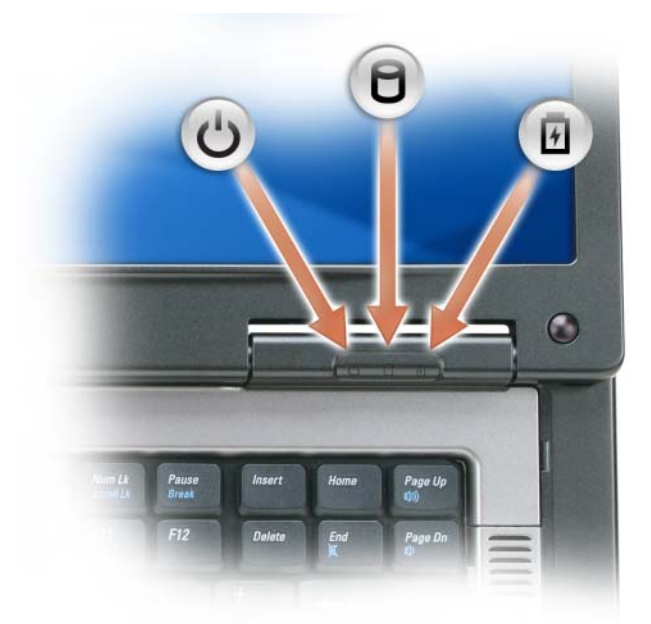

 $\mathcal{C}$ Turns on when you turn on the computer, and blinks when the computer is in a power management mode.

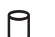

南

Turns on when the computer reads or writes data.

**NOTICE:** To avoid loss of data, never turn off the computer while the  $\cap$  light is flashing.

Turns on steadily or blinks to indicate battery charge status.

If the computer is connected to an electrical outlet, the  $\overline{f_1}$  light operates as follows:

- Solid green: The battery is charging.
- Flashing green: The battery is almost fully charged.

If the computer is running on a battery, the  $\[\vec{\mathfrak{h}}\]$  light operates as follows:

- Off: The battery is adequately charged (or the computer is turned off).
- Flashing orange: The battery charge is low.
- Solid orange: The battery charge is critically low.

<span id="page-17-3"></span>TOUCH PAD — Provides the functionality of a mouse. Silk screening on the touch pad indicates scrolling capabilities.

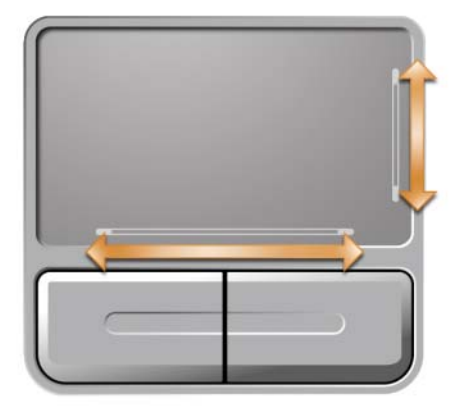

<span id="page-17-0"></span>SPEAKERS — To adjust the volume of the integrated speakers, press the media control buttons or speaker-volume keyboard shortcuts. For more information, see ["Speaker Functions" on page 39.](#page-38-3)

<span id="page-17-1"></span>TOUCH PAD BUTTONS — Touch pad buttons provide the functionality of a mouse.

<span id="page-17-2"></span>KEYBOARD — The keyboard includes a numeric keypad as well as the Microsoft Windows logo key. For information on supported keyboard shortcuts, see ["Key Combinations" on page 38](#page-37-6).

#### <span id="page-18-0"></span>KEYBOARD AND WIRELESS STATUS LIGHTS

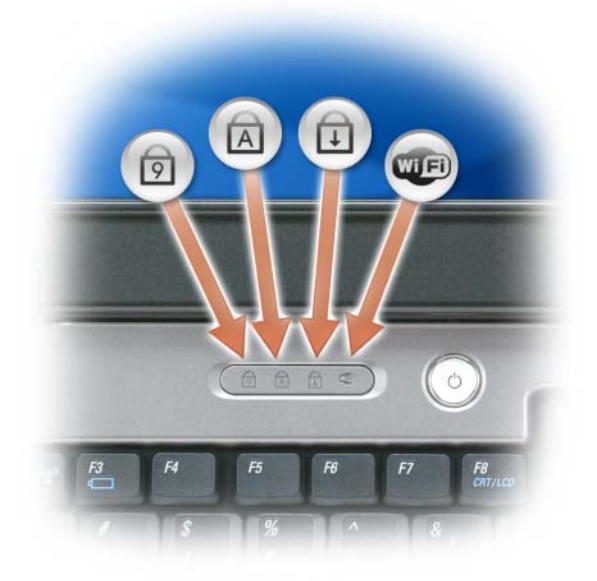

The green lights located above the keyboard indicate the following:

- 9  $\bigcirc$
- Turns on when the numeric keypad is enabled.
- Turns on when the uppercase letter function is enabled.
- $\bigoplus$ Turns on when the scroll lock function is enabled.
- **QUED** Turns on when wireless networking is enabled. To enable or disable wireless networking, press <Fn><F2>.

# <span id="page-19-0"></span>Left Side View

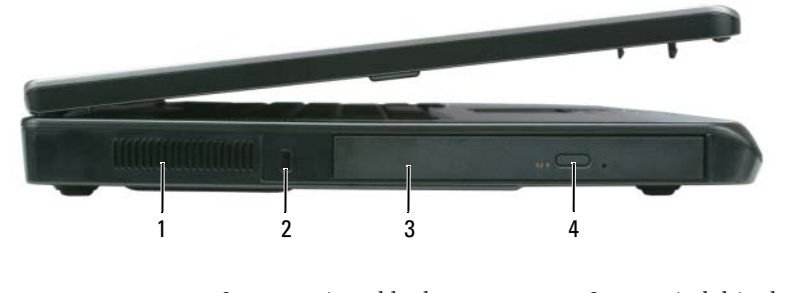

- 1 air vent 2 security cable slot 3 optical drive bay
- 4 optical-drive-tray eject button

 $\bigwedge$  CAUTION: Do not block, push objects into, or allow dust to accumulate in the air vents. Do not store your computer in a low-airflow environment, such as a closed briefcase, while it is running. Restricting the airflow can damage the computer or cause a fire.

AIR VENT — The computer uses fans to create airflow through the vents, which prevents the computer from overheating.

NOTICE: Before you buy an antitheft device, ensure that it will work with the security cable slot.

SECURITY CABLE SLOT — Lets you attach a commercially available antitheft device to the computer. For more information, see the instructions included with the device.

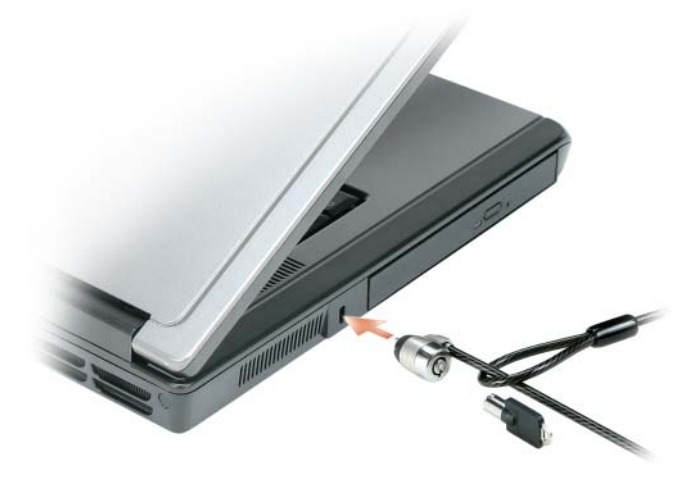

**OPTICAL DRIVE BAY** — You can install devices such as a DVD drive or other optical drive in the optical drive bay. For more information, see ["Optical Drive" on page 92](#page-91-2).

**OPTICAL-DRIVE-TRAY EJECT BUTTON —** Press this button to eject a CD or DVD from the optical drive.

# <span id="page-20-0"></span>Right Side View

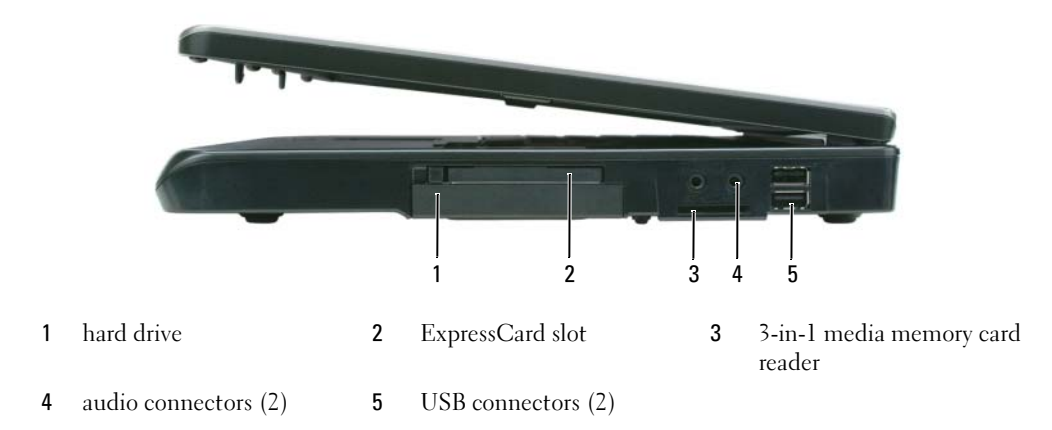

HARD DRIVE — Stores software and data. For more information, see ["Hard Drive" on page 92](#page-91-3) and ["Hard drive](#page-66-4)  [problems" on page 67.](#page-66-4)

EXPRESSCARD SLOT — Supports one ExpressCard. The computer ships with a plastic blank installed in the slot. You can add an ExpressCard to make WWAN connectivity available on your computer. For more information, see ["Using Cards" on page 51](#page-50-4).

**3-IN-1 MEDIA MEMORY CARD READER** — Provides a fast and convenient way to view and share digital photos, music, and videos stored on a media memory card. The 3-in-1 media memory card reader reads Secure Digital (SD) card/SDIO and MultiMediaCard (MMC) digital media memory cards.

#### AUDIO CONNECTORS

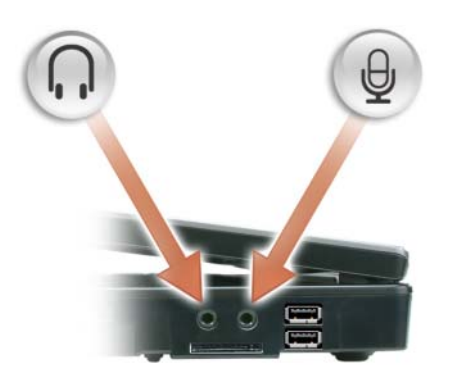

Attach headphones or speakers to the  $\bigcap$  connector.

Attach a microphone to the  $\Theta$  connector.

## <span id="page-21-1"></span>USB CONNECTORS

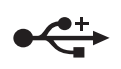

Connect USB devices, such as a mouse, keyboard, or printer. You can also connect the optional floppy drive directly to a USB connector using the optional floppydrive cable.

# <span id="page-21-0"></span>Back View

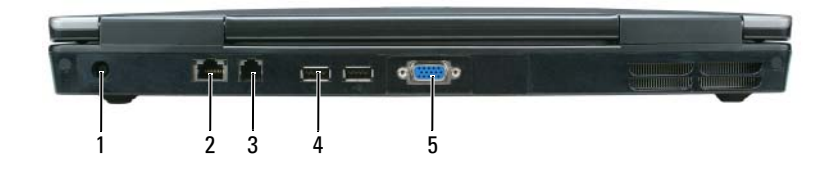

- 
- 1 AC adapter connector 2 network connector (RJ-45) 3 modem connector (RJ-11)
- 4 USB connectors (2) 5 video connector
- 

AC ADAPTER CONNECTOR — Attaches an AC adapter to the computer. The AC adapter converts AC power to the DC power required by the computer. You can connect the AC adapter with your computer turned either on or off.

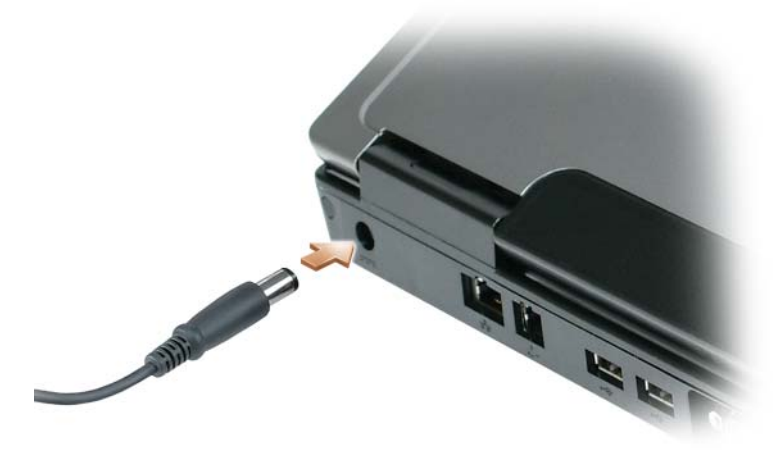

 $\sqrt{N}$  CAUTION: The AC adapter works with electrical outlets worldwide. However, power connectors and power strips vary among countries. Using an incompatible cable or improperly connecting the cable to the power strip or electrical outlet may cause fire or equipment damage.

**CO** NOTICE: When you disconnect the AC adapter cable from the computer, grasp the connector, not the cable itself, and pull firmly but gently to help prevent damage to the cable.

## <span id="page-22-0"></span>NETWORK CONNECTOR (RJ-45)

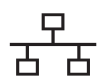

Connects the computer to a network. The green and yellow lights next to the connector indicate activity for wired network communications.

For information on using the network adapter, see the online network adapter documentation supplied with your computer.

## MODEM CONNECTOR (RJ-11)

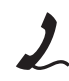

To use the internal modem, connect the telephone line to the modem connector.

For additional information on using the modem, see the online modem documentation supplied with your computer.

**CO** NOTICE: The network connector is slightly larger than the modem connector. To help prevent damage to the computer, do not plug a telephone line into the network connector.

## USB CONNECTORS

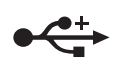

Connect USB devices, such as a mouse, keyboard, or printer. You can also connect the optional floppy drive directly to a USB connector using the optional floppydrive cable.

#### VIDEO CONNECTOR

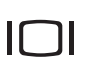

Connects an external VGA-compatible monitor.

# <span id="page-23-0"></span>Bottom View

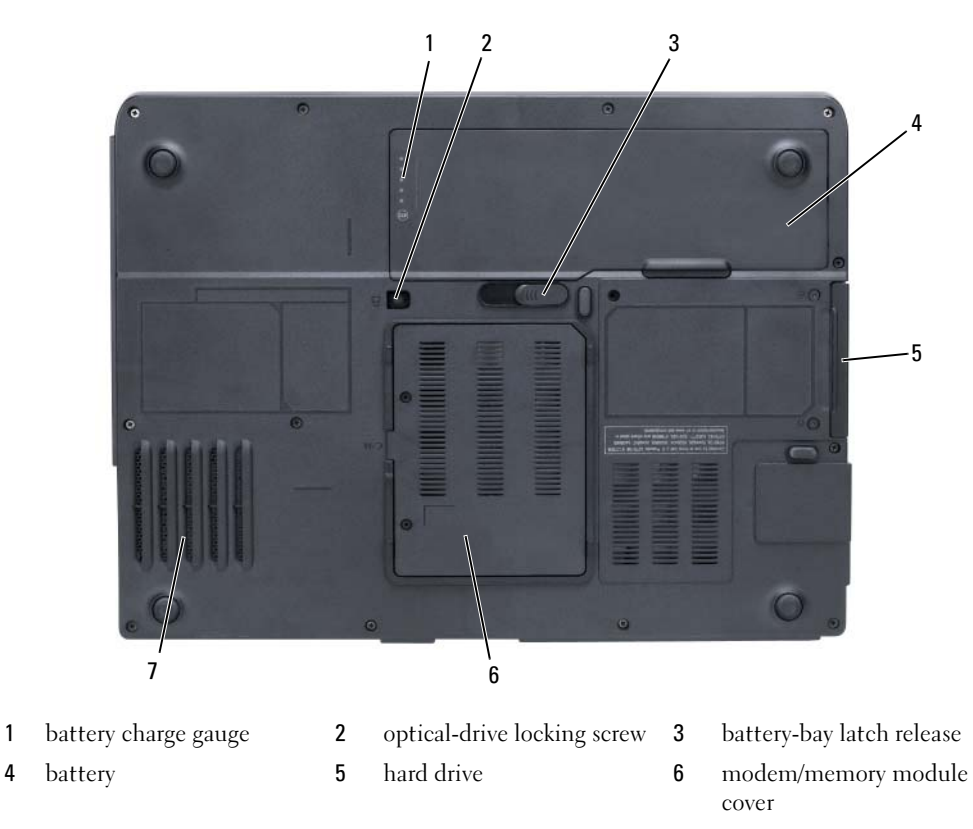

7 fan

BATTERY CHARGE GAUGE — Provides information on the battery charge status. See "Checking the Battery Charge" [on page 42](#page-41-4).

**OPTICAL-DRIVE LOCKING SCREW** — Secures the optical drive in the optical drive bay. For more information, see ["Optical Drive" on page 92](#page-91-2).

BATTERY-BAY LATCH RELEASE — Releases the battery from the battery bay. See ["Replacing the Battery" on page 45](#page-44-2).

**BATTERY** — When a battery is installed, you can use the computer without connecting the computer to an electrical outlet. For more information, see ["Using a Battery" on page 41](#page-40-2).

HARD DRIVE — Stores software and data. For more information, see ["Hard Drive" on page 92](#page-91-3) and ["Hard drive](#page-66-4)  [problems" on page 67.](#page-66-4)

MODEM/MEMORY MODULE COVER — Covers the compartment that contains the modem and the memory modules. For more information, see ["Modem" on page 97](#page-96-1) and ["Memory" on page 94](#page-93-2).

FAN — The computer uses a fan to create airflow through the vents, which prevents the computer from overheating.

# <span id="page-26-0"></span>Setting Up Your Computer

# <span id="page-26-1"></span>Connecting to the Internet

# $\mathscr{D}$  **NOTE:** ISPs and ISP offerings vary by country.

To connect to the Internet, you need a modem or network connection and an Internet service provider (ISP). Your ISP will offer one or more of the following Internet connection options:

- Dial-up connections that provide Internet access through a telephone line. Dial-up connections are considerably slower than DSL and cable modem connections.
- DSL connections that provide high-speed Internet access through your existing telephone line. With a DSL connection, you can access the Internet and use your telephone on the same line simultaneously.
- Cable modem connections that provide high-speed Internet access through your local cable TV line.

If you are using a dial-up connection, connect a telephone line to the modem connector on your computer and to the telephone wall jack before you set up your Internet connection. If you are using a DSL or cable modem connection, contact your ISP for setup instructions.

# <span id="page-26-2"></span>Setting Up Your Internet Connection

To set up an Internet connection with a provided ISP desktop shortcut:

- 1 Save and close any open files, and exit any open programs.
- 2 Double-click the ISP icon on the Microsoft<sup>®</sup> Windows<sup>®</sup> desktop.
- **3** Follow the instructions on the screen to complete the setup.

If you do not have an ISP icon on your desktop or if you want to set up an Internet connection with a different ISP:

- 1 Save and close any open files, and exit any open programs.
- 2 Click the Start button and click Internet Explorer.

The New Connection Wizard appears.

- 3 Click Connect to the Internet.
- 4 In the next window, click the appropriate option:
	- If you do not have an ISP and want to select one, click Choose from a list of Internet service providers (ISPs).
- If you have already obtained setup information from your ISP but you did not receive a setup CD, click Set up my connection manually.
- If you have a CD, click Use the CD I got from an ISP.
- 5 Click Next.

If you selected Set up my connection manually, continue to [step 6.](#page-27-2) Otherwise, follow the instructions on the screen to complete the setup.

 $\mathscr{D}$  **NOTE:** If you do not know which type of connection to select, contact your ISP.

- <span id="page-27-2"></span>6 Click the appropriate option under How do you want to connect to the Internet?, and then click Next.
- **7** Use the setup information provided by your ISP to complete the setup.

If you are having problems connecting to the Internet, see ["E-Mail, Modem, and Internet Problems" on](#page-66-5)  [page 67.](#page-66-5) If you cannot connect to the Internet but have successfully connected in the past, the ISP might have a service outage. Contact your ISP to check the service status, or try connecting again later.

# <span id="page-27-0"></span>Transferring Information to a New Computer

The Microsoft<sup>®</sup> Windows<sup>®</sup> operating system provides a Files and Settings Transfer Wizard to move data from a source computer to a new computer. You can transfer data, such as:

- E-mail messages
- Toolbar settings
- Window sizes
- Internet bookmarks

You can transfer the data to the new computer over a network connection, or you can store it on removable media, such as a writable CD, for transfer to the new computer.

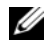

 $\mathscr{U}$  NOTE: For instructions on setting up a direct cable connection between two computers, go to support.microsoft.com and search for Microsoft Knowledge Base Article #305621, titled *How to Set Up a Direct Cable Connection Between Two Computers in Windows X*P. This information may not be available in some countries.

For transferring information to a new computer, you must run the Files and Settings Transfer Wizard. You can use the optional *Operating System CD* for this process or you can create a wizard disk with the Files and Settings Transfer Wizard utility.

# <span id="page-27-1"></span>Running the Files and Settings Transfer Wizard With the Operating System CD

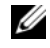

NOTE: This procedure requires the *Operating System* CD. This CD is optional and may not be included with all computers.

## Prepare the New Computer for the File Transfer

- 1 Start the Files and Settings Transfer Wizard.
- 2 When the Files and Settings Transfer Wizard welcome screen appears, click Next.
- 3 On the Which computer is this? screen, click New Computer and click Next.
- 4 On the Do you have a Windows XP CD? screen, click I will use the wizard from the Windows XP CD and click Next.
- 5 When the Now go to your old computer screen appears, go to your old or source computer. Do not click Next at this time.

## Copy Data From the Old Computer

- 1 On the old computer, insert the Windows XP Operating System CD.
- 2 On the Welcome to Microsoft Windows XP screen, click Perform additional tasks.
- 3 Under What do you want to do?, click Transfer files and settings.
- 4 On the Files and Settings Transfer Wizard welcome screen, click Next.
- 5 On the Which computer is this? screen, click Old Computer and click Next.
- 6 On the Select a transfer method screen, click the transfer method you prefer.
- 7 On the What do you want to transfer? screen, select the items you want to transfer and click Next. After the information has been copied, the Completing the Collection Phase screen appears.
- 8 Click Finish.

## Transfer Data to the New Computer

- 1 On the Now go to your old computer screen on the new computer, click Next.
- 2 On the Where are the files and settings? screen, select the method you chose for transferring your settings and files and click Next.

The wizard reads the collected files and settings and applies them to your new computer.

When all of the settings and files have been applied, the Finished screen appears.

**3** Click Finish and restart the new computer.

## <span id="page-28-0"></span>Running the Files and Settings Transfer Wizard Without the Operating System CD

To run the Files and Settings Transfer Wizard without the optional Operating System CD, you must create a wizard disk that lets you create a backup of your data files. Create the wizard disk on removable media so that you can move it from your new computer to your old computer.

## Create a Wizard Disk

- 1 Click the Start button and point to All Programs→ Accessories→ System Tools→ Files and Settings Transfer Wizard.
- 2 When the Files and Settings Transfer Wizard welcome screen appears, click Next.
- 3 On the Which computer is this? screen, click New Computer and click Next.
- 4 On the Do you have a Windows XP CD? screen, click I want to create a Wizard Disk in the following drive: and click Next.
- **5** Insert the removable media, such as a writable CD, and click OK.
- **6** When the disk creation completes and the Now go to your old computer message appears, do not click Next.
- 7 Go to the old computer.

## Copy Data From the Old Computer

- 1 On the old computer, insert the wizard disk.
- 2 Click the Start button and click Run.
- 3 In the Open field on the Run window, browse to the path for fastwiz (on the appropriate removable media) and click OK.
- 4 On the Files and Settings Transfer Wizard welcome screen, click Next.
- 5 On the Which computer is this? screen, click Old Computer and click Next.
- 6 On the Select a transfer method screen, click the transfer method you prefer.
- 7 On the What do you want to transfer? screen, select the items you want to transfer and click Next. After the information has been copied, the Completing the Collection Phase screen appears.
- 8 Click Finish.

## Transfer Data to the New Computer

- 1 On the Now go to your old computer screen on the new computer, click Next.
- 2 On the Where are the files and settings? screen, select the method you chose for transferring your settings and files and click Next. Follow the instructions on the screen.

The wizard reads the collected files and settings and applies them to your new computer.

When all of the settings and files have been applied, the Finished screen appears.

3 Click Finished and restart the new computer.

NOTE: For more information about this procedure, search dell.support.com for document #PA1089586 (*How Do I Transfer Files From My Old Computer to My New Dell Computer Using the Microsoft® Windows® XP Operating System?*).

 $\mathscr{U}$  NOTE: Access to the Dell Knowledge Base document may not be available in certain countries.

# <span id="page-30-0"></span>Setting Up a Printer

**C** NOTICE: Complete the operating system setup before you connect a printer to the computer.

See the documentation that came with the printer for setup information, including how to:

- Obtain and install updated drivers.
- Connect the printer to the computer.
- Load paper and install the toner or ink cartridge.

For technical assistance, refer to the printer owner's manual or contact the printer manufacturer.

# <span id="page-30-1"></span>Printer Cable

Your printer connects to your computer with either a USB cable or a parallel cable. Your printer may not come with a printer cable, so if you purchase a cable separately, ensure that it is compatible with your printer and computer. If you purchased a printer cable at the same time you purchased your computer, the cable may arrive in the box in which your computer was shipped.

# <span id="page-30-2"></span>Connecting a USB Printer

**NOTE:** You can connect USB devices while the computer is turned on.

- 1 Complete the operating system setup if you have not already done so.
- 2 Attach the USB printer cable to the USB connectors on the computer and the printer. The USB connectors fit only one way.

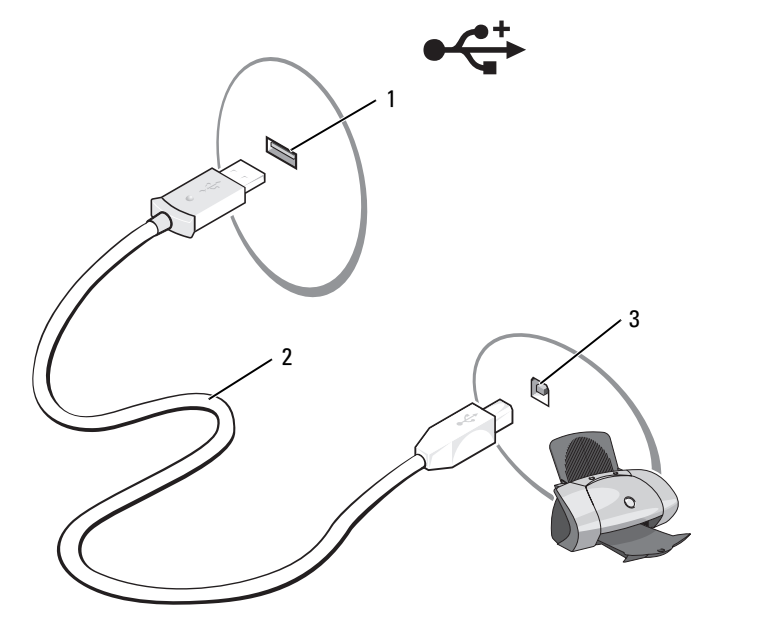

- 1 USB connector on computer 2 USB printer cable 3 connector on printer
- 3 Turn on the printer and then turn on the computer. If the Add New Hardware Wizard window appears, click Cancel.
- 4 Install the printer driver if necessary. See the documentation that came with your printer.

# <span id="page-31-0"></span>Power Protection Devices

Several devices are available to protect against power fluctuations and failures:

- Surge protectors
- Line conditioners
- Uninterruptible power supplies (UPS)

## <span id="page-31-1"></span>Surge Protectors

Surge protectors and power strips equipped with surge protection help prevent damage to your computer from voltage spikes that can occur during electrical storms or after power interruptions. Some surge protector manufacturers include warranty coverage for certain types of damage. Carefully read the device warranty when choosing a surge protector. A device with a higher joule rating offers more protection. Compare joule ratings to determine the relative effectiveness of different devices.

**C** NOTICE: Most surge protectors do not protect against power fluctuations or power interruptions caused by nearby lightning strikes. When lightning occurs in your area, disconnect the telephone line from the telephone wall jack and disconnect your computer from the electrical outlet.

Many surge protectors have a telephone jack for modem protection. See the surge protector documentation for modem connection instructions.

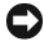

**CO** NOTICE: Not all surge protectors offer network adapter protection. Disconnect the network cable from the network wall jack during electrical storms.

# <span id="page-32-0"></span>Line Conditioners

 $\Box$  NOTICE: Line conditioners do not protect against power interruptions.

Line conditioners are designed to maintain AC voltage at a fairly constant level.

# <span id="page-32-1"></span>Uninterruptible Power Supplies

**C** NOTICE: Loss of power while data is being saved to the hard drive may result in data loss or file damage.

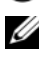

 $\mathscr{Q}_\blacksquare$  NOTE: To ensure maximum battery operating time, connect only your computer to a UPS. Connect other devices, such as a printer, to a separate power strip that provides surge protection.

A UPS protects against power fluctuations and interruptions. UPS devices contain a battery that provides temporary power to connected devices when AC power is interrupted. The battery charges while AC power is available. See the UPS manufacturer documentation for information on battery operating time and to ensure that the device is approved by Underwriters Laboratories (UL).

# <span id="page-34-4"></span><span id="page-34-0"></span>Using the Display

# <span id="page-34-1"></span>Adjusting Brightness

When a Dell™ computer is running on battery power, you can conserve power by setting the brightness to the lowest comfortable setting by pressing <Fn> and the up- or down-arrow key on the keyboard.

# <span id="page-34-2"></span>Switching the Video Image

When you start the computer with an external device (such as an external monitor or projector) attached and turned on, the image may appear on either the computer display or the external device.

Press  $\langle$ Fn $\rangle$  $\langle$ F8 $\rangle$  to switch the video image between the display only, the external device only, or the display and the external device simultaneously.

# <span id="page-34-3"></span>Setting Display Resolution

To display a program at a specific resolution, both the graphics card and the display must support the program, and the necessary video drivers must be installed.

Before you change any of the default display settings, make a note of the default settings for future reference.

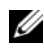

 $\mathscr{D}$  NOTE: Use only the Dell-installed video drivers, which are designed to offer the best performance with your Dell-installed operating system.

If you choose a resolution or color palette that is higher than the display supports, the settings adjust automatically to the closest supported values.

- 1 Click the Start button and click Control Panel.
- 2 Under Pick a category, click Appearance and Themes.
- 3 Under Pick a task..., click the area you want to change, or under or pick a Control Panel icon, click Display.
- 4 Try different settings for Color quality and Screen resolution.

If the video resolution setting is higher than that supported by the display, the computer enters pan mode. In pan mode, the entire screen cannot be displayed at one time. For example, the taskbar that usually appears at the bottom of the desktop may no longer be visible. To view the rest of the screen, use the touch pad or track stick to pan up, down, left, and right.

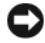

**NOTICE:** You can damage an external monitor by using an unsupported refresh rate. Before adjusting the refresh rate on an external monitor, see the user's guide for the monitor.
## Using the Keyboard and Touch Pad

## Numeric Keypad

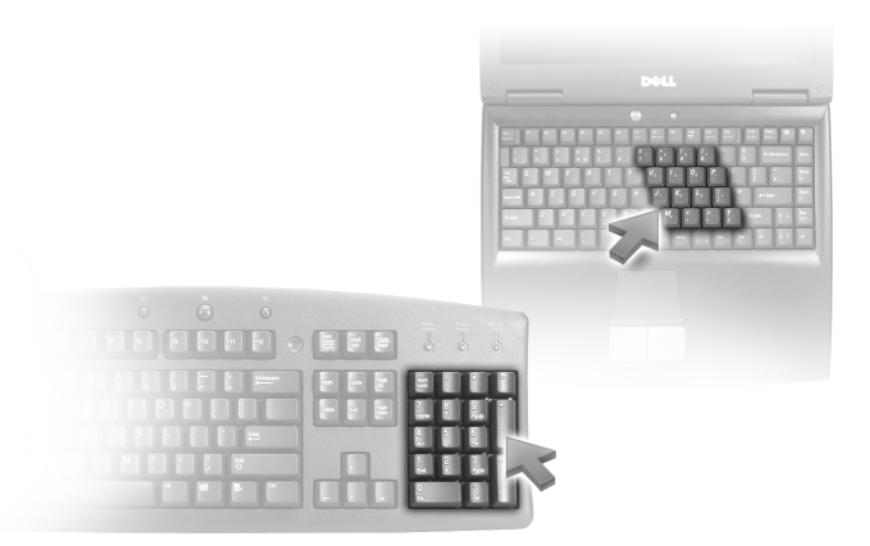

The numeric keypad functions like the numeric keypad on an external keyboard. Each key on the keypad has multiple functions. The keypad numbers and symbols are marked in blue on the right of the keypad keys. To type a number or symbol, press <Fn> and the desired key after enabling the keypad.

- To enable the keypad, press  $\leq$  Fn $>$   $\leq$  Num Lk $>$ . The  $\bigcirc$  light indicates that the keypad is active.
- To disable the keypad, press  $\leq$  Fn $\geq$   $\leq$  Num Lk $\geq$  again.

## Key Combinations

## System Functions

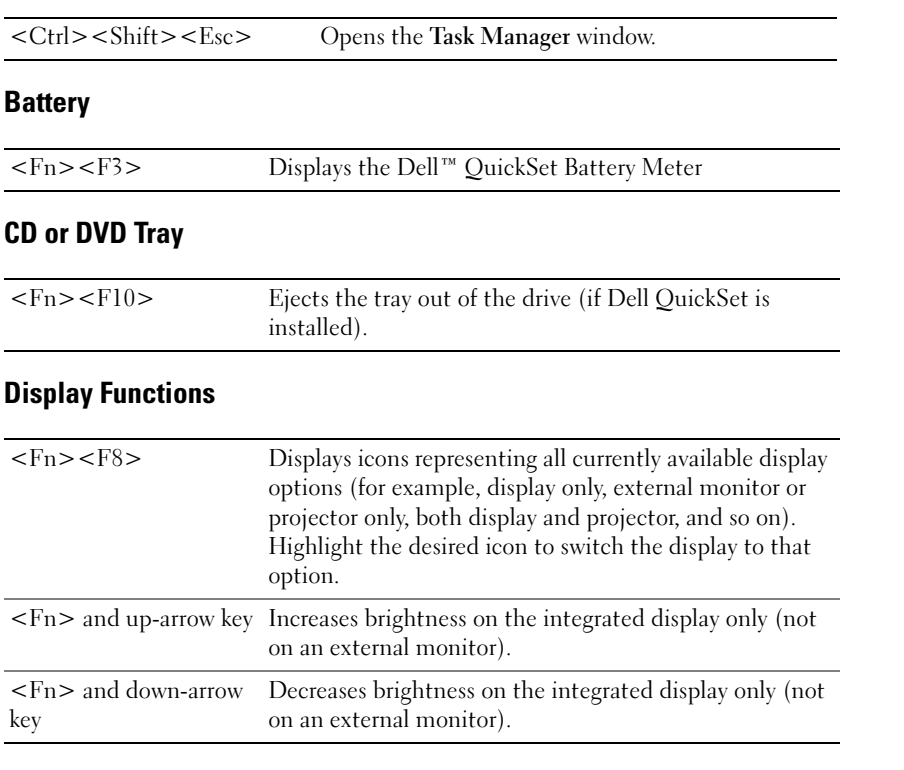

## Power Management

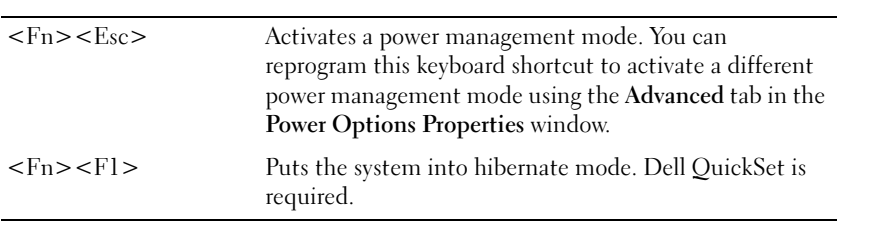

#### Speaker Functions

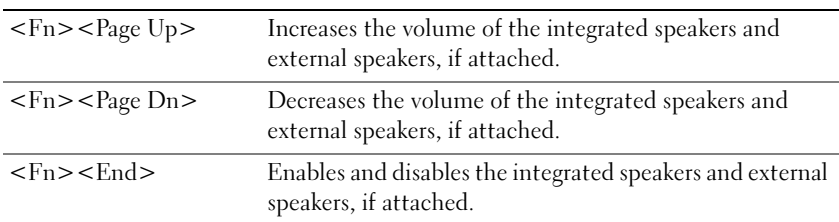

## Microsoft® Windows® Logo Key Functions

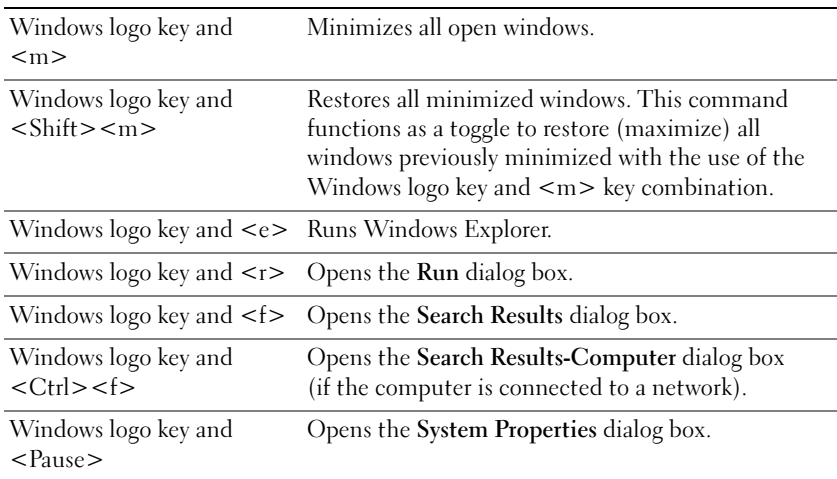

#### Adjusting Keyboard Settings

To adjust keyboard operation, such as the character repeat rate, open the Control Panel and click Keyboard. For information about the Control Panel, see the Windows Help and Support Center. To access the Help and Support Center, see ["Windows Help and Support Center" on page 13](#page-12-0).

## Touch Pad

The touch pad detects the pressure and movement of your finger to allow you to move the cursor on the display. Use the touch pad and touch pad buttons as you would use a mouse.

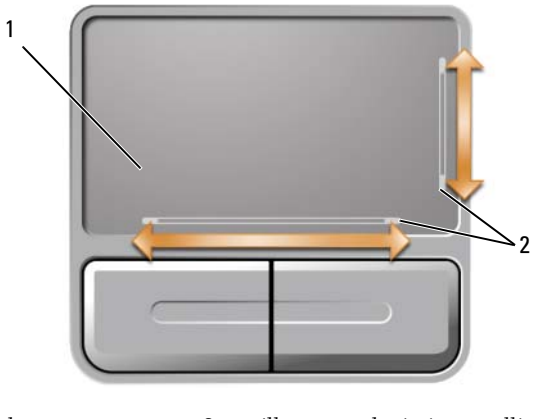

1 touch pad 2 silk screen, depicting scrolling capabilities

- To move the cursor, lightly slide your finger over the touch pad.
- To select an object, position the cursor on the object and lightly tap once on the surface of the touch pad or use your thumb to press the left touch-pad button.
- To select and move (or drag) an object, position the cursor on the object and tap twice on the touch pad. On the second tap, leave your finger on the touch pad and move the selected object by sliding your finger over the surface.
- To double-click an object, position the cursor on the object and tap twice on the touch pad or use your thumb to press the left touch-pad button twice.

The touch pad has silk screening on two sides to indicate scrolling capability in these scroll zones. Scrolling is enabled by default. To disable this feature, modify the mouse properties through the Control Panel.

 $\mathscr Q$  **NOTE:** The scroll zones may not work with all application programs. For the scroll zones to function properly, the application program must be able to use the touch-pad scroll feature.

## Customizing the Touch Pad

You can use the **Mouse Properties** window to disable the touch pad or adjust its settings.

- 1 Open the Control Panel, click Printers and Other Hardware, and then click Mouse. For information about the Control Panel, see the Windows Help and Support Center. To access the Help and Support Center, see ["Windows Help and Support Center" on page 13](#page-12-0).
- 2 In the Mouse Properties window, click the Pointer Options tab to adjust touch pad settings.
- **3** Click OK to save the settings and close the window.

# Using a Battery

## <span id="page-40-0"></span>Battery Performance

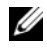

NOTE: For information about the Dell warranty for your computer, see the *Product Information Guide* or separate paper warranty document that shipped with your computer.

For optimal computer performance and to help preserve BIOS settings, operate your Dell<sup>™</sup> portable computer with the battery installed at all times. One battery is supplied as standard equipment in the battery bay.

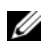

 $\mathscr{U}_1$  NOTE: Because the battery may not be fully charged, use the AC adapter to connect your new computer to an electrical outlet the first time you use the computer. For best results, operate the computer with the AC adapter until the battery is fully charged. To view battery charge status, access the Control Panel, click Power Options, and then click the Power Meter tab.

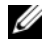

 $\mathscr{D}$  **NOTE:** Battery operating time (the time the battery can hold a charge) decreases over time. Depending on how often the battery is used and the conditions under which it is used, you may need to purchase a new battery during the life of your computer.

Battery operating time varies depending on operating conditions. Operating time is significantly reduced when you perform operations including, but not limited to, the following:

- Using optical drives
- Using wireless communications devices, ExpressCards, media memory cards, or USB devices
- Using high-brightness display settings, 3D screen savers, or other power-intensive programs such as complex 3D graphics applications
- Running the computer in maximum performance mode (See "Configuring Power Management") [Settings" on page 44](#page-43-0).)

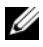

 $\mathscr{Q}_1$  NOTE: It is recommended that you connect your computer to an electrical outlet when writing to a CD or DVD.

You can check the battery charge (see ["Checking the Battery Charge" on page 42\)](#page-41-0) before you insert the battery into the computer. You can also set power management options to alert you when the battery charge is low. See ["Configuring Power Management Settings" on page 44](#page-43-0) for information about accessing the Power Options Properties window.

 $\sqrt{N}$  CAUTION: Using an incompatible battery may increase the risk of fire or explosion. Replace the battery only with a compatible battery purchased from Dell. The battery is designed to work with your Dell computer. Do not use a battery from other computers with your computer.

 $\sqrt{N}$  CAUTION: Do not dispose of batteries with household waste. When your battery no longer holds a charge, call your local waste disposal or environmental agency for advice on disposing of a lithium-ion battery. See "Battery Disposal" in the *Product Information Guide*.

 $\sqrt{N}$  CAUTION: Misuse of the battery may increase the risk of fire or chemical burn. Do not puncture, incinerate, disassemble, or expose the battery to temperatures above 65°C (149°F). Keep the battery away from children. Handle damaged or leaking batteries with extreme care. Damaged batteries may leak and cause personal injury or equipment damage.

## <span id="page-41-0"></span>Checking the Battery Charge

The Dell QuickSet Battery Meter, the Microsoft® Windows® Power Meter window and in icon, the battery charge gauge and health gauge, and the low-battery warning provide information on the battery charge.

## Dell™ QuickSet Battery Meter

If Dell QuickSet is installed, press  $\langle$ Fn $\rangle$  $\langle$ F3 $\rangle$  to display the QuickSet Battery Meter. The Battery Meter displays status, battery health, charge level, and charge completion time for the battery in your computer.

For more information about QuickSet, right-click the QuickSet icon in the taskbar, and click Help.

## Microsoft Windows Power Meter

The Windows Power Meter indicates the remaining battery charge. To check the Power Meter, doubleclick the **ight** icon on the taskbar. For instructions on accessing more information about the Power Meter, see ["Configuring Power Management Settings" on page 44.](#page-43-0)

If the computer is connected to an electrical outlet, a  $\Box$  icon appears.

## Charge Gauge

By either pressing once or *pressing and holding* the status button on the charge gauge on the battery, you can check:

- Battery charge (check by pressing and *releasing* the status button)
- Battery health (check by pressing and *holding* the status button)

The battery operating time is largely determined by the number of times it is charged. After hundreds of charge and discharge cycles, batteries lose some charge capacity—or battery health. That is, a battery can show a status of "charged" but maintain a reduced charge capacity (health).

#### Check the Battery Charge

To check the battery charge, press and release the status button on the battery charge gauge to illuminate the charge-level lights. Each light represents approximately 20 percent of the total battery charge. For example, if four of the lights are on, the battery has 80 percent of its charge remaining. If no lights appear, the battery has no charge.

#### Check the Battery Health

To check the battery health using the charge gauge, *press and hold* the status button on the battery charge gauge for at least 3 seconds. If no lights appear, the battery is in good condition, and more than 80 percent of its original charge capacity remains. Each light represents incremental degradation. If five lights appear, less than 60 percent of the charge capacity remains, and you should consider replacing the battery. See ["Specifications" on page 135](#page-134-0) for more information about the battery operating time.

#### Low-Battery Warning

**CO** NOTICE: To avoid losing or corrupting data, save your work immediately after a low-battery warning, and then connect the computer to an electrical outlet. If the battery runs completely out of power, hibernate mode begins automatically.

By default, a pop-up window warns you when the battery charge is approximately 90 percent depleted. You can change the settings for the battery alarms. See ["Configuring Power Management Settings" on](#page-43-0)  [page 44](#page-43-0) for information about accessing the Power Options Properties window.

## Conserving Battery Power

Perform the following actions to conserve battery power:

- Connect the computer to an electrical outlet when possible because battery life is largely determined by the number of times the battery is used and recharged.
- Place the computer in standby mode or hibernate mode when you leave the computer unattended for long periods of time. See ["Power Management Modes" on page 43](#page-42-0) for more information about standby and hibernate modes.
- Select options to optimize your computer's power usage. These options can also be set to change when you press the power button, close the display, or press  $\langle Fn \rangle \langle Esc \rangle$ . See "Configuring Power" [Management Settings" on page 44](#page-43-0) for more information.

 $\mathscr{U}$  NOTE: See ["Battery Performance" on page 41](#page-40-0) for more information on conserving battery power.

#### <span id="page-42-1"></span><span id="page-42-0"></span>Power Management Modes

#### Standby Mode

Standby mode conserves power by turning off the display and the hard drive after a predetermined period of inactivity (a time-out). When the computer exits standby mode, it returns to the same operating state it was in before entering standby mode.

**NOTICE:** If your computer loses AC and battery power while in standby mode, it may lose data.

To enter standby mode:

• Click the Start button, click Turn off computer, and then click Stand by.

or

- Depending on how you set the power management options on the Advanced tab (see "Configuring") [Power Management Settings" on page 44\)](#page-43-0) in the Power Options Properties window, use one of the following methods:
	- Press the power button.
	- Close the display.
	- $Press < Fn > .$

To exit standby mode, press the power button or open the display depending on how you set the options on the Advanced tab. You cannot make the computer exit standby mode by pressing a key or touching the touch pad.

#### Hibernate Mode

Hibernate mode conserves power by copying system data to a reserved area on the hard drive and then completely turning off the computer. When the computer exits hibernate mode, it returns to the same operating state it was in before entering hibernate mode.

**CO** NOTICE: You cannot remove devices or undock your computer while your computer is in hibernate mode.

Your computer enters hibernate mode if the battery charge level becomes critically low.

To manually enter hibernate mode:

- Click the Start button, click Turn off computer, press and hold  $\langle \text{Shift} \rangle$ , and then click Hibernate. or
- Depending on how you set the power management options on the Advanced tab in the Power Options Properties window, use one of the following methods to enter hibernate mode:
	- Press the power button.
	- Close the display.
	- $-$  Press  $\langle$ Fn $\rangle$  $\langle$ Esc $\rangle$ .

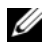

 $\mathscr{D}$  **NOTE:** Some ExpressCards may not operate correctly after the computer exits hibernate mode. Remove and reinsert the card (see ["Removing an ExpressCard or Blank" on page 52](#page-51-0)), or simply restart (reboot) your computer.

To exit hibernate mode, press the power button. The computer may take a short time to exit hibernate mode. You cannot make the computer exit hibernate mode by pressing a key or touching the touch pad. For more information on hibernate mode, see the documentation that came with your operating system.

## <span id="page-43-0"></span>Configuring Power Management Settings

You can use Windows Power Options Properties to configure the power management settings on your computer.

To access the Power Options Properties window, click the Start button→ Control Panel→ Performance and Maintenance→ Power Options. For information on any field in the Power Options Properties window, click the question mark icon on the title bar and then click on the area corresponding to the information that you need.

## <span id="page-44-0"></span>Charging the Battery

When you connect the computer to an electrical outlet or install a battery while the computer is connected to an electrical outlet, the computer checks the battery charge and temperature. If necessary, the AC adapter then charges the battery and maintains the battery charge.

If the battery is hot from being used in your computer or being in a hot environment, the battery may not charge when you connect the computer to an electrical outlet.

The battery is too hot to start charging if the  $\[\mathbf{F}\]$  light flashes alternately green and orange. Disconnect the computer from the electrical outlet and allow the computer and the battery to cool to room temperature. Then connect the computer to an electrical outlet to continue charging the battery.

For more information about resolving problems with a battery, see ["Power Problems" on page 76.](#page-75-0)

## Replacing the Battery

 $\sqrt{N}$  CAUTION: Before performing these procedures, turn off the computer, disconnect the AC adapter from the electrical outlet and the computer, disconnect the modem from the wall connector and computer, and remove any other external cables from the computer.

**C** NOTICE: You must remove all external cables from the computer to avoid possible connector damage.

 $\bigwedge$  CAUTION: Using an incompatible battery may increase the risk of fire or explosion. Replace the battery only with a compatible battery purchased from Dell. The battery is designed to work with your Dell™ computer; do not use a battery from other computers.

**CO** NOTICE: If you choose to replace the battery with the computer in standby mode, you have up to 1 minute to complete the battery replacement before the computer shuts down and loses any unsaved data.

To remove the battery:

- 1 If the computer is connected to a docking device (docked), undock it. See the documentation that came with your docking device for instructions.
- 2 Ensure that the computer is turned off.
- 3 Slide and hold the battery-bay latch release on the bottom of the computer, and then lift the battery from the bay.

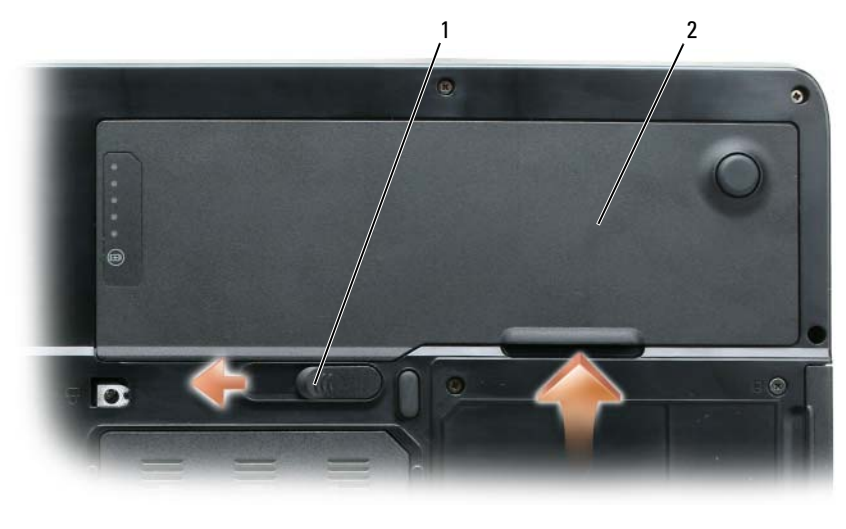

1 battery-bay latch release 2 battery

To replace the battery, follow the removal procedure in reverse order.

## Storing a Battery

Remove the battery when you store your computer for an extended period of time. A battery discharges during prolonged storage. After a long storage period, recharge the battery fully (see ["Charging the](#page-44-0)  [Battery" on page 45](#page-44-0)) before you use it.

## Using Multimedia

## Playing a CD or DVD

- **NOTICE:** Do not press down on the CD or DVD tray when you open or close it. Keep the tray closed when you are not using the drive.
- NOTE: Do not move the computer when you are playing CDs or DVDs. Press the eject button on the front of the drive.
	- 1 Press the eject button on the front of the drive.
	- 2 Pull out the tray.

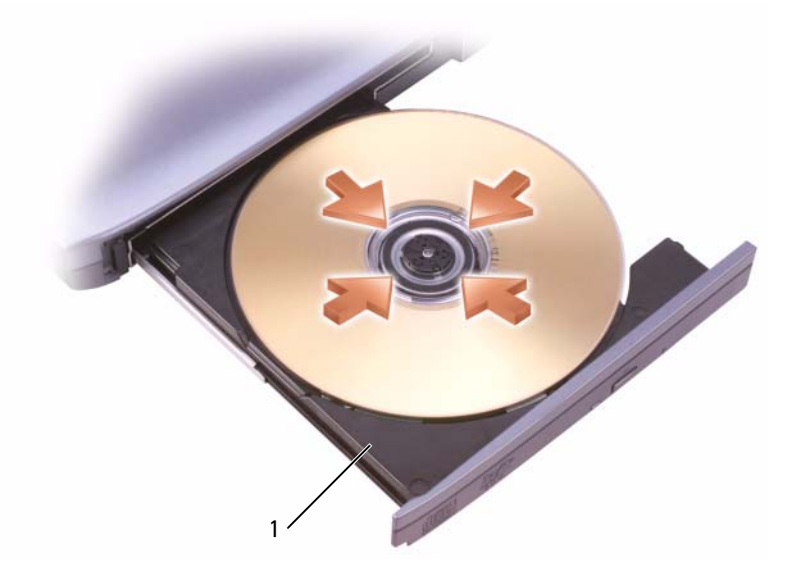

1 CD/DVD tray

- 3 Place the disc, label side up, in the center of the tray and snap the disc onto the spindle.
- $\mathscr{U}$  NOTE: If you use a CD/DVD drive that shipped with another computer, you need to install the drivers and software necessary to play CDs or DVDs or write data. For more information, see the *Drivers and Utilities* CD (the *Drivers and Utilities* CD is optional and may not be available for your computer or in certain countries).
- 4 Push the tray back into the drive.

To format CDs for storing data, to create music CDs, or to copy CDs, see the CD software that came with your computer.

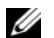

 $\mathscr{D}$  **NOTE:** Ensure that you follow all copyright laws when you create CDs.

## Adjusting the Volume

 $\mathscr{D}$  **NOTE:** When the speakers are muted, you do not hear the CD or DVD playing.

- 1 Click the Start button, point to Programs→ Accessories→ Entertainment (or Multimedia), and then click Volume Control.
- 2 In the Volume Control window, click and drag the bar in the Volume Control column and slide it up or down to increase or decrease the volume.

For more information on volume control options, click Help in the Volume Control window.

Adjust the volume with the volume control buttons or by pressing the following key combinations:

- Press <Fn><PageUp> to increase the volume.
- Press <Fn><PageDn> to decrease the volume.
- Press  $\leq$ Fn $\geq$  End $\geq$  to mute the volume.

## Adjusting the Picture

If an error message notifies you that the current resolution and color depth are using too much memory and preventing DVD playback, adjust the display properties.

- 1 Click the Start button and click Control Panel.
- 2 Under Pick a category, click Appearance and Themes.
- 3 Under Pick a task..., click Change the screen resolution.
- 4 In the Display Properties window, click and drag the bar in Screen resolution to reduce the screen resolution setting.
- 5 Click the drop-down menu under Color quality, and then click Medium (16 bit).
- **6** Click OK to save the settings and close the window.

## Copying CDs and DVDs

 $\mathscr{D}$  **NOTE:** Ensure that you observe all copyright laws when creating CDs or DVDs.

This section applies only to computers that have a CD-RW, DVD+/-RW, or CD-RW/DVD (combo) drive.

 $\mathscr{D}$  **NOTE:** The types of CD or DVD drives offered by Dell may vary by country.

The following instructions explain how to make an exact copy of a CD or DVD. You can also use Sonic DigitalMedia for other purposes, such as creating music CDs from audio files stored on your computer or backing up important data. For help, open Sonic DigitalMedia and then click the question mark icon in the upper-right corner of the window.

## How to Copy a CD or DVD

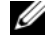

 $\mathscr{D}$  **NOTE:** CD-RW/DVD combo drives cannot write to DVD media. If you have a CD-RW/DVD combo drive and you experience recording problems, check for available software patches on the Sonic support website at www.sonic.com.

The DVD-writable drives installed in Dell™ computers can write to and read  $DVD+/R$ ,  $DVD+/RW$  and DVD+R DL (dual layer) media, but cannot write to and may not read DVD-RAM or DVD-R DL media.

 $\mathscr{D}$  NOTE: Most commercial DVDs have copyright protection and cannot be copied using Sonic DigitalMedia.

- 1 Click the Start button, point to Programs→ Sonic→ DigitalMedia Projects, and then click Copy.
- 2 Under the Copy tab, click Disc Copy.
- 3 To copy the CD or DVD:
	- If you have one CD or DVD drive, ensure that the settings are correct and click the Disc Copy button. The computer reads your source CD or DVD and copies the data to a temporary folder on your computer hard drive.

When prompted, insert a blank CD or DVD into the drive and click OK.

• If you have two CD or DVD drives, select the drive into which you have inserted your source CD or DVD and click the Disc Copy button. The computer copies the data from the source CD or DVD to the blank CD or DVD.

Once you have finished copying the source CD or DVD, the CD or DVD that you have created automatically ejects.

## Using Blank CDs and DVDs

CD-RW drives can write to CD recording media only (including high-speed CD-RW) while DVD-writable drives can write to both CD and DVD recording media.

Use blank CD-Rs to record music or permanently store data files. After creating a CD-R, you cannot write to that CD-R again (see the Sonic documentation for more information). Use blank CD-RWs to write to CDs or to erase, rewrite, or update data on CDs.

Blank DVD+/-Rs can be used to permanently store large amounts of information. After you create a DVD+/-R disc, you may not be able to write to that disc again if the disc is "finalized" or "closed" during the final stage of the disc creation process. Use blank DVD+/-RWs if you plan to erase, rewrite, or update information on that disc later.

CD-Writable Drives

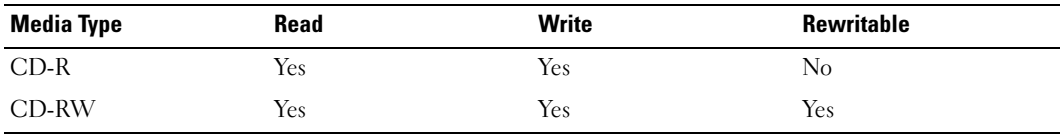

DVD-Writable Drives

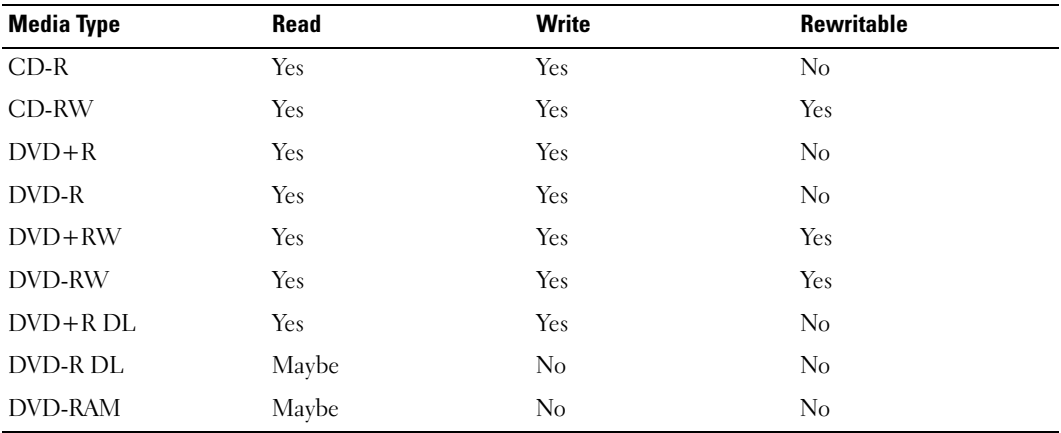

#### Helpful Tips

- Use Microsoft® Windows® Explorer to drag and drop files to a CD-R or CD-RW only after you start Sonic DigitalMedia and open a DigitalMedia project.
- Use CD-Rs to burn music CDs that you want to play in regular stereos. CD-RWs do not play in most home or car stereos.
- You cannot create audio DVDs with Sonic DigitalMedia.
- Music MP3 files can be played only on MP3 players or on computers that have MP3 software installed.
- Commercially available DVD players used in home theater systems may not support all available DVD formats. For a list of formats supported by your DVD player, see the documentation provided with your DVD player or contact the manufacturer.
- Do not burn a blank CD-R or CD-RW to its maximum capacity; for example, do not copy a 650-MB file to a blank 650-MB CD. The CD-RW drive needs 1–2 MB of the blank space to finalize the recording.
- Use a blank CD-RW to practice CD recording until you are familiar with CD recording techniques. If you make a mistake, you can erase the data on the CD-RW and try again. You can also use blank CD-RWs to test music file projects before you record the project permanently to a blank CD-R.
- See the Sonic website at www.sonic.com for additional information.

# Using Cards

## <span id="page-50-0"></span>**ExpressCards**

ExpressCards leverage PC Card technology to provide a fast and convenient way to add memory, wired and wireless network communications (including wireless wide area network [WWAN] communications), multimedia, and security features to your computer.

See ["Specifications" on page 135](#page-134-0) for information on supported ExpressCards.

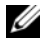

 $\mathscr{D}$  **NOTE:** An ExpressCard is not a bootable device.

## ExpressCard Blanks

Your computer shipped with a plastic blank installed in the ExpressCard slot. Blanks protect unused slots from dust and other particles. Save the blank for use when no ExpressCard is installed in the slot; blanks from other computers may not fit your computer.

To remove the blank, see ["Removing an ExpressCard or Blank" on page 52](#page-51-1).

## Installing an ExpressCard

You can install an ExpressCard in the computer while the computer is running. The computer automatically detects the card.

ExpressCards are generally marked with a symbol (such as a triangle or an arrow) or a label to indicate which end to insert into the slot. The cards are keyed to prevent incorrect insertion. If card orientation is not clear, see the documentation that came with the card.

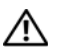

 $\triangle$  CAUTION: Before you begin any of the procedures in this section, follow the safety instructions in the Product Information Guide.

To install an ExpressCard:

- 1 Hold the card with the top side of the card facing up. The latch may need to be in the "in" position before you insert the card.
- 2 Slide the card into the slot until the card is completely seated in its connector.

If you encounter too much resistance, do not force the card. Check the card orientation and try again.

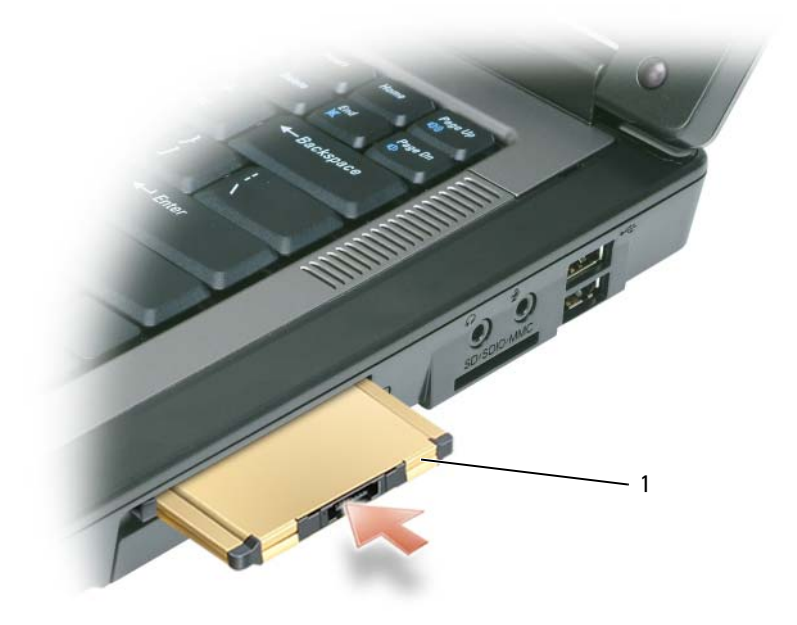

1 ExpressCard

The computer recognizes the ExpressCard and automatically loads the appropriate device driver. If the configuration program tells you to load the manufacturer's drivers, use the floppy disk or CD that came with the ExpressCard.

#### <span id="page-51-1"></span><span id="page-51-0"></span>Removing an ExpressCard or Blank

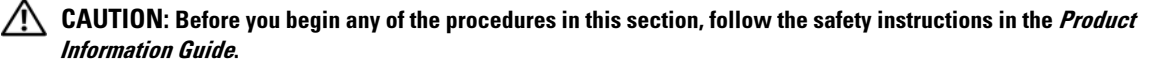

**NOTICE:** Use the ExpressCard configuration utility (click the selection in the taskbar) to select a card and stop it from functioning before you remove it from the computer. If you do not stop the card in the configuration utility, you could lose data.

Press the latch and remove the card or blank. For some latches, you must press the latch twice: once to pop the latch out, and then a second time to pop the card out.

Save a blank to use when no ExpressCard is installed in a slot. Blanks protect unused slots from dust and other particles.

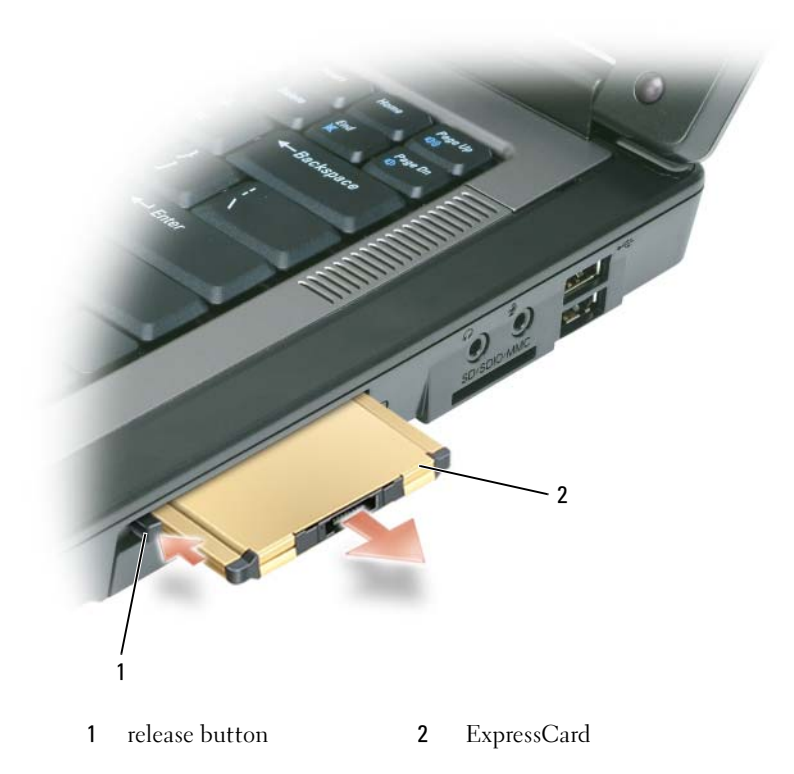

## Media Memory Cards

The 3-in-1 media memory card reader provides a fast and convenient way to view and share digital photos, music, and videos stored on a media memory card.

 $\mathscr{D}$  NOTE: A media memory card is not a bootable device.

The 3-in-1 media memory card reader reads Secure Digital (SD) card/SDIO and MultiMediaCard (MMC) media memory cards.

## Installing a Media Memory Card

You can install a media memory card in the computer while the computer is running. The computer automatically detects the card.

Media memory cards are generally marked with a symbol (such as a triangle or an arrow) or a label to indicate which end to insert into the slot. The cards are keyed to prevent incorrect insertion. If card orientation is not clear, see the documentation that came with the card.

#### $\triangle$  CAUTION: Before you begin any of the procedures in this section, follow the safety instructions in the *Product* Information Guide.

To install a media memory card:

- 1 Hold the card with the top side of the card facing up.
- **2** Slide the card into the slot until the card is completely seated in its connector.

If you encounter too much resistance, do not force the card. Check the card orientation and try again.

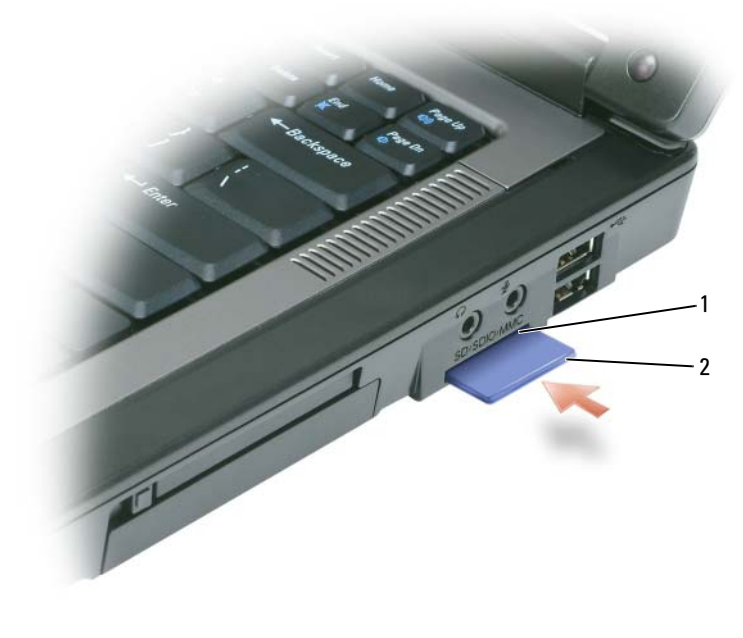

1 media memory card slot 2 media memory card

The computer recognizes the media memory card and automatically loads the appropriate device driver. If the configuration program tells you to load the manufacturer's drivers, use the CD that came with the media memory card, if applicable.

#### Removing a Media Memory Card

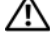

 $\triangle$  CAUTION: Before you begin any of the procedures in this section, follow the safety instructions in the *Product* Information Guide.

**NOTICE:** Use the media memory card configuration utility (click the interview in the taskbar) to select a card and stop it from functioning before you remove it from the computer. If you do not stop the card in the configuration utility, you could lose data.

Press the card in to release it from the card reader so that it is partially ejected, and remove the card.

## Setting Up a Network

## <span id="page-54-0"></span>Physically Connecting to a Network or Broadband Modem

Before you connect your computer to a network that is not wireless, the computer must have a network adapter installed and a network cable connected to it.

To connect a network cable:

1 Connect the network cable to the network adapter connector on the back of your computer.

 $\mathscr{Q}_1$  NOTE: Insert the cable connector until it clicks into place, and then gently pull the cable to ensure that it is securely attached.

2 Connect the other end of the network cable to a network connection device or a network wall connector.

**NOTICE:** Do not use a network cable with a telephone wall connector.

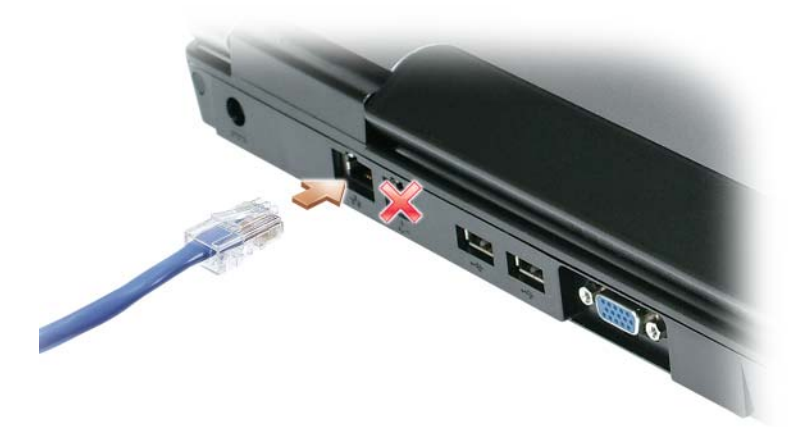

## Network Setup Wizard

The Microsoft® Windows® XP operating system provides a Network Setup Wizard to guide you through the process of sharing files, printers, or an Internet connection between computers in a home or small office.

- 1 Click the Start button, point to Programs→ Accessories→ Communications, and then click Network Setup Wizard.
- **2** On the welcome screen, click Next.
- 3 Click Checklist for creating a network.
- $\mathscr{D}$  NOTE: Selecting the connection method labeled This computer connects directly to the Internet enables the integrated firewall provided with Windows XP Service Pack 2 (SP2).
- 4 Complete the checklist.
- **5** Return to the Network Setup Wizard and follow the instructions on the screen.

## <span id="page-55-0"></span>Wireless Local Area Network (WLAN)

A WLAN is a series of interconnected computers that communicate with each other over the air waves rather than through a network cable connected to each computer. In a WLAN, a radio communications device called an access point or wireless router connects network computers and provides network access. The access point or wireless router and the wireless network card in the computer communicate by broadcasting data from their antennas over the air waves.

## <span id="page-55-2"></span>What You Need to Establish a WLAN Connection

Before you can set up a WLAN, you need:

- High-speed (broadband) Internet access (such as cable or DSL)
- A broadband modem that is connected and working
- A wireless router or access point
- A wireless network card for each computer that you want to connect to your WLAN
- A network cable with the network (RJ-45) connector

## <span id="page-55-1"></span>Checking Your Wireless Network Card

Depending on what you selected when you purchased your computer, the computer has a variety of configurations. To confirm that your computer has a wireless network card and to determine the type of card, use one of the following:

- The Start button and the Connect To option
- Your order confirmation

#### Start Button and Connect To Option

- 1 Click the Start button.
- 2 Point to Connect To, and then click Show all connections.

If Wireless Network Connection does not appear under LAN or High-Speed Internet, you may not have a wireless network card.

If Wireless Network Connection appears, you have a wireless network card. To view detailed information about the wireless network card:

- 1 Right-click Wireless Network Connection.
- 2 Click Properties. The Wireless Network Connection Properties window appears. The wireless network card's name and model number are listed on the General tab.
- $\mathscr Q$  NOTE: If your computer is set to the Classic Start menu option, you can view network connections by clicking the Start button, pointing to Settings, and then pointing to Network Connections. If Wireless Network Connection does not appear, you may not have a wireless network card.

#### Order Confirmation

The order confirmation that you received when you ordered your computer lists the hardware and software that shipped with your computer.

#### Setting Up a New WLAN

#### Connecting a Wireless Router and a Broadband Modem

- 1 Contact your Internet service provider (ISP) to obtain specific information about the connection requirements for your broadband modem.
- 2 Ensure that you have wired Internet access through your broadband modem before you attempt to set up a wireless Internet connection. See ["Physically Connecting to a Network or Broadband Modem" on](#page-54-0)  [page 55](#page-54-0).
- **3** Install any software required for your wireless router. Your wireless router may have been shipped with an installation CD. Such CDs usually contain installation and troubleshooting information. Install the required software according to the manufacturer's instructions.
- 4 Shut down your computer and any other wireless-enabled computers in the vicinity through the Start menu.
- 5 Disconnect your broadband modem power cable from the electrical outlet.
- **6** Disconnect the network cable from the computer and the modem.

 $\mathscr Q$  NOTE: Wait for a minimum of 5 minutes after disconnecting your broadband modem before you continue with the network setup.

- 7 Disconnect the AC adapter cable from your wireless router to ensure that there is no power connected to the router.
- 8 Insert a network cable into the network (RJ-45) connector on the unpowered broadband modem.
- 9 Connect the other end of the network cable into the Internet network (RJ-45) connector on the unpowered wireless router.
- 10 Ensure that no network or USB cables, other than the network cable connecting the modem and the wireless router, are connected to the broadband modem.

 $\mathscr{D}$  NOTE: Restart your wireless equipment in the order described below to prevent a potential connection failure.

- 11 Turn on only your broadband modem and wait for at least 2 minutes for the broadband modem to stabilize. After 2 minutes, proceed to [step 12](#page-57-0).
- <span id="page-57-0"></span>12 Turn on your wireless router and wait for at least 2 minutes for the wireless router to stabilize. After 2 minutes, proceed to the [step 13.](#page-57-1)
- <span id="page-57-1"></span>13 Start your computer and wait until the boot process completes.
- 14 See the documentation that came with your wireless router to do the following in order to set up the wireless router:
	- Establish communication between your computer and your wireless router.
	- Configure your wireless router to communicate with your broadband router.
	- Find out your wireless router's broadcast name. The technical term for the name of your router's broadcast name is Service Set Identifier (SSID) or network name.
- 15 If necessary, configure your wireless network card to connect to the wireless network. See ["Connecting](#page-57-2)  [to a Wireless Local Area Network" on page 58](#page-57-2).

#### <span id="page-57-2"></span>Connecting to a Wireless Local Area Network

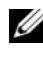

 $\mathscr Q$  NOTE: Before you connect to a WLAN, ensure that you have followed the instructions in "Wireless Local Area [Network \(WLAN\)" on page 56](#page-55-0).

This section provides general procedures for connecting to a network via wireless technology. Specific network names and configuration details vary. See ["Wireless Local Area Network \(WLAN\)" on page 56](#page-55-0)  for more information about how to prepare for connecting your computer to a WLAN.

Your wireless network card requires specific software and drivers for connecting to a network. The software is already installed.

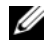

 $\mathscr{D}$  NOTE: If the software is removed or corrupted, follow the instructions in the user documentation for your wireless network card. Verify the type of wireless network card installed in your computer and then search for that name on the Dell Support website at support.dell.com. For information on the type of wireless network card that is installed in your computer, see ["Checking Your Wireless Network Card" on page 56](#page-55-1).

#### Determining the Wireless Network Device Manager

Depending on the software installed on your computer, different wireless configuration utilities may manage your network devices:

- Your wireless network card's configuration utility
- The Windows XP operating system

To determine which wireless configuration utility is managing your wireless network card:

- 1 Click the Start button, point to Settings, and then click Control Panel.
- 2 Double-click Network Connections.
- 3 Right-click the Wireless Network Connection icon, and then click View Available Wireless Networks.

If the Choose a wireless network window states Windows cannot configure this connection, the wireless network card's configuration utility is managing the wireless network card.

If the Choose a wireless network window states Click an item in the list below to connect to a wireless network in range or to get more information, the Windows XP operating system is managing the wireless network card.

For specific information about the wireless configuration utility installed on your computer, see your wireless network documentation in the Windows Help and Support Center.

To access the Help and Support Center:

- 1 Click the Start button and click Help and Support.
- 2 Under Pick a Help topic, click Dell User and System Guides.
- **3** Under Device Guides, select the documentation for your wireless network card.

#### Completing the Connection to the WLAN

When you turn on your computer and a network (for which your computer is not configured) is detected in the area, a pop-up appears near the  $\prod$  icon in the notification area (in the lower-right corner of the Windows desktop).

Follow the instructions provided in any utility prompts that appear on your screen.

Once you have configured your computer for the wireless network that you selected, another pop-up notifies you that your computer is connected to that network.

Thereafter, whenever you log on to your computer within the range of the wireless network that you selected, the same pop-up notifies you of the wireless network connection.

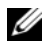

 $\mathscr{Q}_\blacktriangle$  NOTE: If you select a secure network, you must enter a WEP or WPA key when prompted. Network security settings are unique to your network. Dell cannot provide this information.

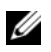

 $\mathbb Z$  **NOTE:** Your computer can take up to 1 minute to connect to the network.

## Enabling/Disabling the Wireless Network Card

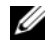

 $\mathscr{D}$  **NOTE:** If you are unable to connect to a wireless network, ensure that you have all the components for establishing a WLAN (see ["What You Need to Establish a WLAN Connection" on page 56](#page-55-2)), and then verify that your wireless network card is enabled by pressing <Fn><F2>.

You can turn your computer's wireless networking function on and off by pressing the  $\langle Fn \rangle \langle F2 \rangle$  key combination. If the wireless networking function is turned on, press  $\langle Fn \rangle \langle F2 \rangle$  to disable it. If the wireless networking function is turned off, press  $\langle$ Fn> $\langle$ F2> to enable it.

## Securing Your Computer

## Security Cable Lock

 $\mathscr{D}$  **NOTE:** Your computer does not ship with a security cable lock.

A security cable lock is a commercially available antitheft device. To use the lock, attach it to the security cable slot on your computer. For more information, see the instructions included with the device.

**NOTICE:** Before you buy an antitheft device, ensure that it will work with the security cable slot on your computer.

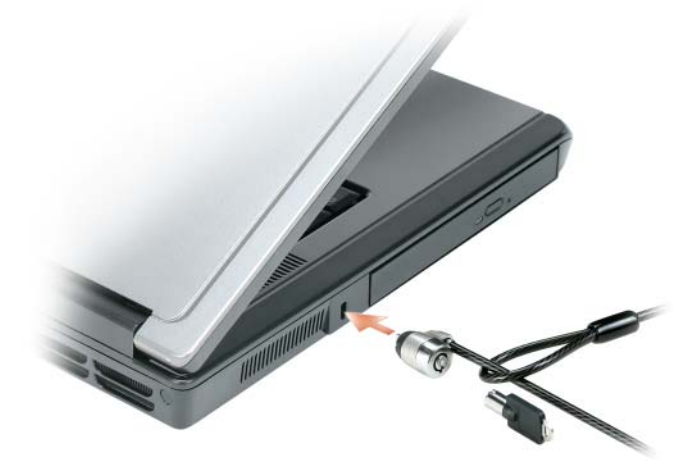

## Passwords

Passwords prevent unauthorized access to your computer. When you first start your computer, you must assign a primary password at the prompt. If you do not enter a password within 2 minutes, the computer returns to its previous operating state.

When using passwords, observe the following guidelines:

• Choose a password that you can remember, but not one that is easy to guess. For example, do not use the names of family members or pets for passwords.

- It is recommended that you do not write down your password. If you do write it down, however, ensure that the password is stored in a secure place.
- Do not share your password with other people.
- Ensure that people are not watching you when you type your password.

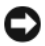

**NOTICE:** Passwords provide a high level of security for data in your computer or hard drive. However, they are not foolproof. If you require more security, obtain and use additional forms of protection, such as smart cards, data encryption programs, or ExpressCards (or Mini-Cards) with encryption features.

To add or change passwords, access User Accounts from the Control Panel.

If you forget any of your passwords, contact Dell (see ["Contacting Dell" on page 113](#page-112-0)). For your protection, Dell technical support staff will ask you for proof of your identity to ensure that only an authorized person can use the computer.

## Computer Tracking Software

Computer tracking software may enable you to locate your computer if it is lost or stolen. The software is optional and may be purchased when you order your computer, or you can contact your sales representative for information about this security feature.

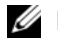

 $\mathbb Z$  NOTE: Computer tracking software may not be available in certain countries.

 $\mathscr{U}$  NOTE: If you have computer tracking software and your computer is lost or stolen, you must contact the company that provides the tracking service to report the missing computer.

## If Your Computer Is Lost or Stolen

• Call a law enforcement agency to report the lost or stolen computer. Include the Service Tag in your description of the computer. Ask that a case number be assigned and write down the number, along with the name, address, and phone number of the law enforcement agency. If possible, obtain the name of the investigating officer.

 $\mathscr{Q}_1$  NOTE: If you know where the computer was lost or stolen, call a law enforcement agency in that area. If you do not know, call a law enforcement agency where you live.

- If the computer belongs to a company, notify the security office of the company.
- Contact Dell customer service to report the missing computer. Provide the computer Service Tag, the case number, and the name, address, and phone number of the law enforcement agency to which you reported the missing computer. If possible, give the name of the investigating officer.

The Dell customer service representative will log your report under the computer Service Tag and record the computer as missing or stolen. If someone calls Dell for technical assistance and gives your Service Tag, the computer is identified automatically as missing or stolen. The representative will attempt to get the phone number and address of the caller. Dell will then contact the law enforcement agency to which you reported the missing computer.

# 10

# Solving Problems

## <span id="page-62-0"></span>Dell Diagnostics

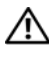

 $\sqrt{N}$  CAUTION: Before you begin any of the procedures in this section, follow the safety instructions in the Product Information Guide.

### When to Use the Dell Diagnostics

If you experience a problem with your computer, perform the checks in ["Lockups and Software](#page-73-0)  [Problems" on page 74](#page-73-0) and run the Dell Diagnostics before you contact Dell for technical assistance.

It is recommended that you print these procedures before you begin.

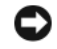

**CO NOTICE:** The Dell Diagnostics works only on Dell computers.

**MOTE:** The *Drivers and Utilities* disc is optional and may not ship with your computer.

Start the Dell Diagnostics from either your hard drive or from the Drivers and Utilities disc.

### Starting the Dell Diagnostics From Your Hard Drive

The Dell Diagnostics is located on a hidden diagnostic utility partition on your hard drive.

 $\mathscr{D}$  NOTE: If your computer cannot display a screen image, contact Dell. See ["Contacting Dell" on page 113](#page-112-0).

- 1 Shut down the computer.
- **2** Connect the computer to an electrical outlet, if it is not already connected.
- 3 Turn on (or restart) your computer.
- 4 Diagnostics can be invoked one of two ways:
	- **a** Turn on the computer. When the DELL<sup>™</sup> logo appears, press  $\leq$  F12> immediately. Select Diagnostics from the boot menu and press <Enter>.

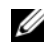

 $\mathscr{U}$  NOTE: If you wait too long and the operating system logo appears, continue to wait until you see the Microsoft® Windows® desktop. Then shut down your computer and try again.

**b** Press and hold the  $\leq$  Fn $\geq$  key while powering the system on.

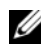

 $\mathscr O$  **NOTE:** If you see a message stating that no diagnostics utility partition has been found, run the Dell Diagnostics from the *Drivers and Utilities* disc.

The computer runs the Pre-boot System Assessment, a series of initial tests of your system board, keyboard, hard drive, and display.

- During the assessment, answer any questions that appear.
- If a failure is detected, the computer stops and beeps. To stop the assessment and restart the computer, press  $\langle n \rangle$ ; to continue to the next test, press  $\langle \gamma \rangle$ ; to retest the component that failed, press  $\langle r \rangle$ .
- If failures are detected during the Pre-boot System Assessment, write down the error code(s) and contact Dell.

If the Pre-boot System Assessment completes successfully, you receive the message Booting Dell Diagnostic Utility Partition. Press any key to continue.

5 Press any key to start the Dell Diagnostics from the diagnostics utility partition on your hard drive.

#### Starting the Dell Diagnostics From the Drivers and Utilities Disc

- **1** Insert the Drivers and Utilities disc.
- 2 Shut down and restart the computer.

When the DELL logo appears, press  $\leq$ F12 $>$  immediately.

If you wait too long and the Windows logo appears, continue to wait until you see the Windows desktop. Then shut down your computer and try again.

 $\mathscr{D}$  **NOTE:** The next steps change the boot sequence for one time only. On the next start-up, the computer boots according to the devices specified in the system setup program.

- 3 When the boot device list appears, highlight IDE CD-ROM Device CD/DVD/CD-RW Drive and press <Enter>.
- 4 Select the Boot from CD-ROM option from the menu that appears and press  $\leq$  Enter $\geq$ .
- 5 Type 1 to start the CD menu and press <Enter>to proceed.
- **6** Select Run the 32 Bit Dell Diagnostics from the numbered list. If multiple versions are listed, select the version appropriate for your computer.
- **7** When the Dell Diagnostics Main Menu appears, select the test you want to run.

#### Dell Diagnostics Main Menu

1 After the Dell Diagnostics loads and the Main Menu screen appears, click the button for the option you want.

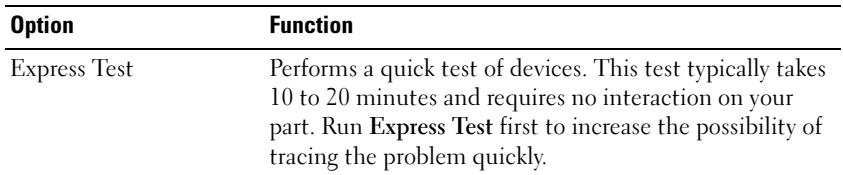

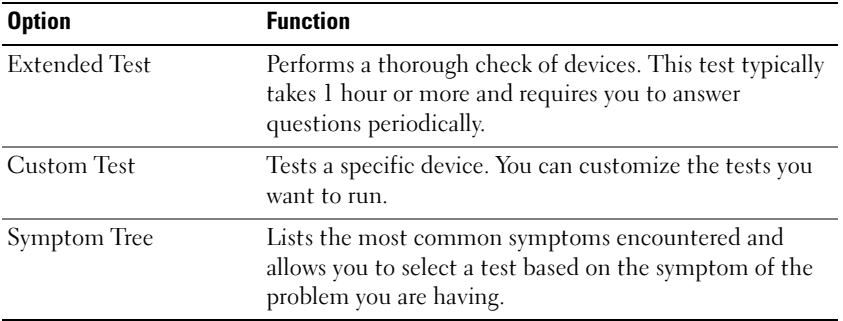

2 If a problem is encountered during a test, a message appears with an error code and a description of the problem. Write down the error code and problem description and follow the instructions on the screen.

If you cannot resolve the error condition, contact Dell. See ["Contacting Dell" on page 113.](#page-112-0)

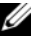

 $\mathbb Z$  NOTE: The Service Tag for your computer is located at the top of each test screen. If you contact Dell, technical support will ask for your Service Tag.

3 If you run a test from the Custom Test or Symptom Tree option, click the applicable tab described in the following table for more information.

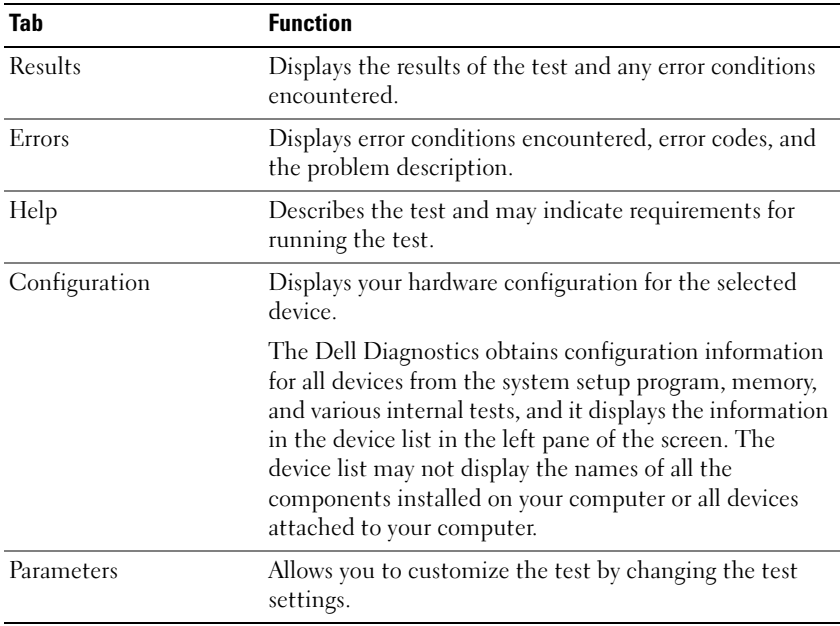

- 4 When the tests are completed, if you are running the Dell Diagnostics from the Drivers and Utilities disc, remove the disc.
- **5** When the tests are completed, close the test screen to return to the **Main Menu** screen. To exit the Dell Diagnostics and restart the computer, close the Main Menu screen.

## <span id="page-65-0"></span>Drive Problems

 $\triangle$  CAUTION: Before you begin any of the procedures in this section, follow the safety instructions in the *Product* Information Guide.

ENSURE THAT MICROSOFT<sup>®</sup> WINDOWS<sup>®</sup> RECOGNIZES THE DRIVE — Click the Start button and click My Computer. If the floppy, CD, or DVD drive, is not listed, perform a full scan with your antivirus software to check for and remove viruses. Viruses can sometimes prevent Windows from recognizing the drive.

#### TEST THE DRIVE —

- Insert another floppy disk, CD, or DVD to eliminate the possibility that the original one is defective.
- Insert a bootable floppy disk and restart the computer.

**CLEAN THE DRIVE OR DISK — See ["Cleaning Your Computer" on page 146](#page-145-0).** 

#### ENSURE THAT THE CD IS SNAPPED ONTO THE SPINDLE

#### CHECK THE CABLE CONNECTIONS

CHECK FOR HARDWARE INCOMPATIBILITIES — See ["Resolving Software and Hardware Incompatibilities" on](#page-82-0)  [page 83.](#page-82-0)

RUN THE DELL DIAGNOSTICS — See ["Dell Diagnostics" on page 63](#page-62-0).

#### CD and DVD drive problems

 $\mathscr O$  **NOTE:** High-speed CD or DVD drive vibration is normal and may cause noise, which does not indicate a defect in the drive or the CD or DVD.

 $\mathscr Q$  **NOTE:** Because of different regions worldwide and different disc formats, not all DVD titles work in all DVD drives.

#### Problems writing to a CD/DVD-RW drive

CLOSE OTHER PROGRAMS — The CD/DVD-RW drive must receive a steady stream of data when writing. If the stream is interrupted, an error occurs. Try closing all programs before you write to the CD/DVD-RW.

TURN OFF STANDBY MODE IN WINDOWS BEFORE WRITING TO A CD/DVD-RW DISC - See "Power [Management Modes" on page 43](#page-42-1) for information on standby mode.

**CHANGE THE WRITE SPEED TO A SLOWER RATE** — See the help files for your CD or DVD creation software.

#### If you cannot eject the CD, CD-RW, DVD, or DVD+RW drive tray

- 1 Ensure that the computer is shut down.
- 2 Straighten a paper clip and insert one end into the eject hole at the front of the drive; push firmly until the tray is partially ejected.
- 3 Gently pull out the tray until it stops.

#### If you hear an unfamiliar scraping or grinding sound

- Ensure that the sound is not caused by the program that is running.
- Ensure that the disk or disc is inserted properly.

#### Hard drive problems

ALLOW THE COMPUTER TO COOL BEFORE TURNING IT ON  $- A$  hot hard drive may prevent the operating system from starting. Try allowing the computer to return to room temperature before turning it on.

#### RUN CHECK DISK —

- 1 Click the Start button and click My Computer.
- 2 Right-click Local Disk C:.
- **3** Click Properties.
- 4 Click the Tools tab.
- 5 Under Error-checking, click Check Now.
- 6 Click Scan for and attempt recovery of bad sectors.
- 7 Click Start.

## E-Mail, Modem, and Internet Problems

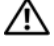

 $\hat{P}$  CAUTION: Before you begin any of the procedures in this section, follow the safety instructions in the *Product* Information Guide.

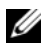

 $\mathscr{Q}_1$  NOTE: Connect the modem to an analog telephone jack only. The modem does not operate while it is connected to a digital telephone network.

CHECK THE MICROSOFT OUTLOOK® EXPRESS SECURITY SETTINGS  $-$  If you cannot open your e-mail attachments:

- 1 In Outlook Express, click Tools, click Options, and then click Security.
- 2 Click Do not allow attachments to remove the checkmark.

CHECK THE TELEPHONE LINE CONNECTION CHECK THE TELEPHONE JACK CONNECT THE MODEM DIRECTLY TO THE TELEPHONE WALL JACK

#### USE A DIFFERENT TELEPHONE LINE -

- Verify that the telephone line is connected to the jack on the modem. (The jack has either a green label or a connector-shaped icon next to it.)
- Ensure that you hear a click when you insert the telephone line connector into the modem.
- Disconnect the telephone line from the modem and connect it to a telephone. Listen for a dial tone.
- If you have other telephone devices sharing the line, such as an answering machine, fax machine, surge protector, or line splitter, then bypass them and connect the modem directly to the telephone wall jack. If you are using a line that is 3 m (10 ft) or more in length, try a shorter one.

RUN THE MODEM HELPER DIAGNOSTICS — Click the Start button, point to Programs and then click Modem Helper. Follow the instructions on the screen to identify and resolve modem problems. (Modem Helper is not available on certain computers.)

#### VERIFY THAT THE MODEM IS COMMUNICATING WITH WINDOWS -

- 1 Click the Start button and click Control Panel.
- 2 Click Printers and Other Hardware.
- 3 Click Phone and Modem Options.
- 4 Click the Modems tab.
- **5** Click the COM port for your modem.
- 6 Click Properties, click the Diagnostics tab, and then click Query Modem to verify that the modem is communicating with Windows.

If all commands receive responses, the modem is operating properly.

**ENSURE THAT YOU ARE CONNECTED TO THE INTERNET** — Ensure that you have subscribed to an Internet provider. With the Outlook Express e-mail program open, click File. If Work Offline has a checkmark next to it, click the checkmark to remove it and connect to the Internet. For help, contact your Internet service provider.

**SCAN THE COMPUTER FOR SPYWARE** — If you are experiencing slow computer performance, you frequently receive pop-up advertisements, or you are having problems connecting to the Internet, your computer might be infected with spyware. Use an anti-virus program that includes anti-spyware protection (your program may require an upgrade) to scan the computer and remove spyware. For more information, go to support.dell.com and search for the keyword *spyware*.

## Error Messages

 $/$ \\ CAUTION: Before you begin any of the procedures in this section, follow the safety instructions in the *Product* Information Guide.

If the message is not listed, see the documentation for the operating system or the program that was running when the message appeared.

AUXILIARY DEVICE FAILURE — The touch pad, track stick, or external mouse may be faulty. For an external mouse, check the cable connection. Enable the **Pointing Device** option in the system setup program (see ["Using the System Setup Program" on page 143\)](#page-142-0). If the problem persists, contact Dell. See ["Contacting](#page-112-0)  [Dell" on page 113](#page-112-0).

**BAD COMMAND OR FILE NAME** — Ensure that you have spelled the command correctly, put spaces in the proper place, and used the correct pathname.

**CACHE DISABLED DUE TO FAILURE** — The primary cache internal to the microprocessor has failed. Contact Dell. See ["Contacting Dell" on page 113.](#page-112-0)

**CD DRIVE CONTROLLER FAILURE** — The CD drive does not respond to commands from the computer. See ["Drive Problems" on page 66.](#page-65-0)

**DATA ERROR** — The hard drive cannot read the data. See ["Drive Problems" on page 66](#page-65-0).

**DECREASING AVAILABLE MEMORY** — One or more memory modules may be faulty or improperly seated. Reinstall the memory modules and, if necessary, replace them. See ["Memory" on page 94.](#page-93-0)

**DISK C: FAILED INITIALIZATION —** The hard drive failed initialization. Run the hard drive tests in the Dell Diagnostics. See ["Dell Diagnostics" on page 63](#page-62-0).

**DRIVE NOT READY** — The operation requires a hard drive in the bay before it can continue. Install a hard drive in the hard drive bay. See ["Hard Drive" on page 92.](#page-91-0)

**ERROR READING PCMCIA CARD** — The computer cannot identify the ExpressCard. Reinsert the card or try another card. See ["ExpressCards" on page 51.](#page-50-0)

EXTENDED MEMORY SIZE HAS CHANGED — The amount of memory recorded in NVRAM does not match the memory installed in the computer. Restart the computer. If the error appears again, contact Dell. See ["Contacting Dell" on page 113](#page-112-0).

THE FILE BEING COPIED IS TOO LARGE FOR THE DESTINATION DRIVE  $-$  The file that you are trying to copy is too large to fit on the disk, or the disk is too full. Try copying the file to a different disk or use a larger capacity disk.

A FILENAME CANNOT CONTAIN ANY O F THE FOLLOWING CHARACTERS: \ / : \* ? " < > | — Do not use these characters in filenames.

**GATE A20 FAILURE**  $- A$  memory module may be loose. Reinstall the memory modules and, if necessary, replace them. See ["Memory" on page 94.](#page-93-0)

**GENERAL FAILURE** — The operating system is unable to carry out the command. The message is usually followed by specific information—for example, Printer out of paper. Take the appropriate action.

HARD-DISK DRIVE CONFIGURATION ERROR — The computer cannot identify the drive type. Shut down the computer, remove the hard drive (see ["Hard Drive" on page 92](#page-91-0)), and boot the computer from a CD. Then shut down the computer, reinstall the hard drive, and restart the computer. Run the Hard-Disk Drive tests in the Dell Diagnostics (see ["Dell Diagnostics" on page 63\)](#page-62-0).

**HARD-DISK DRIVE CONTROLLER FAILURE**  $0$  — The hard drive does not respond to commands from the computer. Shut down the computer, remove the hard drive (see ["Hard Drive" on page 92\)](#page-91-0), and boot the computer from a CD. Then shut down the computer, reinstall the hard drive, and restart the computer. If the problem persists, try another drive. Run the Hard-Disk Drive tests in the Dell Diagnostics (see ["Dell](#page-62-0)  [Diagnostics" on page 63](#page-62-0)).

HARD-DISK DRIVE FAILURE — The hard drive does not respond to commands from the computer. Shut down the computer, remove the hard drive (see ["Hard Drive" on page](#page-91-0) 92), and boot the computer from a CD. Then shut down the computer, reinstall the hard drive, and restart the computer. If the problem persists, try another drive. Run the Hard-Disk Drive tests in the Dell Diagnostics (see ["Dell Diagnostics"](#page-62-0)  [on page 63\)](#page-62-0).

HARD-DISK DRIVE READ FAILURE — The hard drive may be defective. Shut down the computer, remove the hard drive (see ["Hard Drive" on page 92\)](#page-91-0), and boot the computer from a CD. Then shut down the computer, reinstall the hard drive, and restart the computer. If the problem persists, try another drive. Run the Hard-Disk Drive tests in the Dell Diagnostics (see ["Dell Diagnostics" on page 63](#page-62-0)).

INSERT BOOTABLE MEDIA — The operating system is trying to boot to a nonbootable CD. Insert a bootable CD.

INVALID CONFIGURATION INFORMATION-PLEASE RUN SYSTEM SETUP PROGRAM — The system configuration information does not match the hardware configuration. The message is most likely to occur after a memory module is installed. Correct the appropriate options in the system setup program (see ["Using](#page-142-0)  [the System Setup Program" on page 143](#page-142-0)).

KEYBOARD CLOCK LINE FAILURE — For external keyboards, check the cable connection. Run the Keyboard Controller test in the Dell Diagnostics (see ["Dell Diagnostics" on page 63](#page-62-0)).

KEYBOARD CONTROLLER FAILURE — For external keyboards, check the cable connection. Restart the computer, and avoid touching the keyboard or the mouse during the boot routine. Run the Keyboard Controller test in the Dell Diagnostics (see ["Dell Diagnostics" on page 63](#page-62-0)).

KEYBOARD DATA LINE FAILURE — For external keyboards, check the cable connection. Run the Keyboard Controller test in the Dell Diagnostics (see ["Dell Diagnostics" on page 63](#page-62-0)).

**KEYBOARD STUCK KEY FAILURE** — For external keyboards or keypads, check the cable connection. Restart the computer, and avoid touching the keyboard or keys during the boot routine. Run the Stuck Key test in the Dell Diagnostics (see ["Dell Diagnostics" on page 63\)](#page-62-0).

MEMORY ADDRESS LINE FAILURE AT ADDRESS, READ VALUE EXPECTING VALUE  $-$  A memory module may be faulty or improperly seated. Reinstall the memory modules and, if necessary, replace them (see ["Memory"](#page-93-0)  [on page 94\)](#page-93-0).

**MEMORY ALLOCATION ERROR** — The software you are attempting to run is conflicting with the operating system, another program, or a utility. Shut down the computer, wait 30 seconds, and then restart it. Try to run the program again. If the error message still appears, see the software documentation.

**MEMORY DATA LINE FAILURE AT ADDRESS, READ VALUE EXPECTING VALUE**  $-$  A memory module may be faulty or improperly seated. Reinstall the memory modules and, if necessary, replace them (see ["Memory"](#page-93-0)  [on page 94\)](#page-93-0).

MEMORY DOUBLE WORD LOGIC FAILURE AT ADDRESS, READ VALUE EXPECTING VALUE  $-$  A memory module may be faulty or improperly seated. Reinstall the memory modules and, if necessary, replace them (see ["Memory" on page 94\)](#page-93-0).

MEMORY ODD/EVEN LOGIC FAILURE AT ADDRESS, READ VALUE EXPECTING VALUE  $-$  A memory module may be faulty or improperly seated. Reinstall the memory modules and, if necessary, replace them (see ["Memory" on page 94\)](#page-93-0).

**MEMORY WRITE/READ FAILURE AT ADDRESS, READ VALUE EXPECTING VALUE — A memory module may be** faulty or improperly seated. Reinstall the memory modules and, if necessary, replace them (see ["Memory"](#page-93-0)  [on page 94\)](#page-93-0).

**NO BOOT DEVICE AVAILABLE** — The computer cannot find the hard drive. If the hard drive is your boot device, ensure that the drive is installed, properly seated, and partitioned as a boot device.

NO BOOT SECTOR ON HARD DRIVE — The operating system may be corrupted. Contact Dell. See ["Contacting Dell" on page 113](#page-112-0).

**NO TIMER TICK INTERRUPT** — A chip on the system board may be malfunctioning. Run the System Set tests in the Dell Diagnostics (see ["Dell Diagnostics" on page 63](#page-62-0)).

NOT ENOUGH MEMORY OR RESOURCES. EXIT SOME PROGRAMS AND TRY AGAIN  $-$  You have too many programs open. Close all windows and open the program that you want to use.

**OPERATING SYSTEM NOT FOUND —** Reinstall the hard drive (see ["Hard Drive" on page 92](#page-91-0)). If the problem persists, contact Dell. See ["Contacting Dell" on page 113](#page-112-0).

**OPTIONAL ROM BAD CHECKSUM —**  The optional ROM apparently failed. Contact Dell. See "Contacting [Dell" on page 113](#page-112-0).

**A REQUIRED .DLL FILE WAS NOT FOUND —** The program that you are trying to open is missing an essential file. Remove and then reinstall the program.

- 1 Click the Start button and click Control Panel.
- 2 Click Add or Remove Programs.
- **3** Select the program you want to remove.
- 4 Click Remove or Change/Remove and follow the prompts on the screen.
- **5** See the program documentation for installation instructions.

**SECTOR NOT FOUND —** The operating system cannot locate a sector on the hard drive. You may have a defective sector or corrupted FAT on the hard drive. Run the Windows error-checking utility to check the file structure on the hard drive. See the Windows Help and Support Center for instructions. To access the Help and Support Center, see ["Windows Help and Support Center" on page 13.](#page-12-0) If a large number of sectors are defective, back up the data (if possible), and then reformat the hard drive.

**SEEK ERROR** — The operating system cannot find a specific track on the hard drive.

**SHUTDOWN FAILURE**  $- A$  chip on the system board may be malfunctioning. Run the System Set tests in the Dell Diagnostics (see ["Dell Diagnostics" on page 63](#page-62-0)).

**TIME-OF-DAY CLOCK LOST POWER** — System configuration settings are corrupted. Connect your computer to an electrical outlet to charge the battery. If the problem persists, try to restore the data by entering the system setup program. Then immediately exit the program. See ["Using the System Setup Program" on](#page-142-0)  [page 143](#page-142-0). If the message reappears, contact Dell. See ["Contacting Dell" on page 113](#page-112-0).

**TIME-OF-DAY CLOCK STOPPED** — The reserve battery that supports the system configuration settings may require recharging. Connect your computer to an electrical outlet to charge the battery. If the problem persists, contact Dell. See ["Contacting Dell" on page 113](#page-112-0).

TIME-OF-DAY NOT SET-PLEASE RUN THE SYSTEM SETUP PROGRAM  $-$  The time or date stored in the system setup program does not match the system clock. Correct the settings for the Date and Time options. See ["Using the System Setup Program" on page 143](#page-142-0).

**TIMER CHIP COUNTER 2 FAILED**  $\rightarrow$  A chip on the system board may be malfunctioning. Run the System Set tests in the Dell Diagnostics (see ["Dell Diagnostics" on page 63](#page-62-0)).

**UNEXPECTED INTERRUPT IN PROTECTED MODE** — The keyboard controller may be malfunctioning, or a memory module may be loose. Run the System Memory tests and the Keyboard Controller test in the Dell Diagnostics (see ["Dell Diagnostics" on page 63\)](#page-62-0).

 $x:\ X \cup \ S$  not accessible. The device is not ready — Insert a disk into the drive and try again.

**WARNING: BATTERY IS CRITICALLY LOW** — The battery is running out of charge. Replace the battery, or connect the computer to an electrical outlet. Otherwise, activate hibernate mode or shut down the computer.

## ExpressCard Problems

 $\triangle$  CAUTION: Before you begin any of the procedures in this section, follow the safety instructions in the *Product* Information Guide.

CHECK THE EXPRESSCARD — Ensure that the ExpressCard is properly inserted into the connector.

**ENSURE THAT THE CARD IS RECOGNIZED BY WINDOWS** — Ensure that the card is listed in the Device Manager. Click Start→ Control→ System→ Hardware→ Device Manager.

IF YOU HAVE PROBLEMS WITH A DELL-PROVIDED EXPRESSCARD — Contact Dell. See "Contacting Dell" on [page 113.](#page-112-0)

IF YOU HAVE PROBLEMS WITH AN EXPRESSCARD NOT PROVIDED BY DELL  $-$  Contact the ExpressCard manufacturer.

## Keyboard Problems

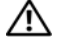

 $\sqrt{N}$  CAUTION: Before you begin any of the procedures in this section, follow the safety instructions in the *Product* Information Guide.

 $\mathscr{D}$  NOTE: Use the integrated keyboard when running the Dell Diagnostics or the system setup program. When you attach an external keyboard, the integrated keyboard remains fully functional.
# External Keyboard problems

 $\mathscr{D}$  **NOTE:** When you attach an external keyboard, the integrated keyboard remains fully functional.

CHECK THE KEYBOARD CABLE — Shut down the computer. Disconnect the keyboard cable and check it for damage, and firmly reconnect the cable.

If you are using a keyboard extension cable, disconnect it and connect the keyboard directly to the computer.

## CHECK THE EXTERNAL KEYBOARD —

- **1** Shut down the computer, wait 1 minute, and turn it on again.
- **2** Verify that the numbers, capitals, and scroll lock lights on the keyboard blink during the boot routine.
- 3 From the Windows desktop, click the Start button, point to Programs→ Accessories, and then click Notepad.

4 Type some characters on the external keyboard and verify that they appear on the display. If you cannot verify these steps, you may have a defective external keyboard.

## TO VERIFY THAT THE PROBLEM IS WITH THE EXTERNAL KEYBOARD, CHECK THE INTEGRATED KEYBOARD -

- 1 Shut down the computer.
- **2** Disconnect the external keyboard.
- **3** Turn on the computer.
- 4 From the Windows desktop, click the Start button, point to Programs $\rightarrow$  Accessories, and click Notepad.
- **5** Type some characters on the internal keyboard and verify that they appear on the display.

If the characters appear now but did not with the external keyboard, you may have a defective external keyboard. Contact Dell. See ["Contacting Dell" on page 113](#page-112-0).

RUN THE KEYBOARD DIAGNOSTICS TESTS — Run the PC-AT Compatible Keyboards tests in the Dell Diagnostics (see ["Dell Diagnostics" on page 63\)](#page-62-0). If the tests indicate a defective external keyboard, contact Dell. See ["Contacting Dell" on page 113](#page-112-0).

# Unexpected characters

**DISABLE THE NUMERIC KEYPAD** — Press  $\langle$  Num Lk $\rangle$  to disable the numeric keypad if numbers are displayed instead of letters. Verify that the numbers lock light is not lit.

# Lockups and Software Problems

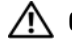

 $\sqrt{N}$  CAUTION: Before you begin any of the procedures in this section, follow the safety instructions in the *Product* Information Guide.

## The computer does not start up

ENSURE THAT THE AC ADAPTER IS FIRMLY CONNECTED TO THE COMPUTER AND TO THE ELECTRICAL OUTLET

## The computer stops responding

**NOTICE:** You might lose data if you are unable to perform an operating system shutdown.

TURN THE COMPUTER OFF — If you are unable to get a response by pressing a key on your keyboard or moving your mouse, press and hold the power button for at least 8 to 10 seconds until the computer turns off. Then restart your computer.

## A program stops responding or crashes repeatedly

#### END THE PROGRAM -

- 1 Press <Crtl><Shift><Esc> simultaneously.
- **2** Click the Applications tab and select the program that is no longer responding.
- 3 Click End Task.

 $\mathscr{D}$  **NOTE:** The chkdsk program may run when you restart the computer. Follow the instructions on the screen.

**CHECK THE SOFTWARE DOCUMENTATION —** If necessary, uninstall and then reinstall the program. Software usually includes installation instructions in its documentation or on a floppy disk or CD.

# A program is designed for an earlier Microsoft $^{\circledR}$  Windows $^{\circledR}$  operating system

RUN THE PROGRAM COMPATIBILITY WIZARD — The Program Compatibility Wizard configures a program so it runs in an environment similar to non-Windows XP operating system environments.

- **1** Click the Start button, point to Programs $\rightarrow$  Accessories, and then click Program Compatibility Wizard.
- 2 In the welcome screen, click Next.
- 3 Follow the instructions on the screen.

# A solid blue screen appears

**TURN THE COMPUTER OFF** — If you are unable to get a response by pressing a key on your keyboard or moving your mouse, press and hold the power button for at least 8 to 10 seconds until the computer turns off. Then restart your computer.

## Other software problems

#### CHECK THE SOFTWARE DOCUMENTATION OR CONTACT THE SOFTWARE MANUFACTURER FOR TROUBLESHOOTING INFORMATION —

- Ensure that the program is compatible with the operating system installed on your computer.
- Ensure that your computer meets the minimum hardware requirements needed to run the software. See the software documentation for information.
- Ensure that the program is installed and configured properly.
- Verify that the device drivers do not conflict with the program.
- If necessary, uninstall and then reinstall the program.

## **BACK UP YOUR FILES IMMEDIATELY**

## USE A VIRUS-SCANNING PROGRAM TO CHECK THE HARD DRIVE, FLOPPY DISKS, OR CDS

## SAVE AND CLOSE ANY OPEN FILES OR PROGRAMS AND SHUT DOWN YOUR COMPUTER THROUGH THE Start MENU

**SCAN THE COMPUTER FOR SPYWARE** — If you are experiencing slow computer performance, you frequently receive pop-up advertisements, or you are having problems connecting to the Internet, your computer might be infected with spyware. Use an anti-virus program that includes anti-spyware protection (your program may require an upgrade) to scan the computer and remove spyware. For more information, go to support.dell.com and search for the keyword spyware.

**RUN THE DELL DIAGNOSTICS** — If all tests run successfully, the error condition is related to a software problem. See ["Dell Diagnostics" on page 63](#page-62-0).

# Memory Problems

## $\bigwedge$  CAUTION: Before you begin any of the procedures in this section, follow the safety instructions in the *Product* Information Guide.

#### IF YOU RECEIVE AN INSUFFICIENT MEMORY MESSAGE -

- Save and close any open files and exit any open programs you are not using to see if that resolves the problem.
- See the software documentation for minimum memory requirements. If necessary, install additional memory (see ["Memory" on page 94](#page-93-0)).
- Reseat the memory modules to ensure that your computer is successfully communicating with the memory (see ["Memory" on page 94](#page-93-0)).
- Run the Dell Diagnostics (see ["Dell Diagnostics" on page 63](#page-62-0)).

## IF YOU EXPERIENCE OTHER MEMORY PROBLEMS -

- Reseat the memory modules to ensure that your computer is successfully communicating with the memory (see ["Memory" on page 94](#page-93-0)).
- Ensure that you are following the memory installation guidelines (see ["Memory" on page 94\)](#page-93-0).
- Run the Dell Diagnostics (see ["Dell Diagnostics" on page 63](#page-62-0)).

# Network Problems

 $\hat{P}$  CAUTION: Before you begin any of the procedures in this section, follow the safety instructions in the *Product* Information Guide.

CHECK THE NETWORK CABLE CONNECTOR — Ensure that the network cable is firmly inserted into both the network connector on the back of the computer and the network jack.

**CHECK THE NETWORK LIGHTS ON THE NETWORK CONNECTOR**  $\longrightarrow$  No light indicates that no network communication exists. Replace the network cable.

#### RESTART THE COMPUTER AND LOG ON TO THE NETWORK AGAIN

CHECK YOUR NETWORK SETTINGS — Contact your network administrator or the person who set up your network to verify that your network settings are correct and that the network is functioning.

# Power Problems

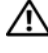

 $\triangle$  CAUTION: Before you begin any of the procedures in this section, follow the safety instructions in the *Product* Information Guide

CHECK THE POWER LIGHT — When the power light is lit or blinking, the computer has power. If the power light is blinking, the computer is in standby mode—press the power button to exit standby mode. If the light is off, press the power button to turn on the computer.

**NOTE:** For information on standby mode, see ["Power Management Modes" on page 43](#page-42-0).

**CHARGE THE BATTERY** — The battery charge may be depleted.

- **1** Reinstall the battery.
- **2** Use the AC adapter to connect the computer to an electrical outlet.
- **3** Turn on the computer.

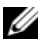

 $\mathscr{D}$  NOTE: Battery operating time (the time the battery can hold a charge) decreases over time. Depending on how often the battery is used and the conditions under which it is used, you may need to purchase a new battery during the life of your computer.

**CHECK THE BATTERY STATUS LIGHT**  $-$  If the battery status light flashes orange or is a steady orange the battery charge is low or depleted. Connect the computer to an electrical outlet.

If the battery status light flashes green and orange, the battery is too hot to charge. Shut down the computer, disconnect the computer from the electrical outlet, and then let the battery and computer cool to room temperature.

If the battery status light rapidly flashes orange, the battery may be defective. Contact Dell. See ["Contacting Dell" on page 113](#page-112-0).

**CHECK THE BATTERY TEMPERATURE** — If the battery temperature is below  $0^{\circ}C$  (32 $^{\circ}F$ ), the computer will not start up.

TEST THE ELECTRICAL OUTLET — Ensure that the electrical outlet is working by testing it with another device, such as a lamp.

CHECK THE AC ADAPTER — Check the AC adapter cable connections. If the AC adapter has a light, ensure that the light is on.

**CONNECT THE COMPUTER DIRECTLY TO AN ELECTRICAL OUTLET**  $-$  Bypass power protection devices, power strips, and the extension cable to verify that the computer turns on.

ELIMINATE POSSIBLE INTERFERENCE — Turn off nearby fans, fluorescent lights, halogen lamps, or other appliances.

ADJUST THE POWER PROPERTIES — See ["Power Management Modes" on page 43](#page-42-0).

**RESEAT THE MEMORY MODULES** — If the computer power light turns on but the display remains blank, reinstall the memory modules (see ["Memory" on page 94](#page-93-0)).

# Ensuring Sufficient Power for Your Computer

Your computer is designed to use the 65-W AC adapter; you may choose to use the optional 90-W AC adapter for optimum system performance. Use of the 90-W AC adapter may decrease the length of time required to fully recharge your computer battery.

# Printer Problems

 $/$ \\ CAUTION: Before you begin any of the procedures in this section, follow the safety instructions in the *Product* Information Guide.

 $\mathbb Z$  NOTE: If you need technical assistance for your printer, contact the printer's manufacturer.

## ENSURE THAT THE PRINTER IS TURNED ON

## CHECK THE PRINTER CABLE CONNECTIONS —

- See the printer documentation for cable connection information.
- Ensure that the printer cables are securely connected to the printer and the computer.

TEST THE ELECTRICAL OUTLET — Ensure that the electrical outlet is working by testing it with another device, such as a lamp.

## VERIFY THAT THE PRINTER IS RECOGNIZED BY WINDOWS -

- 1 Click the Start button, click Control Panel, and then click Printers and Other Hardware.
- 2 Click View installed printers or fax printers.

If the printer is listed, right-click the printer icon.

**3** Click Properties and click the Ports tab. For a parallel printer, ensure that the Print to the following port(s): setting is LPT1 (Printer Port). For a USB printer, ensure that the Print to the following port(s): setting is USB.

REINSTALL THE PRINTER DRIVER — See the printer documentation for instructions.

# Scanner Problems

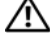

CAUTION: Before you begin any of the procedures in this section, follow the safety instructions in the *Product* Information Guide.

 $\mathscr U$  NOTE: If you need technical assistance for your scanner, contact the scanner's manufacturer.

CHECK THE PRINTER DOCUMENTATION — See the printer documentation for setup and troubleshooting information.

CHECK THE SCANNER DOCUMENTATION — See the scanner documentation for setup and troubleshooting information.

UNLOCK THE SCANNER — Ensure that your scanner is unlocked if it has a locking tab or button.

## RESTART THE COMPUTER AND TRY THE SCANNER AGAIN

#### CHECK THE CABLE CONNECTIONS —

- See the scanner documentation for cable connection information.
- Ensure that the scanner cables are securely connected to the scanner and the computer.

## VERIFY THAT THE SCANNER IS RECOGNIZED BY MICROSOFT WINDOWS -

- 1 Click the Start button, click Control Panel, and then click Printers and Other Hardware.
- 2 Click Scanners and Cameras.

If your scanner is listed, Windows recognizes the scanner.

REINSTALL THE SCANNER DRIVER — See the scanner documentation for instructions.

# Sound and Speaker Problems

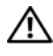

#### $\triangle$  CAUTION: Before you begin any of the procedures in this section, follow the safety instructions in the *Product* Information Guide.

# No sound from integrated speakers

ADJUST THE WINDOWS VOLUME CONTROL — Double-click the speaker icon in the lower-right corner of your screen. Ensure that the volume is turned up and that the sound is not muted. Adjust the volume, bass, or treble controls to eliminate distortion.

ADJUST THE VOLUME USING KEYBOARD SHORTCUTS —  $Press < Fn>$  to disable (mute) or reenable the integrated speakers.

REINSTALL THE SOUND (AUDIO) DRIVER - See ["Reinstalling Drivers and Utilities" on page 82.](#page-81-0)

# No sound from external speakers

**ENSURE THAT THE SUBWOOFER AND THE SPEAKERS ARE TURNED ON —** See the setup diagram supplied with the speakers. If your speakers have volume controls, adjust the volume, bass, or treble to eliminate distortion.

ADJUST THE WINDOWS VOLUME CONTROL — Click or double-click the speaker icon in the lower-right corner of your screen. Ensure that the volume is turned up and that the sound is not muted.

**DISCONNECT HEADPHONES FROM THE HEADPHONE CONNECTOR** — Sound from the speakers is automatically disabled when headphones are connected to the computer's front-panel headphone connector.

TEST THE ELECTRICAL OUTLET — Ensure that the electrical outlet is working by testing it with another device, such as a lamp.

ELIMINATE POSSIBLE INTERFERENCE — Turn off nearby fans, fluorescent lights, or halogen lamps to check for interference.

REINSTALL THE AUDIO DRIVER — See ["Reinstalling Drivers and Utilities" on page 82.](#page-81-0)

RUN THE DELL DIAGNOSTICS — See ["Dell Diagnostics" on page 63](#page-62-0).

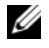

 $\mathscr{U}_1$  NOTE: The volume control in some MP3 players overrides the Windows volume setting. If you have been listening to MP3 songs, ensure that you did not turn the player volume down or off.

# No sound from headphones

**CHECK THE HEADPHONE CABLE CONNECTION —** Ensure that the headphone cable is securely inserted into the headphone connector (see ["audio connectors" on page 22\)](#page-21-0).

ADJUST THE WINDOWS VOLUME CONTROL — Click or double-click the speaker icon in the lower-right corner of your screen. Ensure that the volume is turned up and that the sound is not muted.

# Touch Pad or Mouse Problems

## CHECK THE TOUCH PAD SETTINGS -

- 1 Click the Start button, click Control Panel, and then click Printers and Other Hardware.
- 2 Click Mouse.
- **3** Try adjusting the settings.

CHECK THE MOUSE CABLE — Shut down the computer. Disconnect the mouse cable, check it for damage, and firmly reconnect the cable.

If you are using a mouse extension cable, disconnect it and connect the mouse directly to the computer.

# TO VERIFY THAT THE PROBLEM IS WITH THE MOUSE, CHECK THE TOUCH PAD -

- **1** Shut down the computer.
- 2 Disconnect the mouse.
- 3 Turn on the computer.
- 4 At the Windows desktop, use the touch pad to move the cursor around, select an icon, and open it.

If the touch pad operates correctly, the mouse may be defective.

REINSTALL THE TOUCH PAD DRIVER — See ["Reinstalling Drivers and Utilities" on page 82.](#page-81-0)

# Video and Display Problems

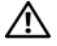

CAUTION: Before you begin any of the procedures in this section, follow the safety instructions in the Product Information Guide.

# If the display is blank

 $\mathscr O$  **NOTE:** If you are using a program that requires a higher resolution than your computer supports, it is recommended that you attach an external monitor to your computer.

**CHECK THE BATTERY** — If you are using a battery to power your computer, the battery charge may be depleted. Connect the computer to an electrical outlet using the AC adapter, and turn on the computer.

TEST THE ELECTRICAL OUTLET — Ensure that the electrical outlet is working by testing it with another device, such as a lamp.

CHECK THE AC ADAPTER — Check the AC adapter cable connections. If the AC adapter has a light, ensure that the light is on.

**CONNECT THE COMPUTER DIRECTLY TO AN ELECTRICAL OUTLET** — Bypass power protection devices, power strips, and the extension cable to verify that the computer turns on.

**ADJUST THE POWER PROPERTIES** — Search for the keyword standby in the Windows Help and Support Center. To access the Help and Support Center, see ["Windows Help and Support Center" on page 13.](#page-12-0)

**SWITCH THE VIDEO IMAGE —** If your computer is attached to an external monitor, press  $\langle \text{Fn}\rangle \langle \text{F8}\rangle$  to switch the video image to the display.

# If the display is difficult to read

**ADJUST THE BRIGHTNESS** — Press  $\leq$  Fn> and the up- or down-arrow key.

MOVE THE EXTERNAL SUBWOOFER AWAY FROM THE COMPUTER OR MONITOR  $-$  If your external speaker system includes a subwoofer, ensure that the subwoofer is at least 60 cm (2 ft) away from the computer or external monitor.

ELIMINATE POSSIBLE INTERFERENCE — Turn off nearby fans, fluorescent lights, halogen lamps, or other appliances.

**ROTATE THE COMPUTER TO FACE A DIFFERENT DIRECTION** — Eliminate sunlight glare, which can cause poor picture quality.

## ADJUST THE WINDOWS DISPLAY SETTINGS —

- 1 Click the Start button and then click Control Panel.
- **2** Click Appearance and Themes.
- **3** Click the area you want to change or click the Display icon.

Try different settings for Color quality and Screen resolution.

# If only part of the display is readable

# CONNECT AN EXTERNAL MONITOR —

- **1** Shut down your computer and connect an external monitor to the computer.
- 2 Turn on the computer and the monitor, and adjust the monitor brightness and contrast controls.

If the external monitor works, the computer display or video controller may be defective. Contact Dell. See ["Contacting Dell" on page 113](#page-112-0).

# **Drivers**

# What Is a Driver?

A driver is a program that controls a device such as a printer, mouse, or keyboard. All devices require a driver program.

A driver acts like a translator between the device and any other programs that use the device. Each device has its own set of specialized commands that only its driver recognizes.

Dell ships your computer to you with required drivers already installed—no further installation or configuration is needed.

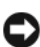

NOTICE: The *Drivers and Utilities* disc may contain drivers for operating systems that are not on your computer. Ensure that you are installing software appropriate for your operating system.

Many drivers, such as the keyboard driver, come with your Microsoft<sup>®</sup> Windows<sup>®</sup> operating system. You may need to install drivers if you:

- Upgrade your operating system.
- Reinstall your operating system.
- Connect or install a new device.

# Identifying Drivers

If you experience a problem with any device, identify whether the driver is the source of your problem and, if necessary, update the driver.

- 1 Click the Start button and click Control Panel.
- 2 Under Pick a Category, click Performance and Maintenance.
- 3 Click System.
- 4 In the System Properties window, click the Hardware tab.
- **5** Click Device Manager.
- 6 Scroll down the list to see if any device has an exclamation point (a yellow circle with a [!]) on the device icon.

If an exclamation point is next to the device name, you may need to reinstall the driver or install a new driver. See ["Reinstalling Drivers and Utilities" on page 82](#page-81-0).

# <span id="page-81-2"></span><span id="page-81-0"></span>Reinstalling Drivers and Utilities

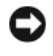

NOTICE: The Dell Support website at support.dell.com and your *Drivers and Utilities* disc provide approved drivers for Dell™ computers. If you install drivers obtained from other sources, your computer might not work correctly.

**NOTE:** The *Drivers and Utilities* disc is optional and may not ship with your computer.

#### <span id="page-81-1"></span>Using Windows XP Device Driver Rollback

If a problem occurs on your computer after you install or update a driver, use Windows XP Device Driver Rollback to replace the driver with the previously installed version.

- 1 Click the Start button and click Control Panel.
- 2 Under Pick a Category, click Performance and Maintenance.
- 3 Click System.
- 4 In the System Properties window, click the Hardware tab.
- **5** Click Device Manager.
- **6** Right-click the device for which the new driver was installed and click Properties.
- **7** Click the Drivers tab.
- 8 Click Roll Back Driver.

If Device Driver Rollback does not resolve the problem, then use System Restore (see ["Using Microsoft](#page-83-0) [Windows XP System Restore" on page 84\)](#page-83-0) to return your computer to the operating state that existed before you installed the new driver.

#### Using the Drivers and Utilities Disc

#### **Z NOTE:** The *Drivers and Utilities* disc is optional and may not ship with your computer.

If using [D](#page-81-1)evice Driver Rollback or System Restore does not resolve the problem, then reinstall the driver from the Drivers and Utilities disc.

- **1** Save and close any open files, and exit any open programs.
- 2 Insert the Drivers and Utilities disc.

In most cases, the CD starts running automatically. If it does not, start Windows Explorer, click your CD drive directory to display the CD contents, and then double-click the autorcd.exe file. The first time that you run the CD, it might prompt you to install setup files. Click OK, and follow the instructions on the screen to continue.

- **3** From the Language drop-down menu in the toolbar, select your preferred language for the driver or utility (if available). A welcome screen appears.
- 4 Click Next.

The CD automatically scans your hardware to detect drivers and utilities used by your computer.

5 After the CD completes the hardware scan, you can also detect other drivers and utilities. Under Search Criteria, select the appropriate categories from the System Model, Operating System, and Topic drop-down menus.

A link or links appear(s) for the specific drivers and utilities used by your computer.

- 6 Click the link of a specific driver or utility to display information about the driver or utility that you want to install.
- **7** Click the Install button (if present) to begin installing the driver or utility. At the welcome screen, follow the screen prompts to complete the installation.

If no Install button is present, automatic installation is not an option. For installation instructions, either see the appropriate instructions in the following subsections, or click Extract, follow the extracting instructions, and then read the readme file.

If instructed to navigate to the driver files, click the CD directory on the driver information window to display the files associated with that driver.

## Manually Reinstalling Drivers

- 1 After extracting the driver files to your hard drive as described in the previous section, click the Start button and right-click My Computer.
- 2 Click Properties.
- **3** Click the Hardware tab and click Device Manager.
- 4 Double-click the type of device for which you are installing the driver (for example, Modems or Infrared devices).
- **5** Double-click the name of the device for which you are installing the driver.
- **6** Click the Driver tab and click Update Driver.
- 7 Click Install from a list or specific location (Advanced) and click Next.
- 8 Click Browse and browse to the location to which you previously copied the driver files.
- **9** When the name of the appropriate driver appears, click Next.
- 10 Click Finish and restart your computer.

# Resolving Software and Hardware Incompatibilities

If a device is either not detected during the operating system setup or is detected but incorrectly configured, you can use the Hardware Troubleshooter to resolve the incompatibility.

To start the Hardware Troubleshooter:

- 1 Click the Start button and click Help and Support.
- 2 Type hardware troubleshooter in the Search field and click the arrow to start the search.
- 3 Click Hardware Troubleshooter in the Search Results list.
- 4 In the Hardware Troubleshooter list, click I need to resolve a hardware conflict on my computer, and click Next.

# <span id="page-83-1"></span>Restoring Your Operating System

You can restore your operating system in the following ways:

- Microsoft<sup>®</sup> Windows<sup>®</sup> XP System Restore returns your computer to an earlier operating state without affecting data files. Use System Restore as the first solution for restoring your operating system and preserving data files. For instructions, see "Using Microsoft [Windows XP System Restore" on page 84.](#page-83-0)
- Dell PC Restore by Symantec restores your hard drive to the operating state it was in when you purchased the computer. Dell PC Restore permanently deletes all data on the hard drive and removes any applications installed after you received the computer. Use PC Restore only if System Restore did not resolve your operating system problem. For instructions, see ["Using Dell PC Restore by Symantec"](#page-85-0)  [on page 86.](#page-85-0)
- If you received an *Operating System* disc with your computer, you can use it to restore your operating system. However, using the *Operating System* disc also deletes all data on the hard drive. Use the CD only if System Restore did not resolve your operating system problem. For instructions, see ["Using the](#page-86-0)  [Operating System Disc" on page 87.](#page-86-0)

# <span id="page-83-0"></span>Using Microsoft Windows XP System Restore

The Microsoft Windows XP operating system provides System Restore to allow you to return your computer to an earlier operating state (without affecting data files) if changes to the hardware, software, or other system settings have left the computer in an undesirable operating state. See the Windows Help and Support Center for additional information on using System Restore. To access help, see ["Windows](#page-12-0)  [Help and Support Center" on page 13](#page-12-0).

**CO NOTICE:** Make regular backups of your data files. System Restore does not monitor your data files or recover them.

 $\mathscr{D}$  NOTE: The procedures in this document were written for the Windows default view, so they may not apply if you set your Dell™ computer to the Windows Classic view.

# Creating a Restore Point

- 1 Click the Start button and click Help and Support.
- 2 Click the task for System Restore.
- **3** Follow the instructions on the screen.

# Restoring the Computer to an Earlier Operating State

If problems occur after you install a device driver, use Device Driver Rollback (see ["Using Windows XP](#page-81-1)  [Device Driver Rollback" on page 82\)](#page-81-1) to resolve the problem. If that is unsuccessful, then use System Restore.

**CO** NOTICE: Before you restore the computer to an earlier operating state, save and close any open files and exit any open programs. Do not alter, open, or delete any files or programs until the system restoration is complete.

- 1 Click the Start button, point to Programs→ Accessories→ System Tools, and then click System Restore.
- 2 Ensure that Restore my computer to an earlier time is selected and click Next.
- **3** Click a calendar date to which you want to restore your computer.

The Select a Restore Point screen provides a calendar that allows you to see and select restore points. All calendar dates with available restore points appear in boldface type.

**4** Select a restore point and click Next.

If a calendar date has only one restore point, then that restore point is automatically selected. If two or more restore points are available, click the restore point that you prefer.

5 Click Next.

The Restoration Complete screen appears after System Restore finishes collecting data and then the computer restarts.

**6** After the computer restarts, click OK.

To change the restore point, you can either repeat the steps using a different restore point, or you can undo the restoration.

#### Undoing the Last System Restore

NOTICE: Before you undo the last system restore, save and close all open files and exit any open programs. Do not alter, open, or delete any files or programs until the system restoration is complete.

- 1 Click the Start button, point to Programs→ Accessories→ System Tools, and then click System Restore.
- 2 Click Undo my last restoration and click Next.

#### Enabling System Restore

If you reinstall Windows XP with less than 200 MB of free hard-disk space available, System Restore is automatically disabled. To see if System Restore is enabled:

- 1 Click the Start button and click Control Panel.
- 2 Click Performance and Maintenance.
- 3 Click System.
- 4 Click the System Restore tab.
- **5** Ensure that Turn off System Restore is unchecked.

# <span id="page-85-0"></span>Using Dell PC Restore by Symantec

**C** NOTICE: Using Dell PC Restore permanently deletes all data on the hard drive and removes any application programs or drivers installed after you received your computer. If possible, back up the data before using PC Restore. Use PC Restore only if System Restore (see "Using Microsoft [Windows XP System Restore" on page 84\)](#page-83-0) did not resolve your operating system problem.

 $\mathscr O$  **NOTE:** Dell PC Restore by Symantec may not be available in certain countries nor on certain computers.

Use Dell PC Restore by Symantec only as the last method to restore your operating system. PC Restore restores your hard drive to the operating state it was in when you purchased the computer. Any programs or files added since you received your computer—including data files—are permanently deleted from the hard drive. Data files include documents, spreadsheets, e-mail messages, digital photos, music files, and so on. If possible, back up all data before using PC Restore.

To use PC Restore:

1 Turn on the computer.

During the boot process, a blue bar with www.dell.com appears at the top of the screen.

2 Immediately upon seeing the blue bar, press <Ctrl><Fl1>.

If you do not press  $\langle \text{Ctrl}\rangle \langle \text{ Fil}\rangle$  in time, let the computer finish starting, and then restart the computer again.

NOTICE: If you do not want to proceed with PC Restore, click Reboot in the following step.

- 3 On the next screen that appears, click Restore.
- 4 On the next screen, click Confirm.

The restore process takes approximately 6–10 minutes to complete.

**5** When prompted, click Finish to reboot the computer.

#### NOTE: Do not manually shut down the computer. Click Finish and let the computer completely reboot.

**6** When prompted, click Yes.

The computer restarts. Because the computer is restored to its original operating state, the screens that appear, such as the End User License Agreement, are the same ones that appeared the first time the computer was turned on.

7 Click Next.

The System Restore screen appears and the computer restarts.

8 After the computer restarts, click OK.

#### Removing Dell PC Restore

NOTICE: Removing Dell PC Restore from the hard drive permanently deletes the PC Restore utility from your computer. After you have removed Dell PC Restore, you will not be able to use it to restore your computer's operating system.

Dell PC Restore enables you to restore your hard drive to the operating state it was in when you purchased your computer. It is recommended that you do not remove PC Restore from your computer, even to gain additional hard-drive space. If you remove PC Restore from the hard drive, you cannot ever recall it, and you will never be able to use PC Restore to return your computer's operating system to its original state.

To remove PC Restore:

- **1** Log on to the computer as a local administrator.
- 2 In Windows Explorer, go to c:\dell\utilities\DSR.
- **3** Double-click the filename DSRIRRemv2.exe.

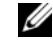

 $\mathscr U$  NOTE: If you do not log on as a local administrator, a message appears stating that you must log on as administrator. Click Quit, and then log on as a local administrator.

 $\mathscr{D}$  NOTE: If the partition for PC Restore does not exist on your computer's hard drive, a message appears stating that the partition was not found. Click Quit; there is no partition to delete.

- 4 Click OK to remove the PC Restore partition on the hard drive.
- **5** Click Yes when a confirmation message appears.

The PC Restore partition is deleted and the newly available disk space is added to the free space allocation on the hard drive.

- 6 Right-click Local Disk (C) in Windows Explorer, click Properties, and verify that the additional disk space is available as indicated by the increased value for Free Space.
- **7** Click Finish to close the PC Restore Removal window.
- **8** Restart the computer.

# <span id="page-86-0"></span>Using the Operating System Disc

#### Before You Begin

If you are considering reinstalling the Windows XP operating system to correct a problem with a newly installed driver, first try using Windows XP Device Driver Rollback (see ["Using Windows XP Device](#page-81-1)  [Driver Rollback" on page 82](#page-81-1)). If Device Driver Rollback does not resolve the problem, then use System Restore to return your operating system to the operating state it was in before you installed the new device driver. See "Using Microsoft [Windows XP System Restore" on page 84](#page-83-0).

NOTICE: Before performing the installation, back up all data files on your primary hard drive. For conventional hard drive configurations, the primary hard drive is the first drive detected by the computer.

To reinstall Windows XP, you need the following items:

- Dell™ Operating System CD
- Dell Drivers and Utilities CD

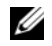

**NOTE:** The *Drivers and Utilities* disc contains drivers that were installed during assembly of the computer. Use the *Drivers and Utilities* disc to load any required drivers. Depending on the region from where you ordered your computer, or whether you requested the CDs, the *Drivers and Utilities* disc and *Operating System* disc may not ship with your computer.

#### Reinstalling Windows XP

The reinstallation process can take 1 to 2 hours to complete. After you reinstall the operating system, you must also reinstall the device drivers, virus protection program, and other software.

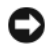

NOTICE: The *Operating System* CD provides options for reinstalling Windows XP. The options can overwrite files and possibly affect programs installed on your hard drive. Therefore, do not reinstall Windows XP unless a Dell technical support representative instructs you to do so.

**NOTICE:** To prevent conflicts with Windows XP, disable any virus protection software installed on your computer before you reinstall Windows XP. See the documentation that came with the software for instructions.

- 1 Save and close any open files and exit any open programs.
- **2** Insert the Operating System CD. Click Exit if the Install Windows XP message appears.
- **3** Restart the computer.
- 4 Press  $\leq$  F12> immediately after the DELL<sup>™</sup> logo appears.

If the operating system logo appears, wait until you see the Windows desktop, and then shut down the computer and try again.

- 5 Press the arrow keys to select CD-ROM, and press <Enter>.
- **6** When the Press any key to boot from CD message appears, press any key.
- 7 When the Windows XP Setup screen appears, press <Enter>.
- 8 Follow the instructions on the screen to complete the reinstallation.
- **9** When the operating system reinstallation completes, reinstall drivers and application programs as necessary. See ["Reinstalling Drivers and Utilities" on page 82.](#page-81-0)

# 11

# Adding and Replacing Parts

# <span id="page-88-1"></span>Before You Begin

This chapter provides procedures for removing and installing the components in your computer. Unless otherwise noted, each procedure assumes that the following conditions exist:

- You have performed the steps in "[Turning Off Your Computer](#page-88-0)" (see this page) and "Before Working Inside Your Computer" (see ["Before Working Inside Your Computer" on](#page-89-0)  [page 90](#page-89-0)).
- You have read the safety information in your Dell™ Product Information Guide.
- A component can be replaced—or if purchased separately—installed by performing the removal procedure in reverse order.

# **Recommended Tools**

The procedures in this document may require the following tools:

- Small flat-blade screwdriver
- Phillips screwdriver
- Small plastic scribe
- Flash BIOS update (see the Dell Support website at support.dell.com)

# <span id="page-88-0"></span>Turning Off Your Computer

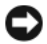

NOTICE: To avoid losing data, save and close any open files and exit any open programs before you turn off your computer.

- 1 Shut down the operating system:
	- Save and close any open files, exit any open programs, click the Start button, and then click Turn Off Computer.
	- **b** In the Turn off computer window, click Turn off.

The computer turns off after the operating system shutdown process finishes.

2 Ensure that the computer and any attached devices are turned off. If your computer and attached devices did not automatically turn off when you shut down your operating system, press and hold the power button for several seconds until the computer turns off.

# <span id="page-89-0"></span>Before Working Inside Your Computer

Use the following safety guidelines to help protect your computer from potential damage and to help ensure your own personal safety.

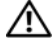

CAUTION: Before you begin any of the procedures in this section, follow the safety instructions in the Product Information Guide.

 $\overline{\Delta}$  CAUTION: Handle components and cards with care. Do not touch the components or contacts on a card. Hold a card by its edges or by its metal mounting bracket. Hold a component such as a processor by its edges, not by its pins.

**CONOTICE:** Only a certified service technician should perform repairs on your computer. Damage due to servicing that is not authorized by Dell is not covered by your warranty.

**CO** NOTICE: When you disconnect a cable, pull on its connector or on its strain-relief loop, not on the cable itself. Some cables have a connector with locking tabs; if you are disconnecting this type of cable, press in on the locking tabs before you disconnect the cable. As you pull connectors apart, keep them evenly aligned to avoid bending any connector pins. Also, before you connect a cable, ensure that both connectors are correctly oriented and aligned.

**NOTICE:** To help prevent damage to the computer, perform the following steps before you begin working inside the computer.

1 Ensure that the work surface is flat and clean to prevent the computer cover from being scratched.

**2** Turn off your computer. See ["Turning Off Your Computer" on page 89.](#page-88-0)

**NOTICE:** To disconnect a network cable, first unplug the cable from your computer and then unplug it from the network wall jack.

**3** Disconnect any telephone or network cables from the computer.

**CO** NOTICE: To help prevent damage to the system board, you must remove the battery from the battery bay before you service the computer.

**CORCOTE:** To avoid damage to the computer, use only the battery designed for this particular Dell computer. Do not use other batteries designed for other Dell computers.

4 Disconnect your computer and all attached devices from their electrical outlets, slide and hold the battery-bay latch release on the bottom of the computer, and then lift the battery from the bay.

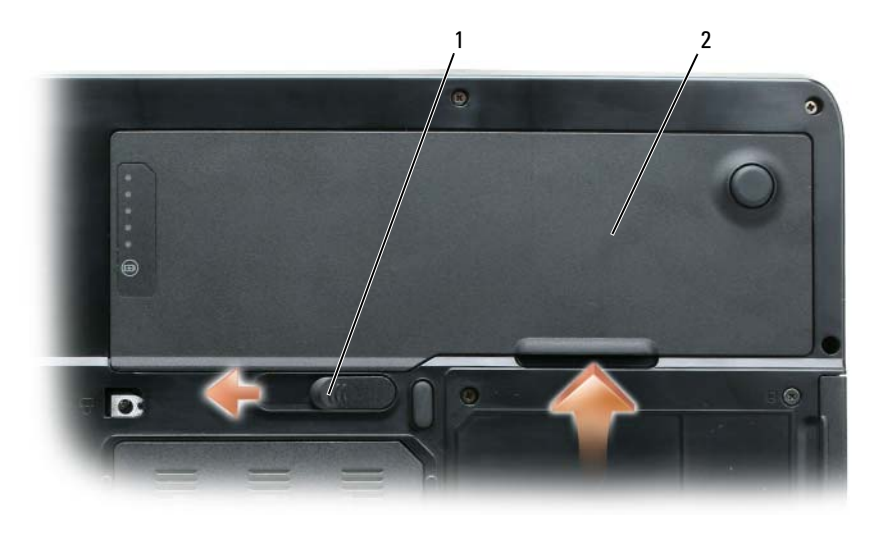

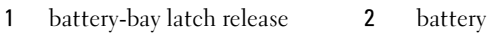

- Press the power button to ground the system board.
- Remove any installed cards from the ExpressCard slot (see ["Removing an ExpressCard or Blank" on](#page-51-0)  [page 52\)](#page-51-0) and the 3-in-1 media memory card reader (see ["Removing a Media Memory Card" on page 54](#page-53-0)).
- Close the display and turn the computer upside down on a flat work surface.
- 8 Remove the hard drive (see ["Hard Drive" on page 92\)](#page-91-0).

# Optical Drive

 $\bigwedge$  CAUTION: Before you begin any of the procedures in this section, follow the safety instructions in the Product Information Guide.

- 1 Turn the computer off.
- **2** Turn the computer over and remove the optical-drive locking screw.
- **3** Insert a scribe into the notch and push it to the side to release the drive from the bay.
- 4 Slide the drive out of the bay.

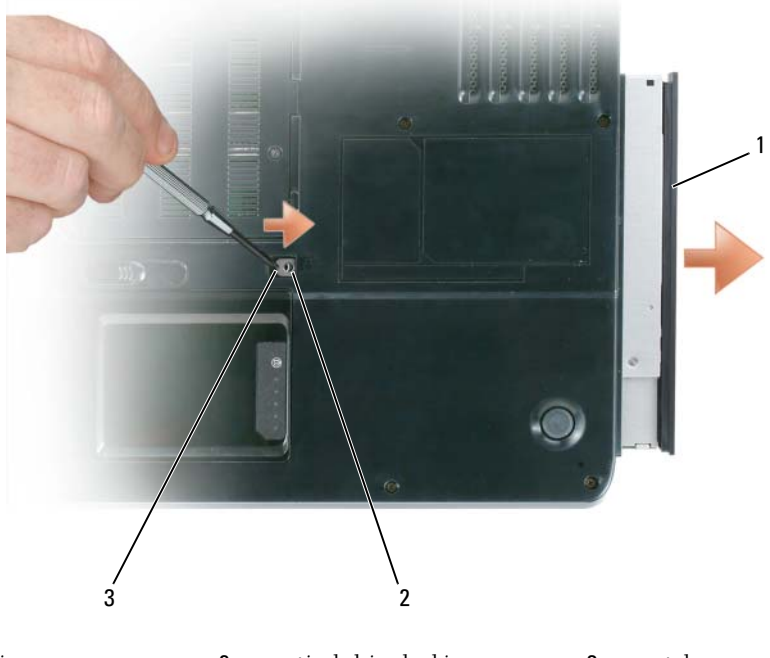

1 optical drive 2 optical-drive locking screw 3 notch

# <span id="page-91-0"></span>Hard Drive

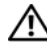

CAUTION: If you remove the hard drive from the computer when the drive is hot, do not touch the metal housing of the hard drive.

 $\hat{\mathcal{A}}$  CAUTION: Before you begin any of the procedures in this section, follow the safety instructions in the Product Information Guide.

NOTICE: To prevent data loss, turn off your computer (see ["Turning Off Your Computer" on page 89](#page-88-0)) before removing the hard drive. Do not remove the hard drive while the computer is on, in standby mode, or in hibernate mode.

NOTICE: Hard drives are extremely fragile; even a slight bump can damage the drive.

 $\mathscr{D}$  **NOTE:** Dell does not guarantee compatibility or provide support for hard drives from sources other than Dell.

 $\mathbb Z$  NOTE: If you are installing a hard drive from a source other than Dell, you need to install an operating system, drivers, and utilities on the new hard drive. See ["Restoring Your Operating System" on page 84](#page-83-1) and ["Reinstalling](#page-81-2)  [Drivers and Utilities" on page 82](#page-81-2).

To replace the hard drive in the hard drive bay:

- 1 Follow the procedures in ["Before You Begin" on page 89](#page-88-1).
- **2** Turn the computer over, and remove the hard drive screws.

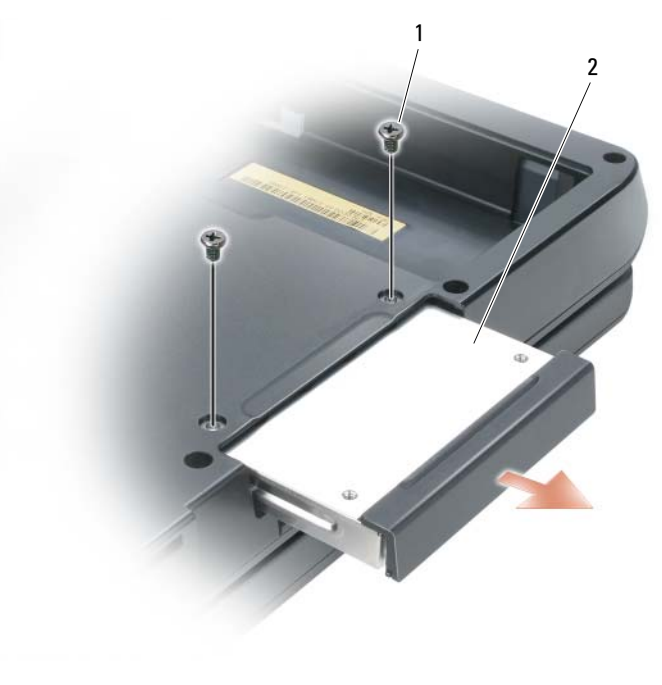

1 screws (2) 2 hard drive

**NOTICE:** When the hard drive is not in the computer, store it in protective antistatic packaging. See "Protecting Against Electrostatic Discharge" in the *Product Information Guide*.

- **3** Slide the hard drive out of the computer.
- 4 Remove the new drive from its packaging.

Save the original packaging for storing or shipping the hard drive.

- $\Box$  NOTICE: Use firm and even pressure to slide the drive into place. If you use excessive force, you may damage the connector.
- **5** Slide the hard drive into the bay until it is fully seated.
- **6** Replace and tighten the screws.
- 7 Install the operating system for your computer. See ["Restoring Your Operating System" on page 84.](#page-83-1)
- 8 Install the drivers and utilities for your computer. See ["Reinstalling Drivers and Utilities" on page 82](#page-81-2).

# Returning a Hard Drive to Dell

Return your old hard drive to Dell in its original or comparable foam packaging. Otherwise, the hard drive may be damaged in transit.

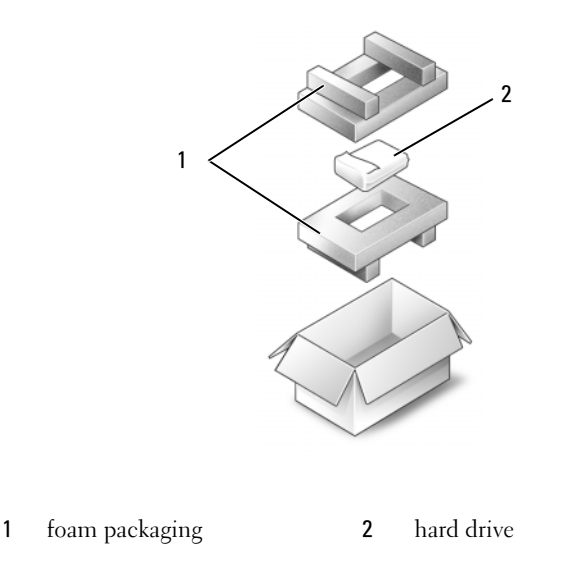

# <span id="page-93-0"></span>Memory

## $\hat{\mathcal{A}}$  CAUTION: Before you begin any of the procedures in this section, follow the safety instructions in the Product Information Guide.

You can increase your computer memory by installing memory modules on the system board. See ["Specifications" on page 135](#page-134-0) for information on the memory supported by your computer. Install only memory modules that are intended for your computer.

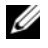

# NOTE: Memory modules purchased from Dell are covered under your computer warranty.

- 1 Follow the procedures in ["Before You Begin" on page 89](#page-88-1).
- **2** Turn the computer over, loosen the captive screws on the memory module cover, and then remove the memory module cover.

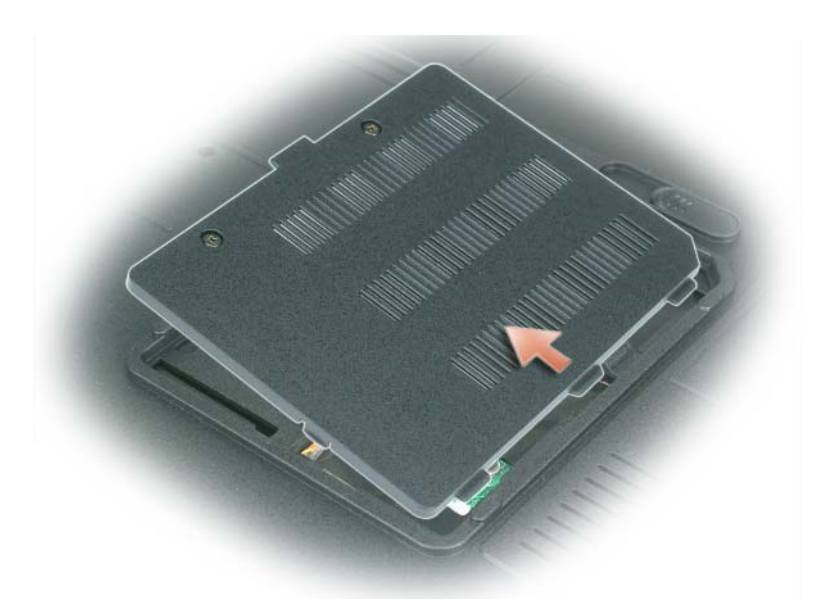

- **CO** NOTICE: To prevent damage to the memory module connector, do not use tools to spread the memory-module securing clips.
- **NOTICE:** To avoid electrostatic discharge, ground yourself by using a wrist grounding strap or by periodically touching an unpainted metal surface (such as a connector on the back of the computer).
- 3 If you are replacing a memory module, remove the existing module:
	- a Use your fingertips to carefully spread apart the securing clips on each end of the memory module connector until the module pops up.
	- **b** Remove the module from the connector.

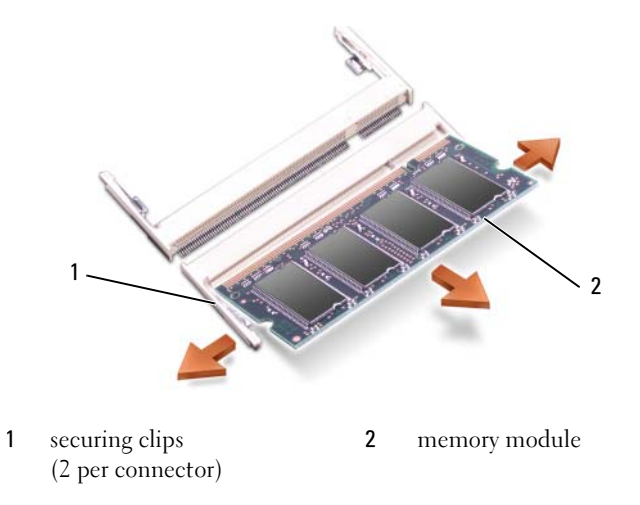

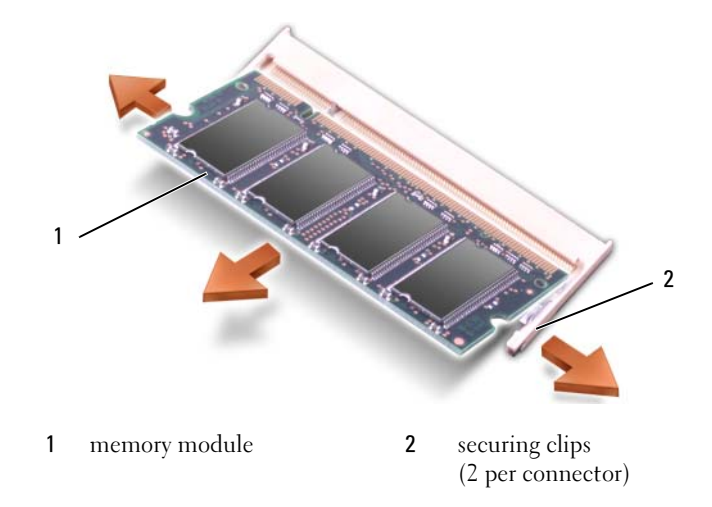

 $\mathbb Z$  NOTE: If the memory module is not installed properly, the computer may not boot properly. No error message indicates this failure.

- 4 Ground yourself and install the new memory module:
	- a Align the notch in the module edge connector with the tab in the connector slot.
	- b Slide the module firmly into the slot at a 45-degree angle, and rotate the module down until it clicks into place. If you do not feel the click, remove the module and reinstall it.

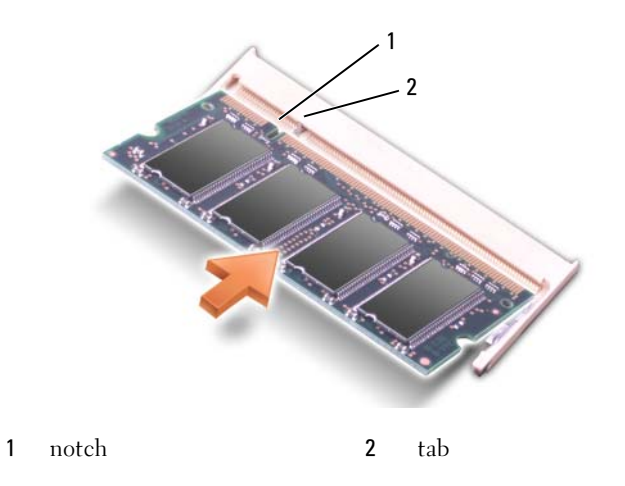

**5** Replace the memory module cover.

**CO** NOTICE: If the cover is difficult to close, remove the module and reinstall it. Forcing the cover to close may damage your computer.

- **6** Insert the battery into the battery bay, or connect the AC adapter to your computer and an electrical outlet.
- 7 Reinstall the hard drive. See ["Hard Drive" on page 92](#page-91-0).
- 8 Turn on the computer.

As the computer boots, it detects the additional memory and automatically updates the system configuration information.

To confirm the amount of memory installed in the computer, click the Start button, click Help and Support, and then click Dell System Information.

# Modem

## $\bigwedge$  CAUTION: Before you begin any of the procedures in this section, follow the safety instructions in the Product Information Guide.

If you ordered the optional modem at the same time that you ordered your computer, the modem is already installed.

- 1 Follow the procedures in ["Before You Begin" on page 89](#page-88-1).
- **2** Turn the computer over, loosen the captive screws on the modem cover, and then remove the modem cover.

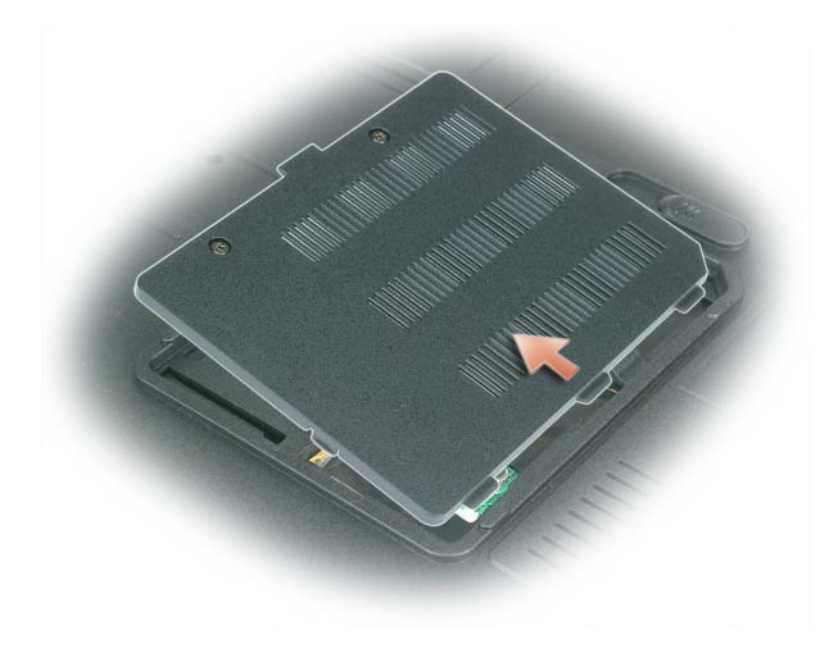

- 3 Remove the existing modem:
	- a Remove the screw securing the modem to the system board, and set it aside.
	- **b** Pull straight up on the attached pull-tab to lift the modem out of its connector on the system board, and disconnect the modem cable.

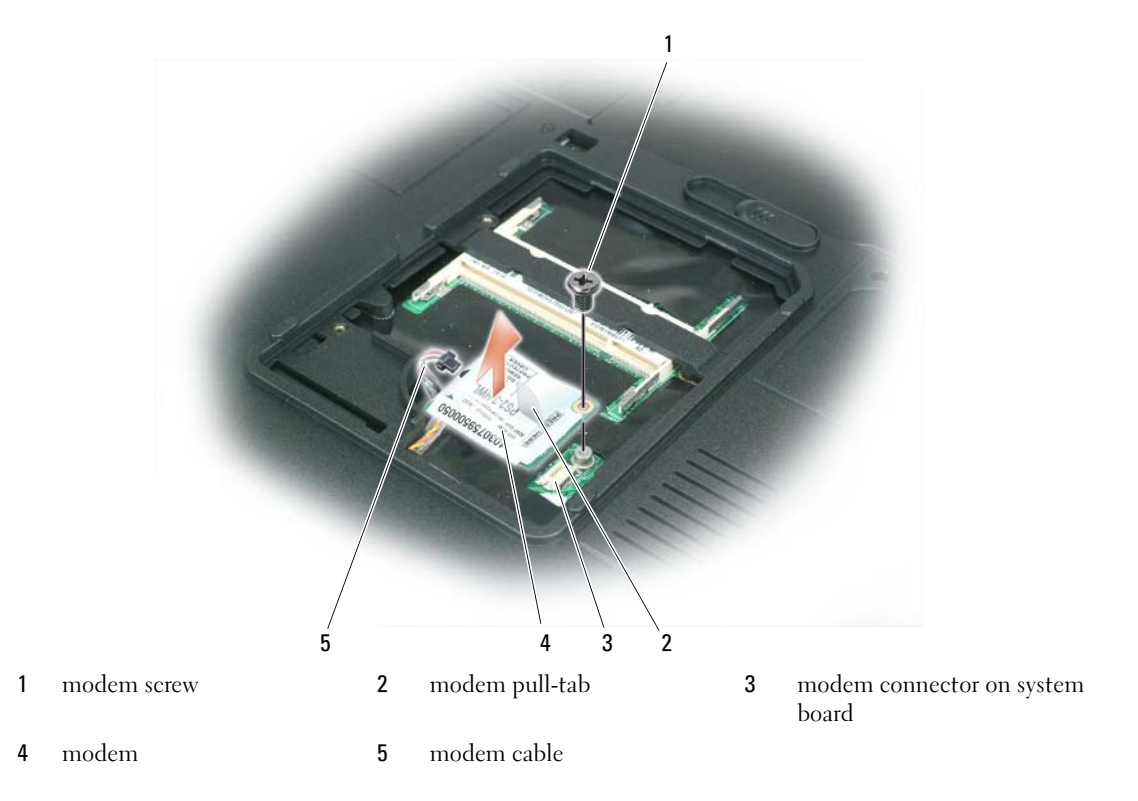

- 4 Install the replacement modem:
	- **a** Connect the modem cable to the modem.
- **NOTICE:** The connector is keyed to ensure correct insertion. If you feel resistance, check the connector and realign the card.
	- **b** Align the modem with the screw holes and press the modem down into the connector on the system board.
	- **c** Replace the screw that secures the modem to the system board.
- **5** Replace the modem cover.

# <span id="page-98-0"></span>Hinge Cover

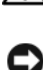

 $\bigwedge$  CAUTION: Before you begin any of the procedures in this section, follow the safety instructions in the Product Information Guide.

**NOTICE:** To avoid electrostatic discharge, ground yourself by using a wrist grounding strap or by periodically touching an unpainted metal surface (such as a connector on the back of the computer).

**NOTICE:** To help prevent damage to the system board, you must remove the battery from the battery bay before you begin working inside the computer.

- 1 Follow the procedures in "Before You Begin" on [page 89](#page-88-1).
- **2** Remove the hinge cover.:
	- a Open the display all the way (180 degrees) so that it lies flat against your work surface.

**NOTICE:** To avoid damage to the hinge cover, do not lift the cover on both sides simultaneously.

- **b** Insert a scribe into the indent to lift the hinge cover on the right side.
- c Ease the hinge cover up, moving from right to left, and remove it.

 $\mathscr Q$  NOTE: When replacing the hinge cover, first insert the left edge and then press from left to right until the cover snaps into place.

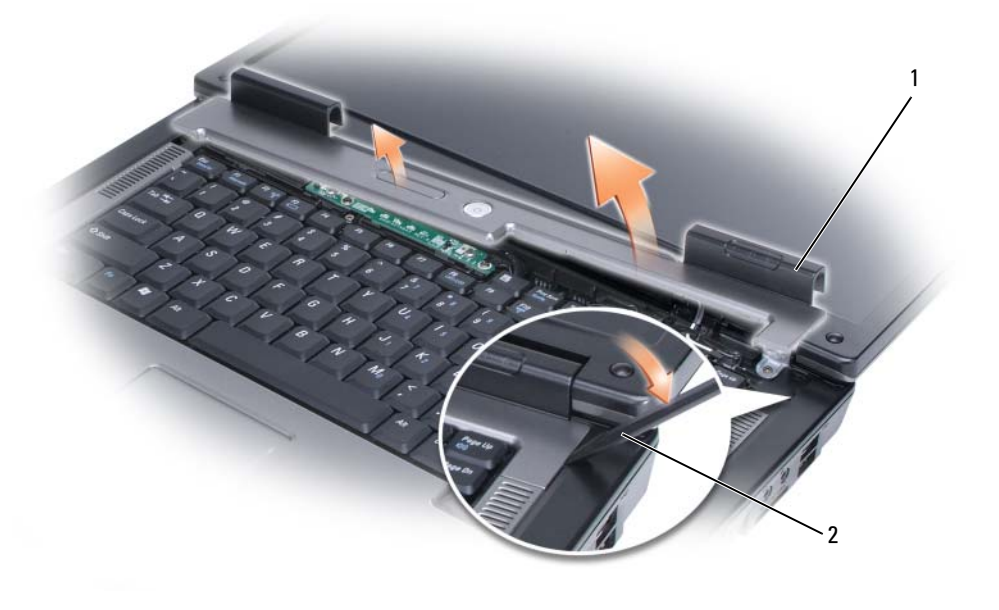

1 hinge cover 2 scribe

# <span id="page-99-0"></span>Keyboard

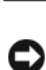

 $\sqrt{N}$  CAUTION: Before you begin any of the procedures in this section, follow the safety instructions in the Product Information Guide.

**NOTICE:** To avoid electrostatic discharge, ground yourself by using a wrist grounding strap or by periodically touching an unpainted metal surface (such as a connector on the back of the computer).

**NOTICE:** To help prevent damage to the system board, you must remove the battery from the battery bay before you begin working inside the computer.

- 1 Follow the procedures in ["Before You Begin" on page 89](#page-88-1).
- **2** Open the display.
- **3** Remove the hinge cover. See ["Hinge Cover" on page 99](#page-98-0).
- 4 Remove the keyboard:
	- **a** Remove the two screws at the top of the keyboard.

NOTICE: The keycaps on the keyboard are fragile, easily dislodged, and time-consuming to replace. Be careful when removing and handling the keyboard.

- **b** Slightly slide the keyboard toward the back of the computer, and then lift the keyboard only enough to hold it up and slightly forward to allow access to the keyboard connector.
- c To release the keyboard cable from the keyboard connector on the system board, rotate the plastic bar on the keyboard connector to the front of the computer.

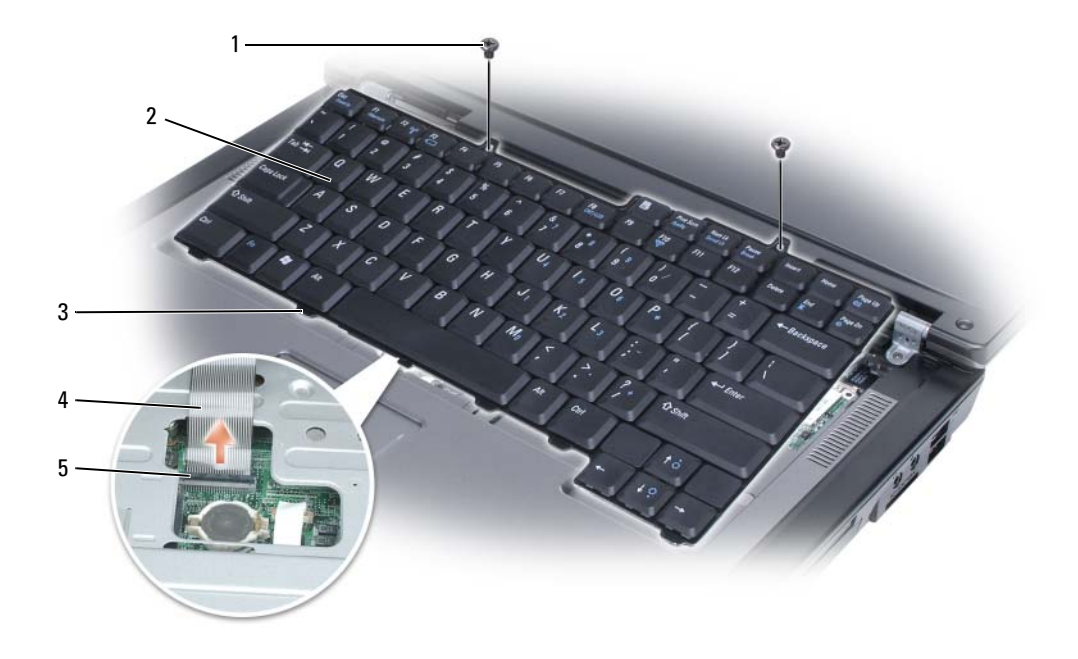

1 screws (2) 2 keyboard 3 tabs

4 keyboard cable 5 plastic bar on keyboard connector

**NOTICE:** To avoid scratching the palm rest when replacing the keyboard, hook the tabs along the front edge of the keyboard into the palm rest, and then press on the right edge near the top to snap the keyboard into place before replacing the two screws.

# Wireless Mini-Card

If you ordered a Mini-Card with your computer, the card is already installed.

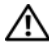

 $\bigwedge$  CAUTION: Before you begin any of the procedures in this section, follow the safety instructions in the Product Information Guide.

**NOTICE:** To help prevent damage to the system board, you must remove the battery from the battery bay before you begin working inside the computer.

- 1 Follow the procedures in ["Before You Begin" on page 89](#page-88-1).
- 2 Remove the hinge cover. See ["Hinge Cover" on page 99](#page-98-0).
- **3** Remove the keyboard. See ["Keyboard" on page 100](#page-99-0).
- 4 If a Mini-Card is not already installed, go to [step 5](#page-102-0). If you are replacing a Mini-Card, remove the existing card:
	- **a** Disconnect the two antenna cables from the Mini-Card.

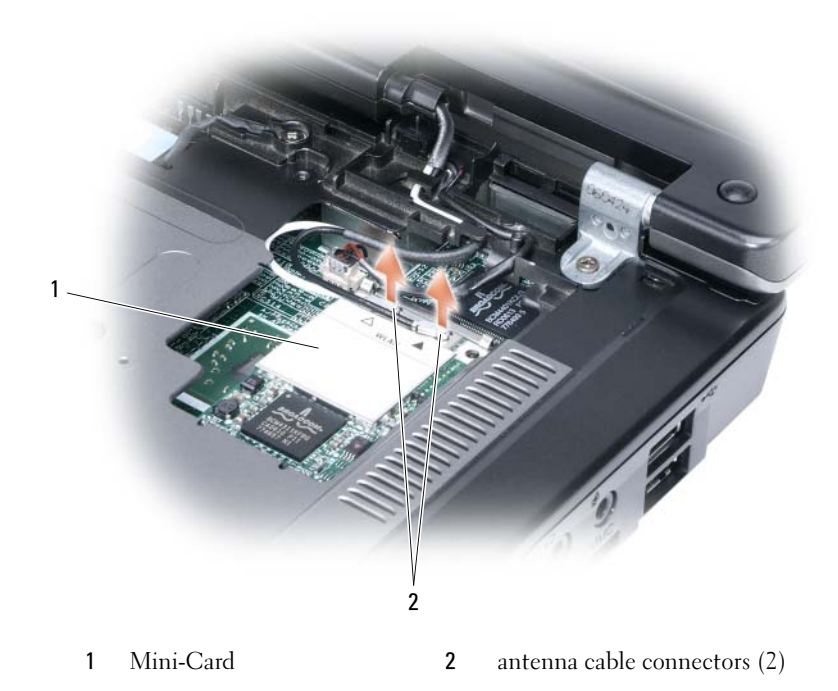

- **b** Release the Mini-Card by pushing the metal securing tabs toward the back of the computer until the card pops up slightly.
- c Lift the Mini-Card out of its system board connector.

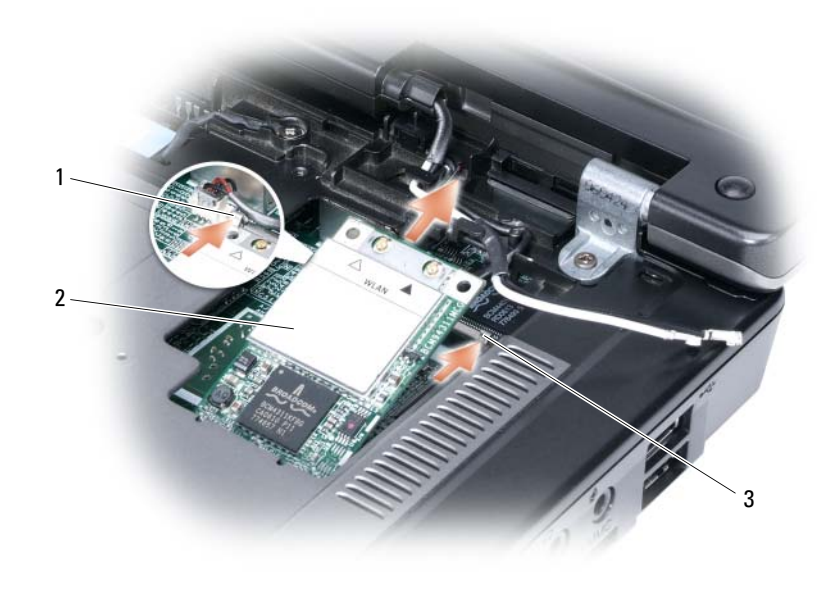

1 Mini-Card 2 metal securing tab 3 metal securing tab

**NOTICE:** The connectors are keyed to ensure correct insertion. If you feel resistance, check the connectors on the card and on the system board, and realign the card.

- <span id="page-102-0"></span>5 Install the replacement Mini-Card:
	- a Insert the Mini-Card connector into the system board connector at a 45-degree angle, and then press the other end of the Mini-Card down into the securing tabs until the card clicks into place.

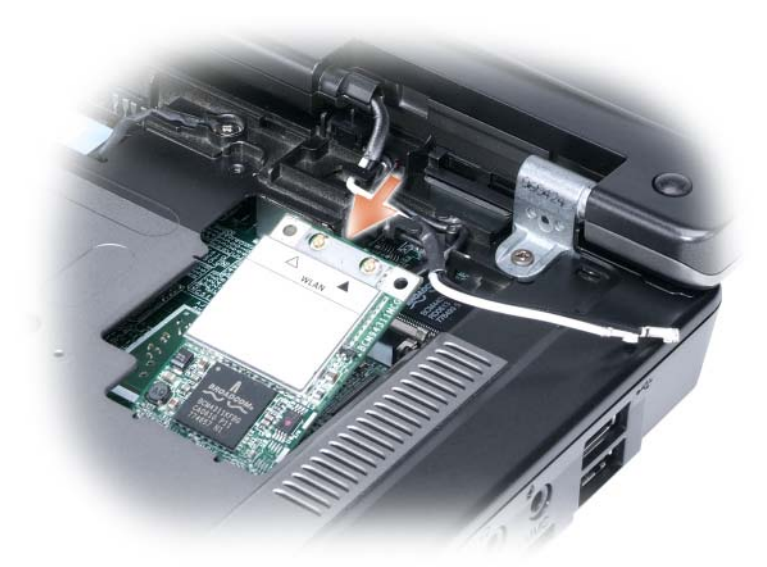

**NOTICE:** To avoid damage to the Mini-Card, never place cables under the card.

b Connect the two antenna cables to the Mini-Card (black cable to the connector labeled "aux" and the white cable to the connector labeled "main").

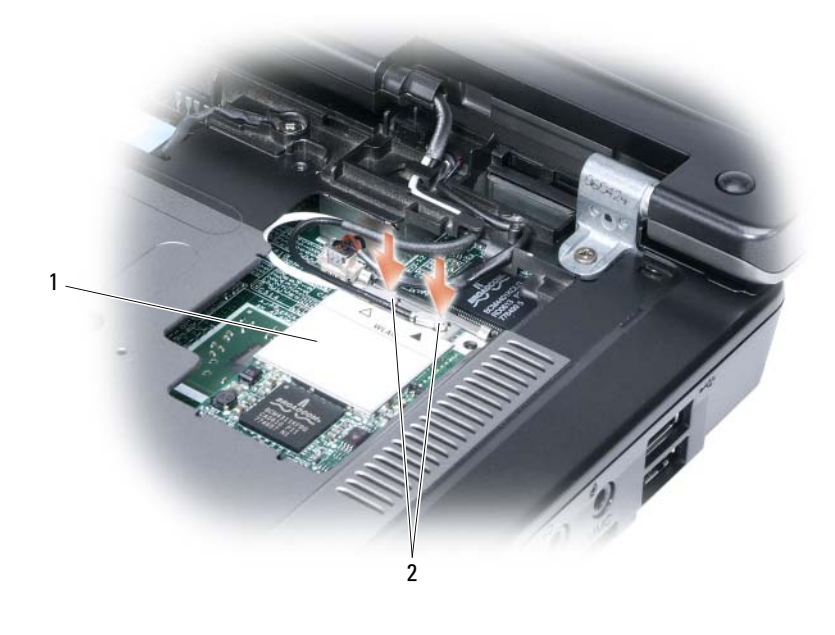

1 system board connector 2 antenna cables (2) 3 antenna cable connectors (2)

# Coin-Cell Battery

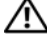

#### $\bigwedge$  CAUTION: Before you begin any of the procedures in this section, follow the safety instructions in the Product Information Guide.

**CORPOTICE:** To avoid electrostatic discharge, ground yourself by using a wrist grounding strap or by periodically touching an unpainted metal surface (such as a connector on the back of the computer).

**NOTICE:** To help prevent damage to the system board, you must remove the battery from the battery bay before you begin working inside the computer.

- 1 Follow the procedures in ["Before You Begin" on page 89](#page-88-1).
- 2 Remove the hinge cover. See ["Hinge Cover" on page 99](#page-98-0).
- **3** Remove the keyboard. See ["Keyboard" on page 100](#page-99-0).
- 4 Insert a plastic scribe into the guide on the side of the coin-cell battery compartment, and pop the battery out.

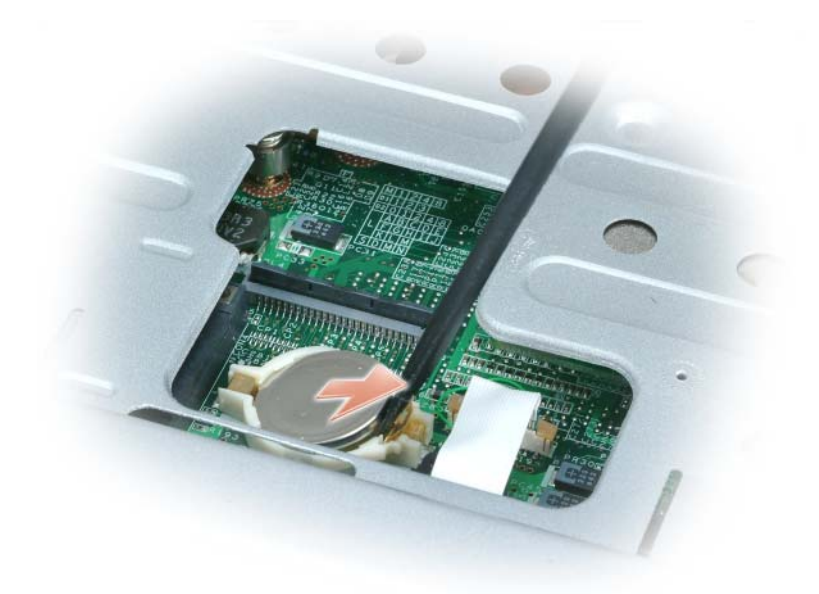

When you replace the battery, insert it at a 30-degree angle under the clip with the positive (identified by a plus [+] symbol) side up, and then push it into place.

# **Display**

 $\sqrt{N}$  CAUTION: Before you begin any of the procedures in this section, follow the safety instructions in the Product Information Guide.

NOTICE: To avoid electrostatic discharge, ground yourself by using a wrist grounding strap or by periodically touching an unpainted metal surface (such as a connector on the back of the computer).

**NOTICE:** To help prevent damage to the system board, you must remove the battery from the battery bay before you begin working inside the computer.

- Follow the procedures in ["Before You Begin" on page 89](#page-88-1).
- Remove the hinge cover. See ["Hinge Cover" on page 99](#page-98-0).
- Remove the six screws securing the display (two on the top, two on the bottom, and two on the back).
- 4 Disconnect the antenna cables from the Mini-Card.
- Loosen the captive grounding-wire screw.
- Disconnect the display cable, using the pull-tab.
- Dislodge the display cable from the display cable channel.

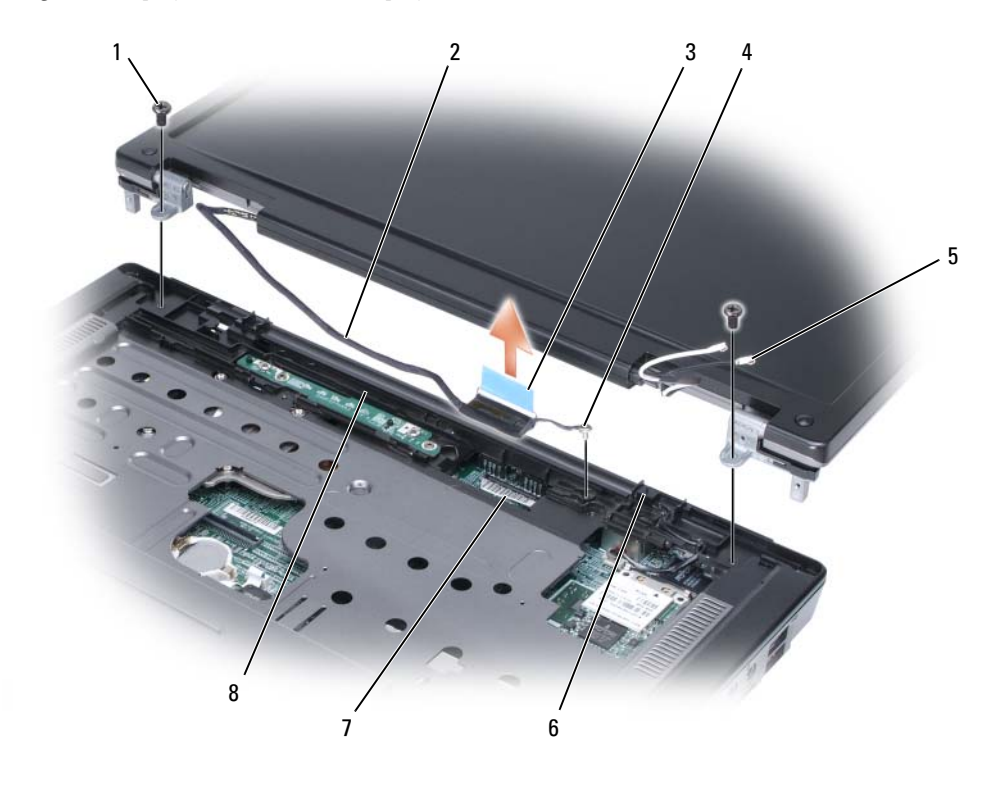

- 
- 4 grounding-wire screw 5 antenna cables (2) 6 standby switch
- display cable connector on system board
- 
- 
- display cable channel
- 1 screws (2) 2 display cable 3 display cable pull-table 3 display cable pull-table pull-table pull-table pull-table pull-table pull-table pull-table pull-table pull-table pull-table pull-table pull-table pull-table pull-ta
	-

8 Lift the display up and away from the computer.

**NOTICE:** The standby switch is fragile and easily broken. Avoid knocking the switch when removing and replacing the display.

When you replace the display, ensure that the display cable is lying flat in the display cable channel and securely tucked underneath the tabs.

Also, ensure that the antenna cables are not twisted and that they are lying flat in the antenna cable clip.
## $\mathcal{V}$

## Dell™ QuickSet Features

 $\mathscr{D}$  **NOTE:** This feature may not be available on your computer.

Dell™ QuickSet provides you with easy access to configure or view the following types of settings:

- Network connectivity
- Power management
- Display
- System information

Depending on what you want to do in QuickSet, you can start it by either *clicking, double-clicking,* or<br>*right-clicking* the QuickSet icon in the Microsoft® Windows® taskbar. The taskbar is located in the lower-right corner of your screen.

For more information about QuickSet, right-click the QuickSet icon and select Help.

FILE LOCATION: R:\systems\Kirin\_Asahi\Asahi\UG\A01\EN\Test\Source\quickset.fm

DELL CONFIDENTIAL – PRELIMINARY 4/4/07 – FOR PROOF ONLY

# T 5

## Traveling With Your Computer

### Identifying Your Computer

- Attach a name tag or business card to the computer.
- Write down your Service Tag and store it in a safe place away from the computer or carrying case
- Use the Service Tag if you need to report a loss or theft to law enforcement officials and to Dell.
- Create a file on the Microsoft<sup>®</sup> Windows<sup>®</sup> desktop called if found. Place information such as your name, address, and phone number in this file.
- Contact your credit card company and ask if it offers coded identification tags.

## Packing the Computer

- Remove any external devices attached to the computer and store them in a safe place. Remove any cables attached to installed PC Cards, and remove any extended PC Cards. See ["Using Cards" on](#page-50-0)  [page 51](#page-50-0).
- Fully charge the main battery and any spare batteries that you plan to carry with you.
- Shut down the computer.
- Disconnect the AC adapter.

**NOTICE:** When the display is closed, extraneous items on the keyboard or palm rest could damage the display.

- Remove any extraneous items, such as paper clips, pens, and paper, from the keyboard and palm rest and close the display.
- Use the optional Dell™ carrying case to pack the computer and its accessories together safely.
- Avoid packing the computer with items such as shaving cream, colognes, perfumes, or food.

**CO** NOTICE: If the computer has been exposed to extreme temperatures, allow it to acclimate to room temperature for 1 hour before turning it on.

- Protect the computer, the batteries, and the hard drive from hazards such as extreme temperatures and overexposure to sunlight, dirt, dust, or liquids.
- Pack the computer so that it does not slide around in the trunk of your car or in an overhead storage compartment.

### Travel Tips

**C** NOTICE: Do not move the computer while using the optical drive to prevent loss of data.

### **CO NOTICE:** Do not check the computer as baggage.

- Consider disabling wireless activity on your computer to maximize battery operating time. To disable wireless activity, press<Fn><F2>.
- Consider changing your power management options (see "Configuring Power Management Settings" [on page 44\)](#page-43-0) to maximize battery operating time.
- If you are traveling internationally, carry proof of ownership—or of your right to use the computer if it is company-owned—to speed your passage through customs. Investigate the customs regulations of the countries you plan to visit, and consider acquiring an international carnet (also known as a merchandise passport) from your government.
- Find out what type of electrical outlets are used in the countries you will visit, and have appropriate power adapters.
- Check with your credit card company for information about the kinds of emergency travel assistance it offers to users of portable computers.

### Traveling by Air

- **CO** NOTICE: Do not walk the computer through a metal detector. Send the computer through an X-ray machine or have it hand-inspected.
- Ensure that you have a charged battery available in case you are asked to turn on the computer.
- Prior to entering the airplane, verify that using a computer is permitted. Some airlines forbid the use of electronic devices during flight. All airlines forbid the use of electronic devices during takeoff and landing.

## 14

## Contacting Dell

You can contact Dell through the Internet and by phone:

- For support through the web, go to support.dell.com.
- For worldwide support through the web, use the Choose A Country/Region menu near the bottom of the page, or see the web addresses listed in the following table.
- For support by e-mail, see the e-mail addresses listed in the following table.

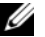

 $\mathbb Z$  NOTE: Toll-free numbers are for use within the country for which they are listed.

• For support by phone, use the phone numbers and codes provided in the following table. If you need assistance in determining which codes to use, contact a local or an international operator.

 $\mathscr{D}$  NOTE: The contact information provided was deemed correct at the time that this document went to print and is subject to change.

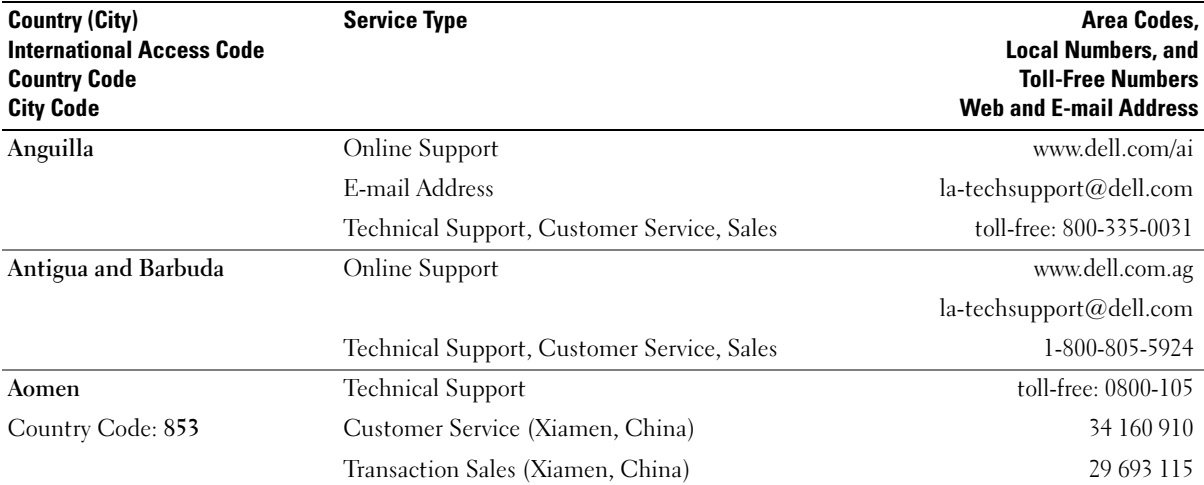

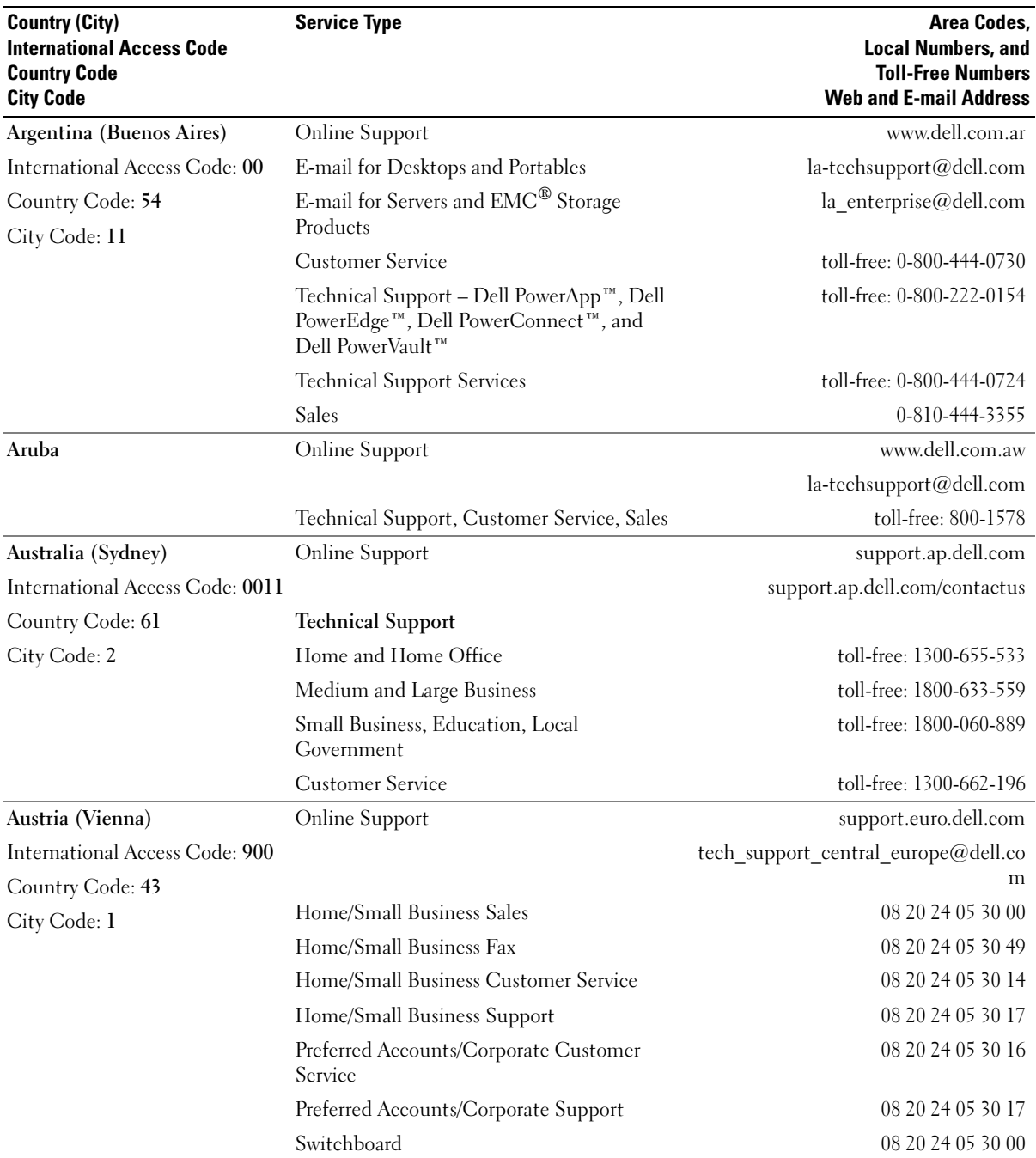

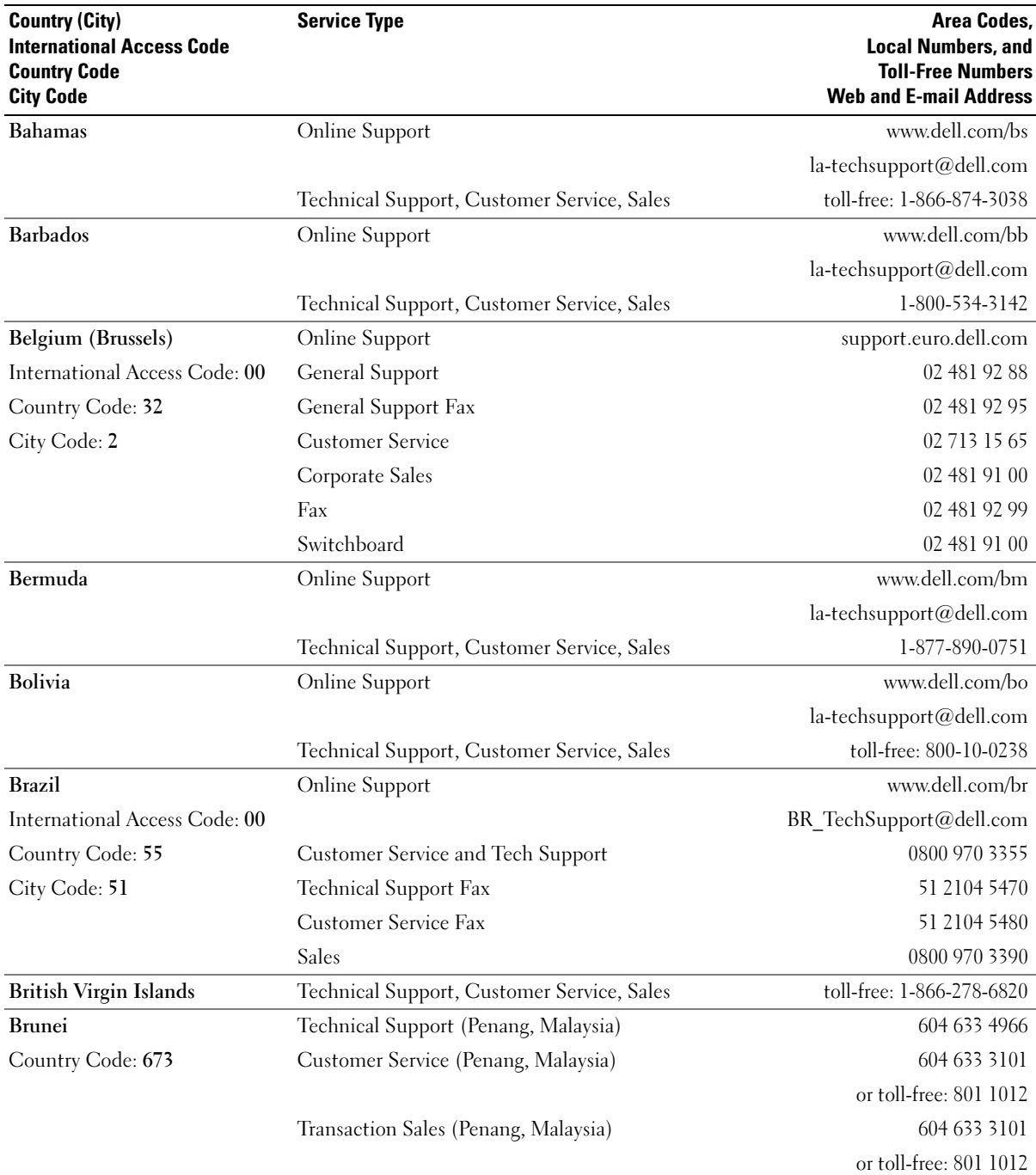

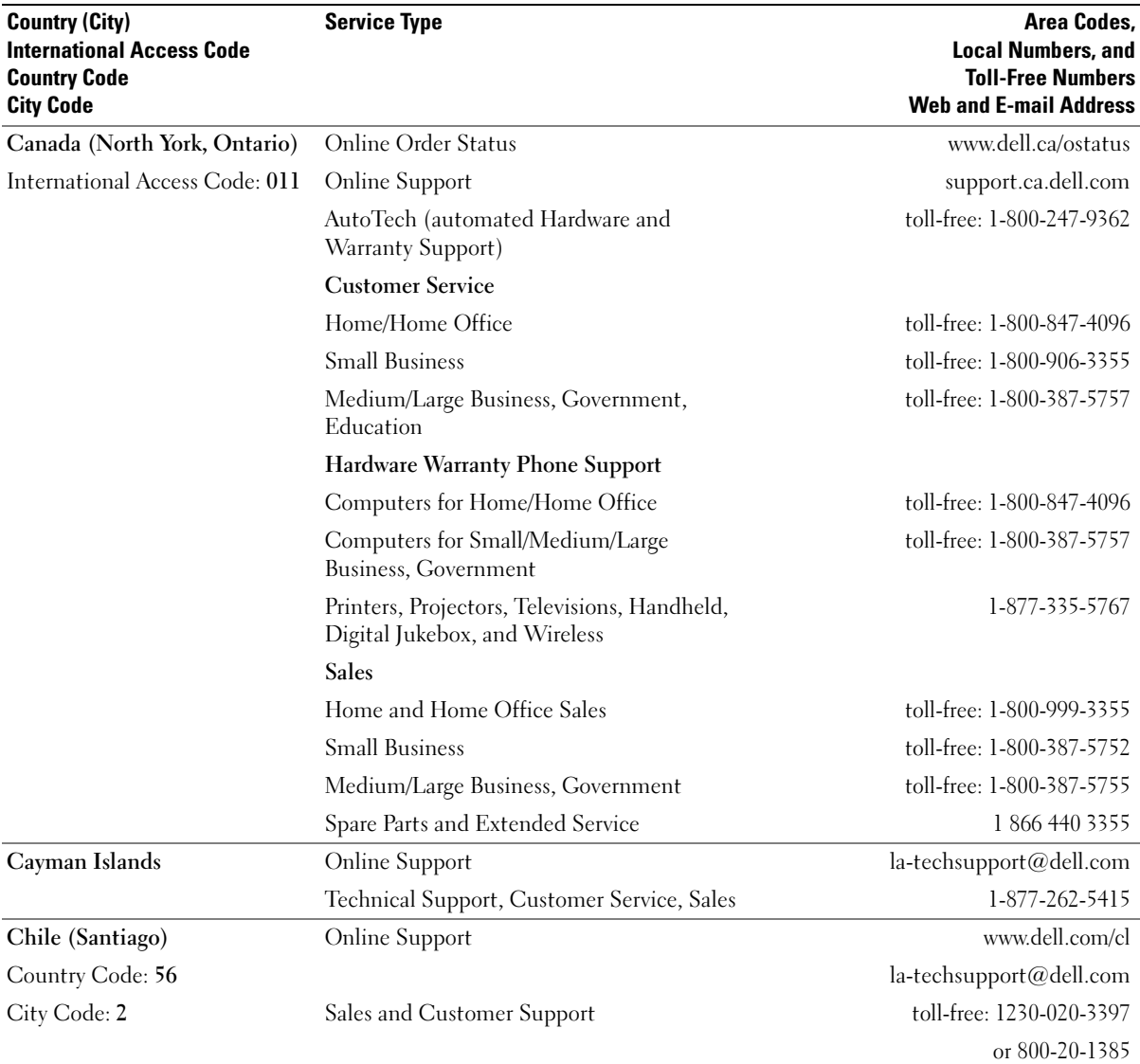

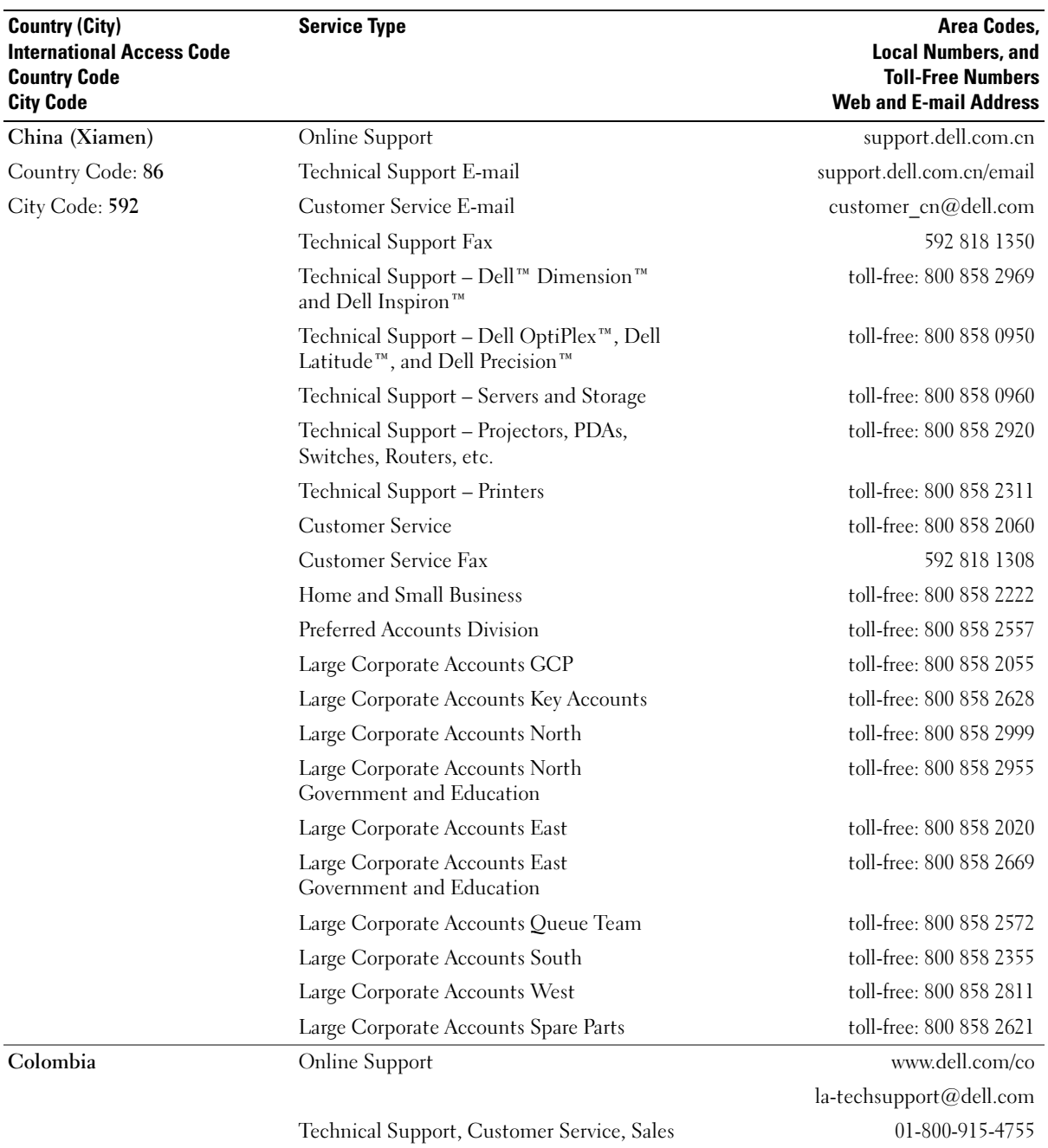

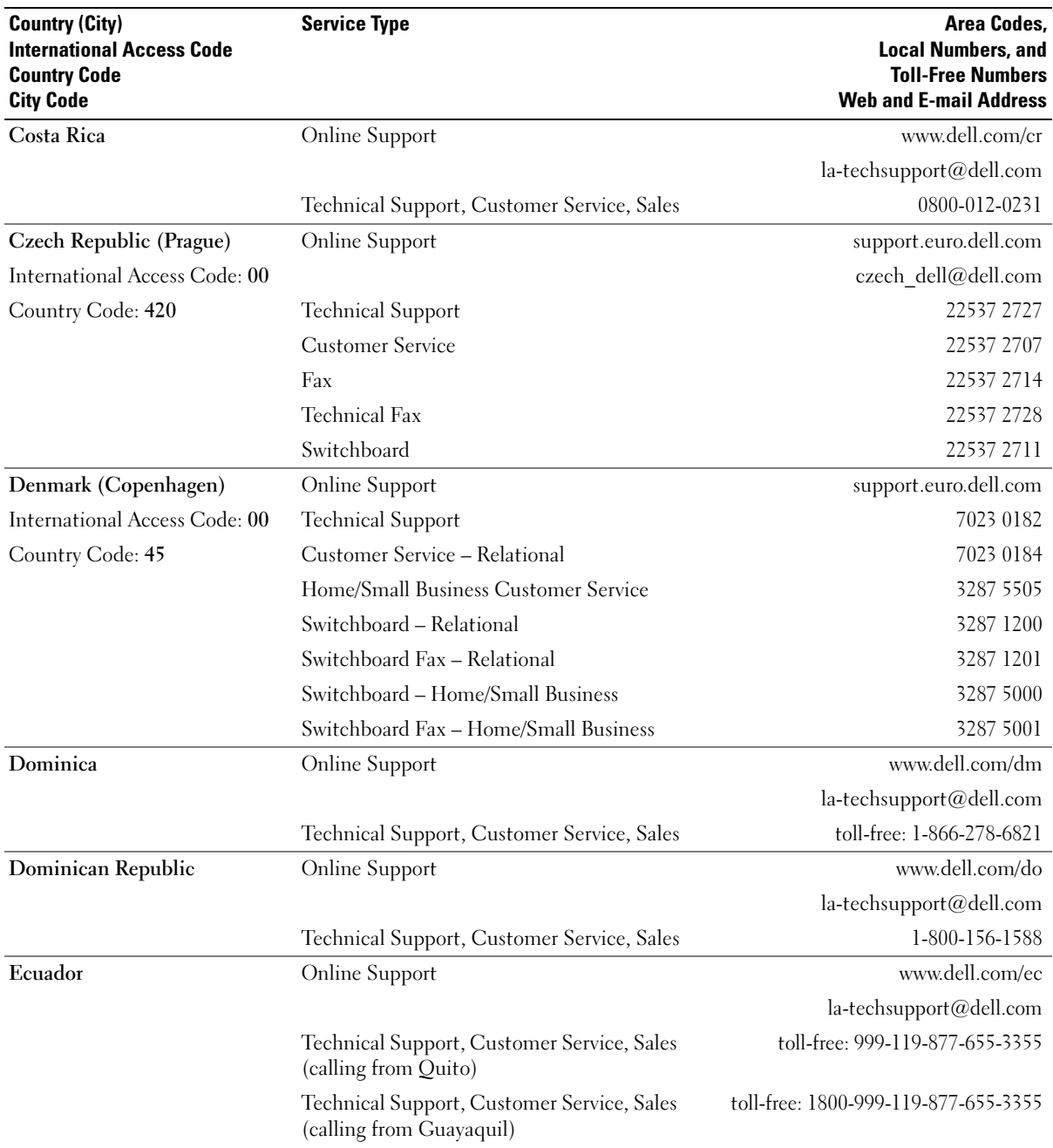

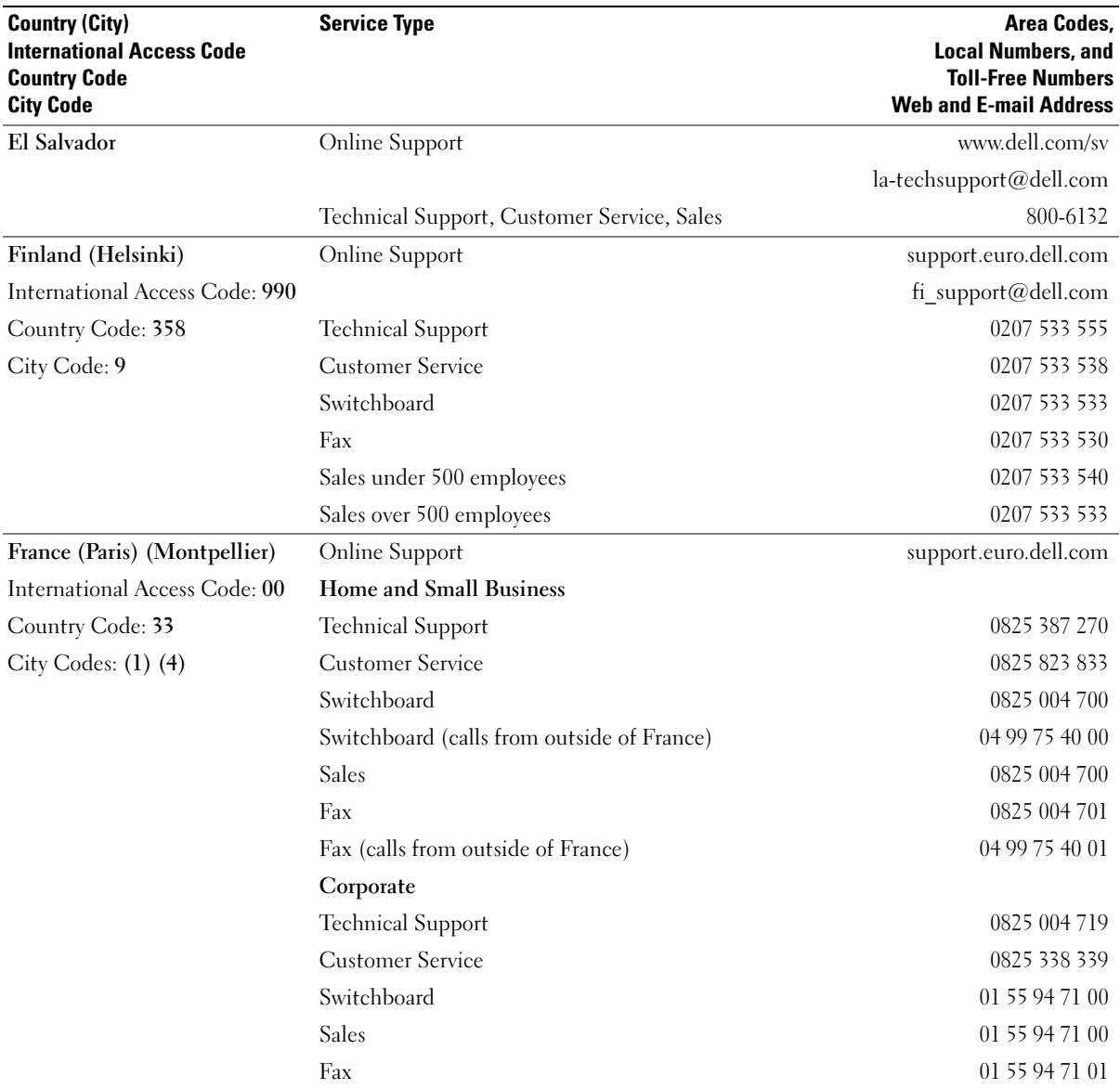

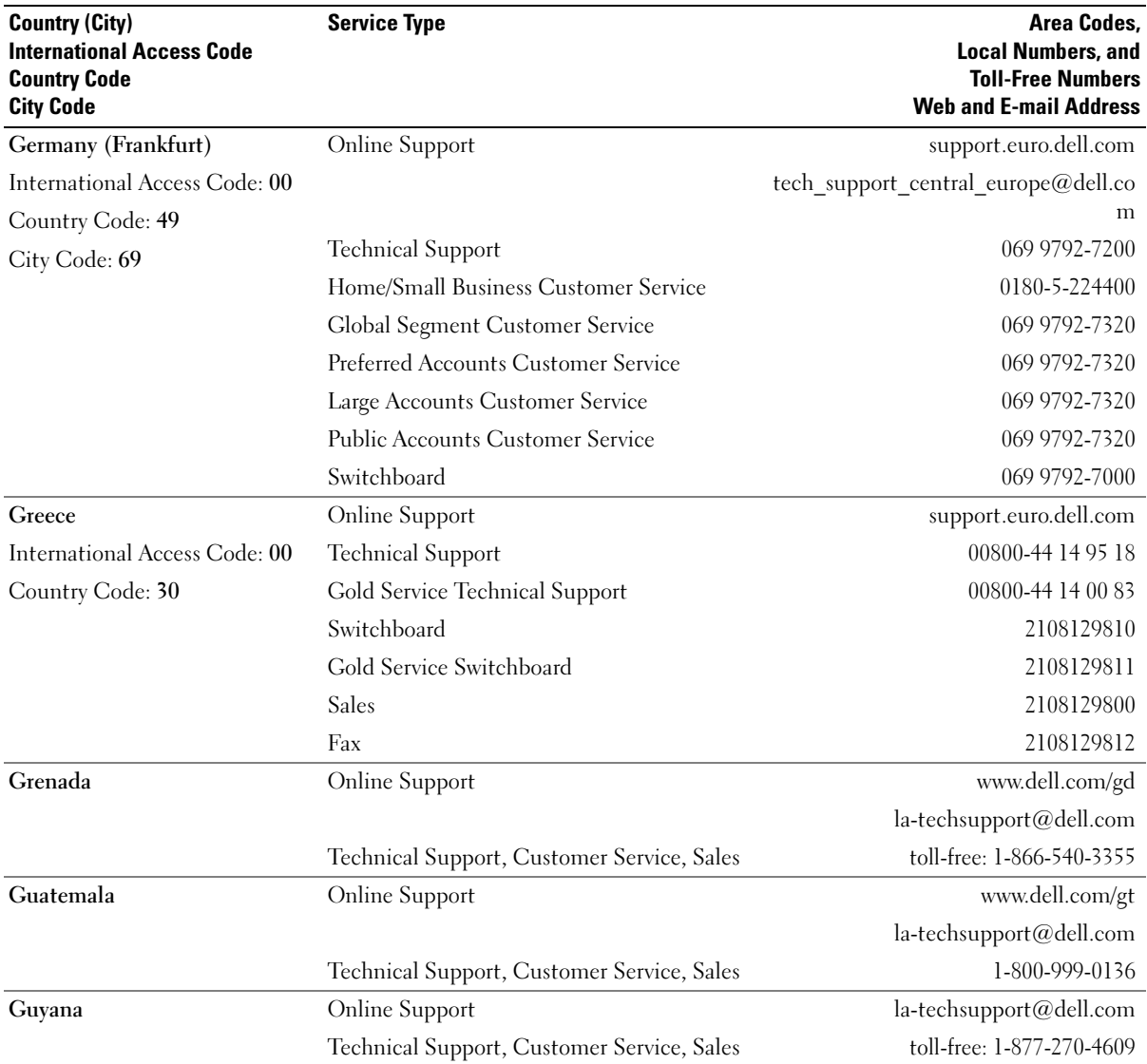

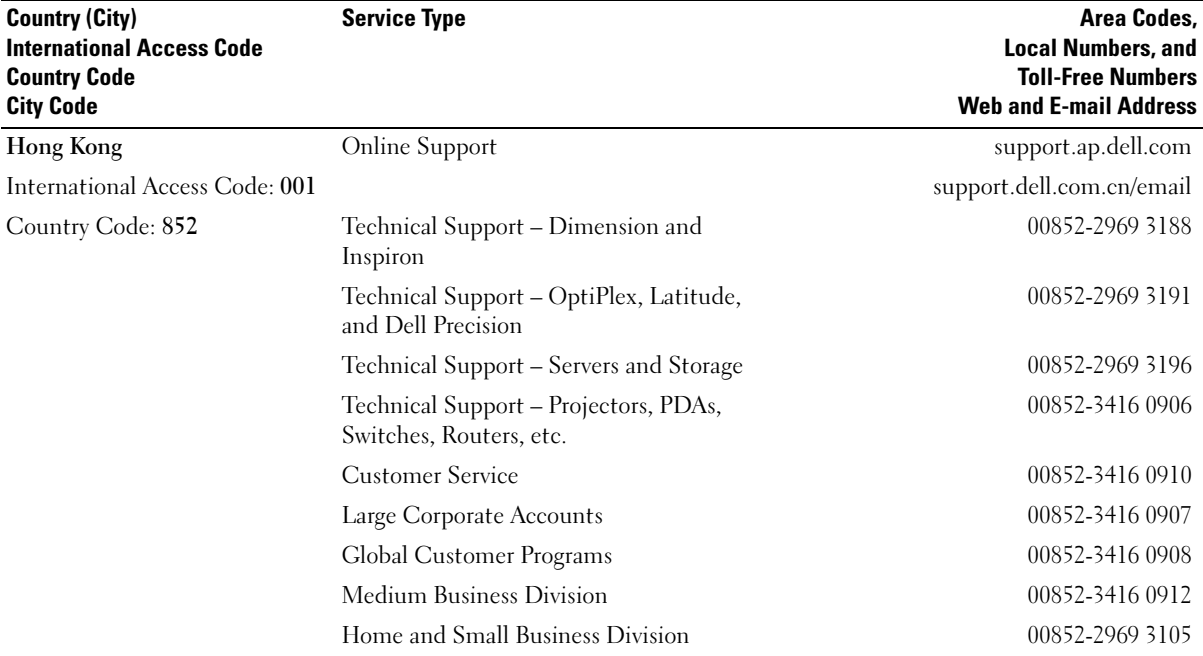

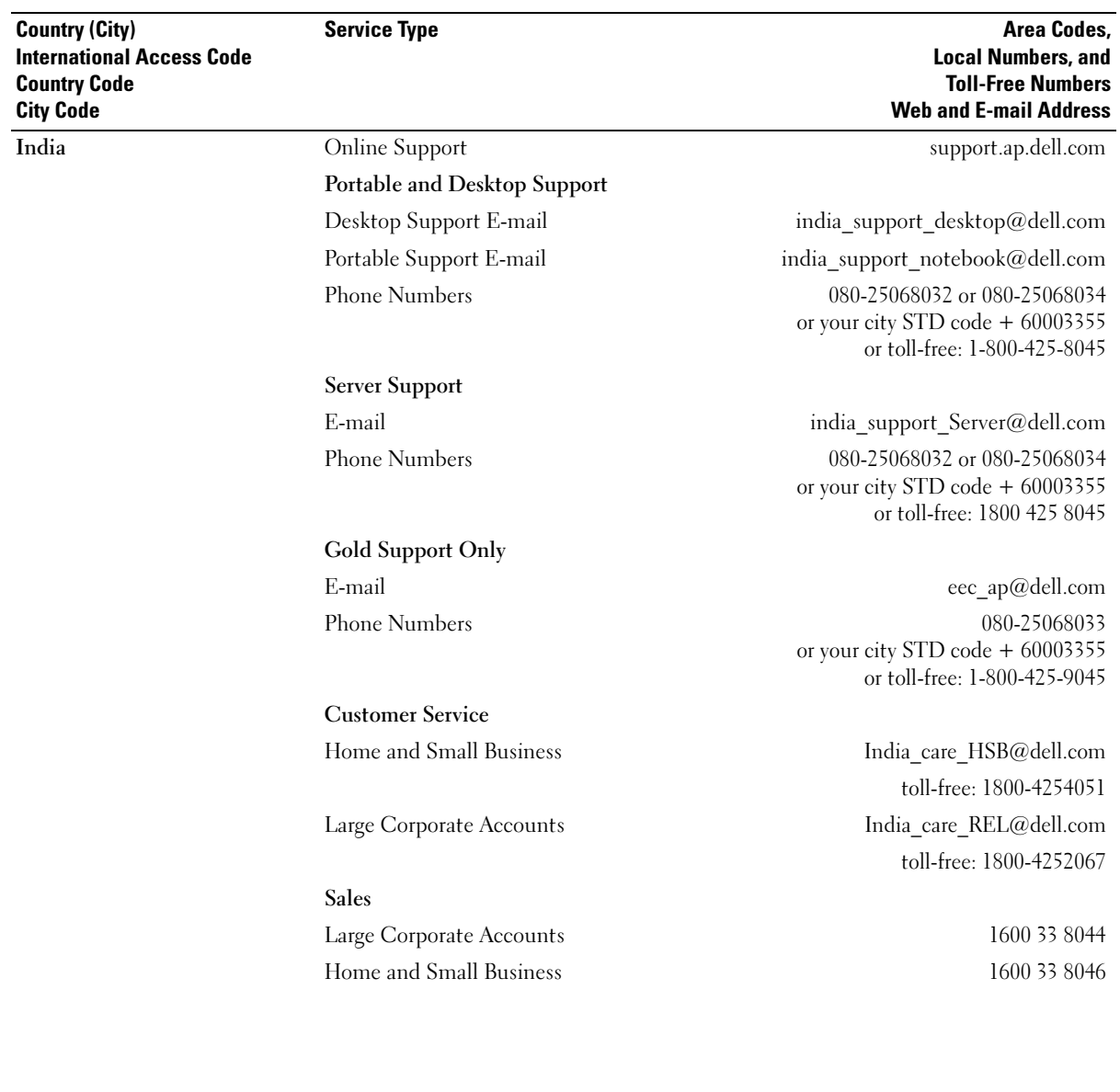

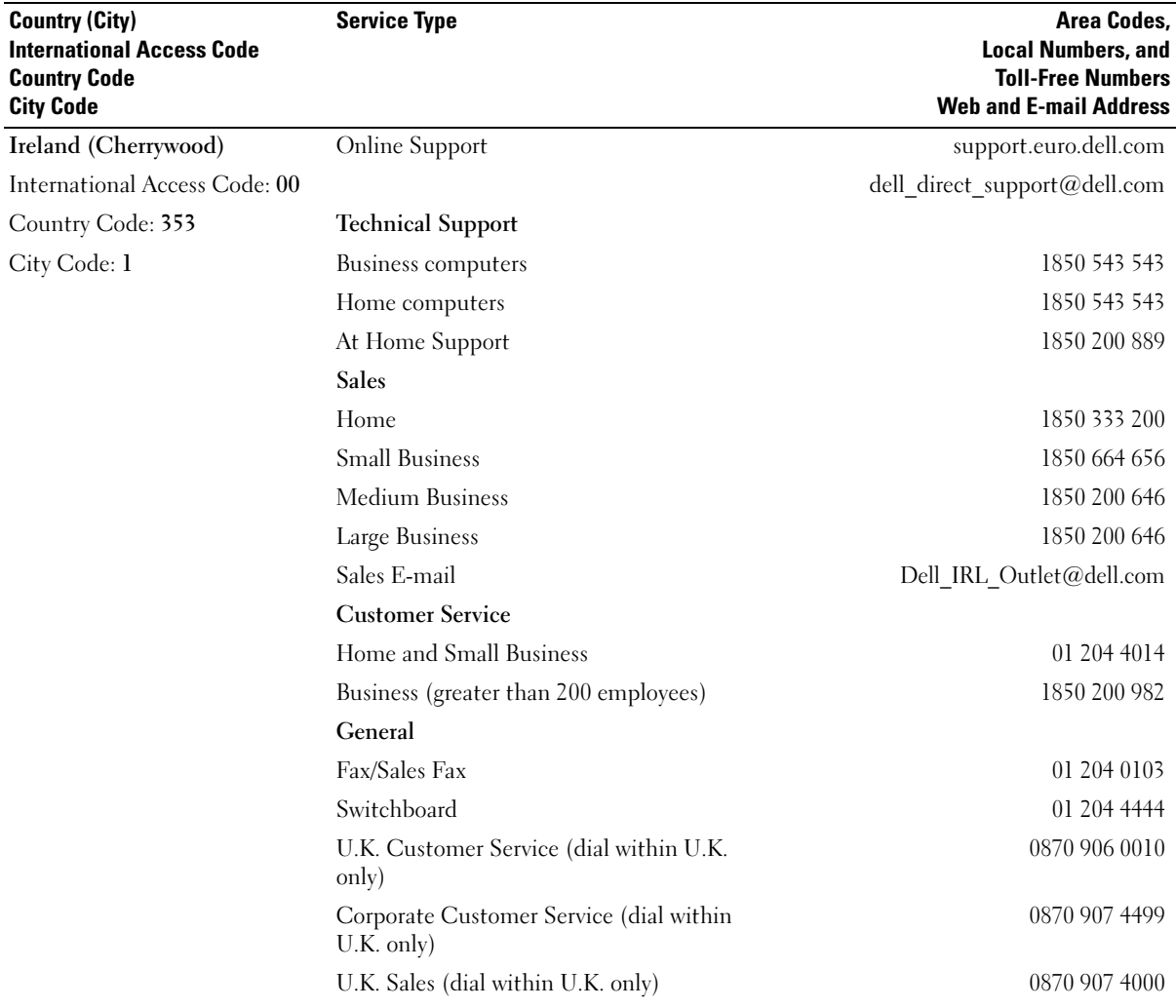

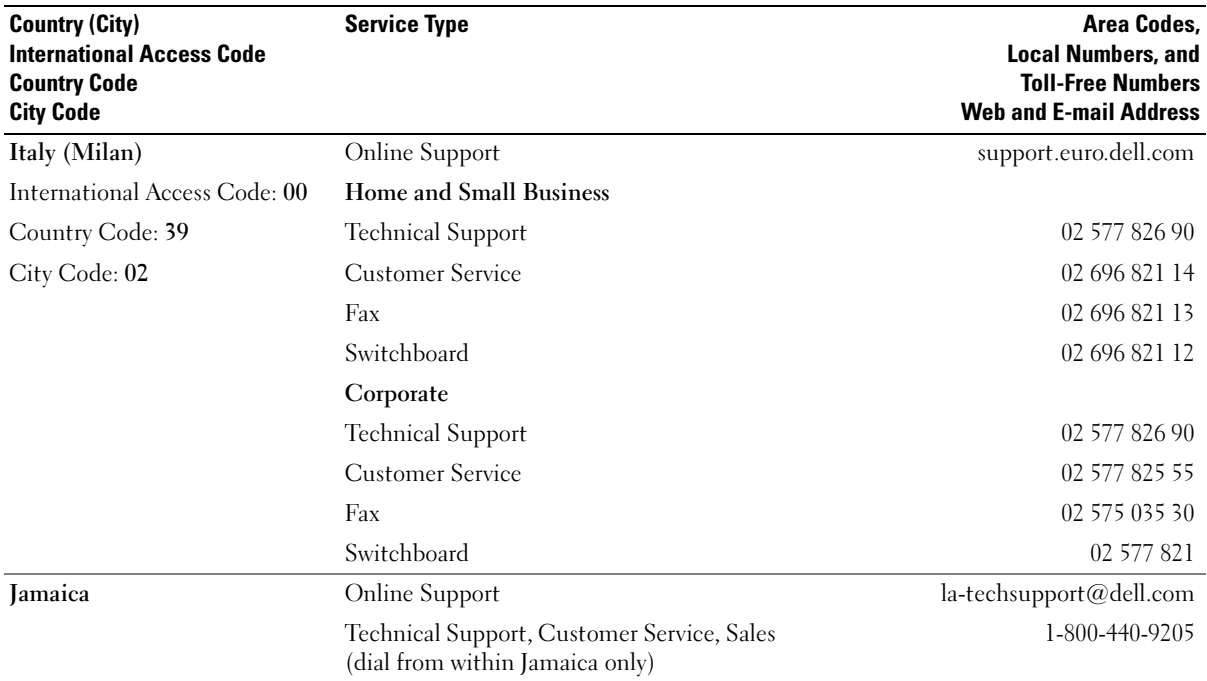

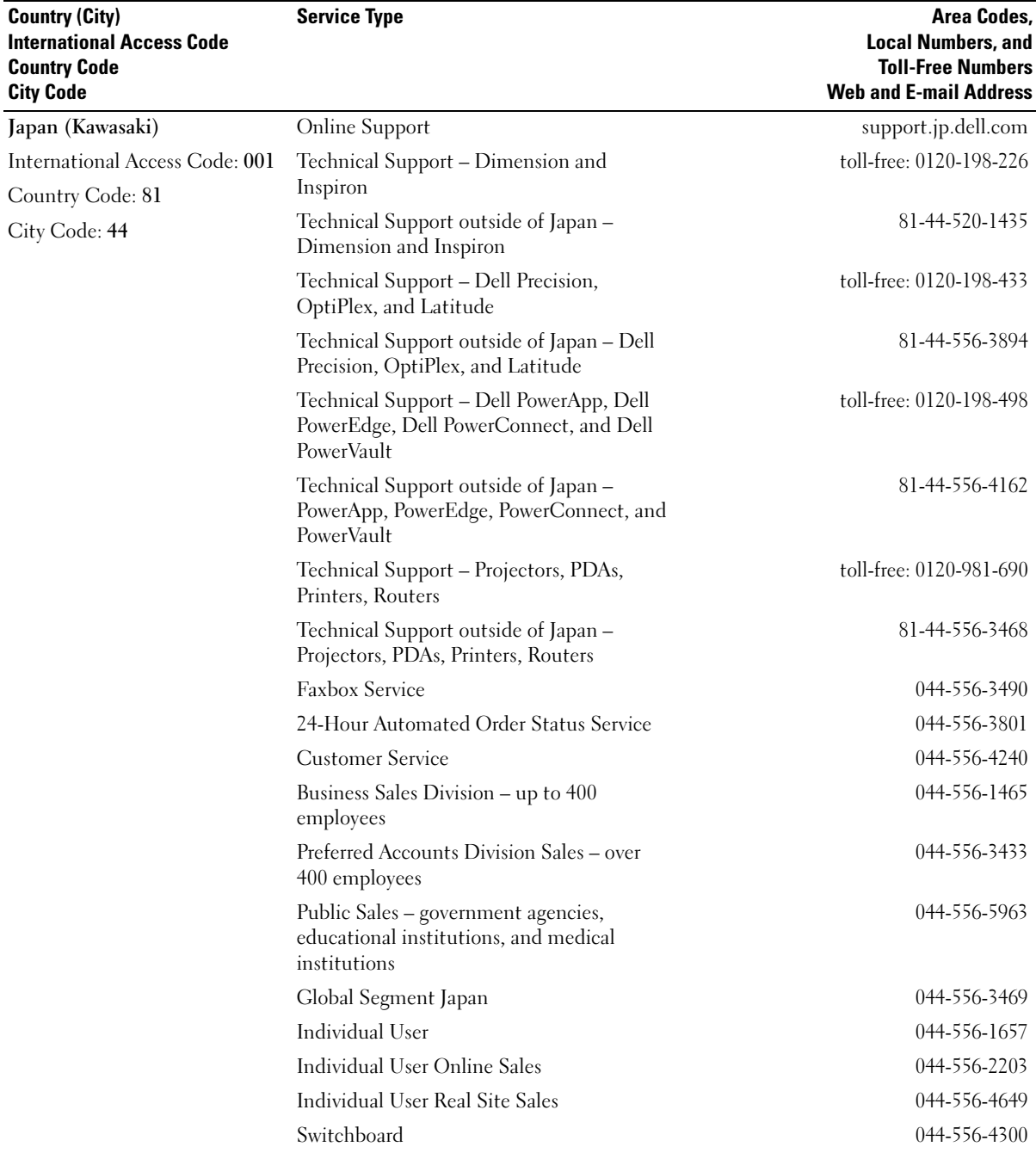

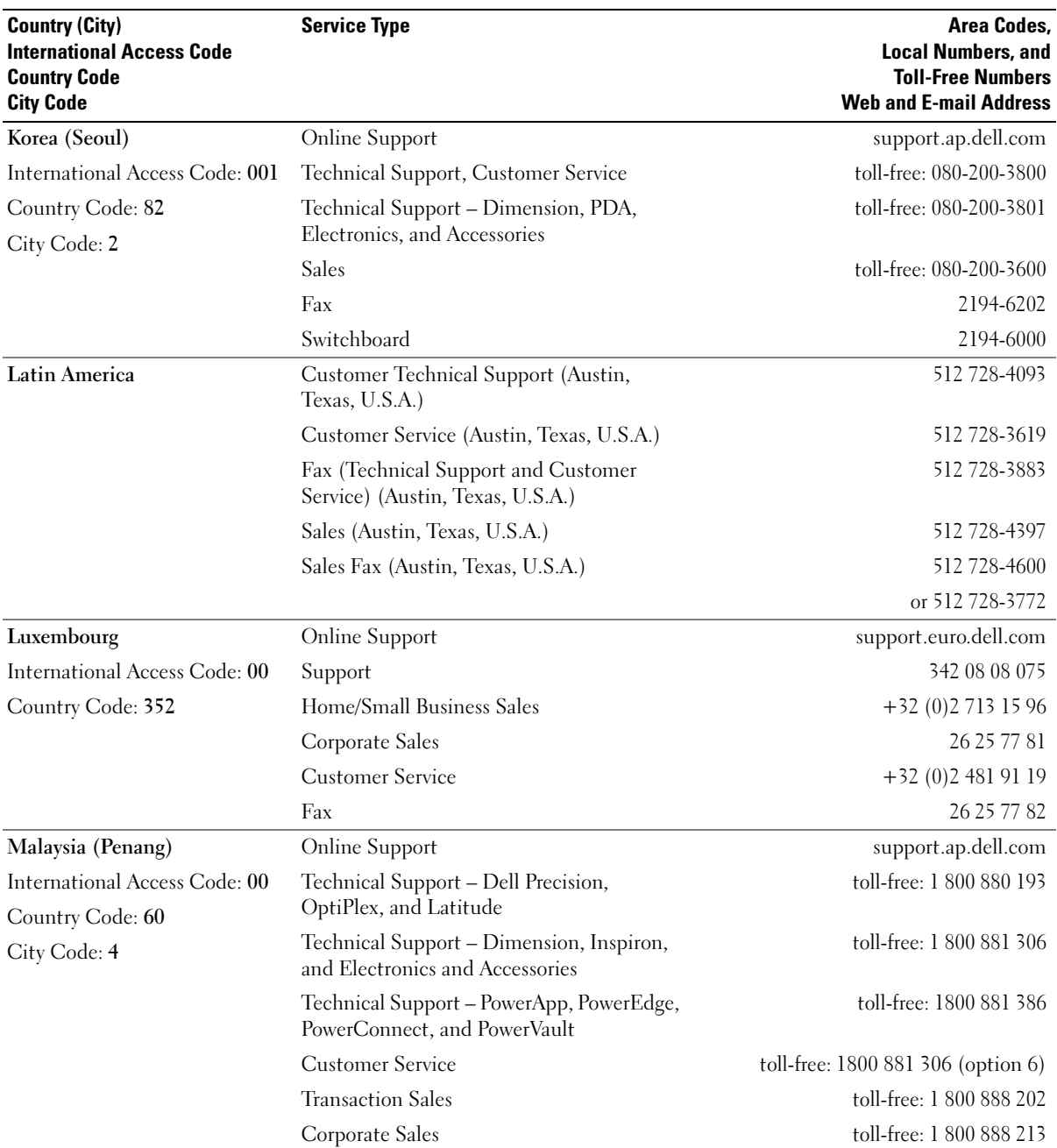

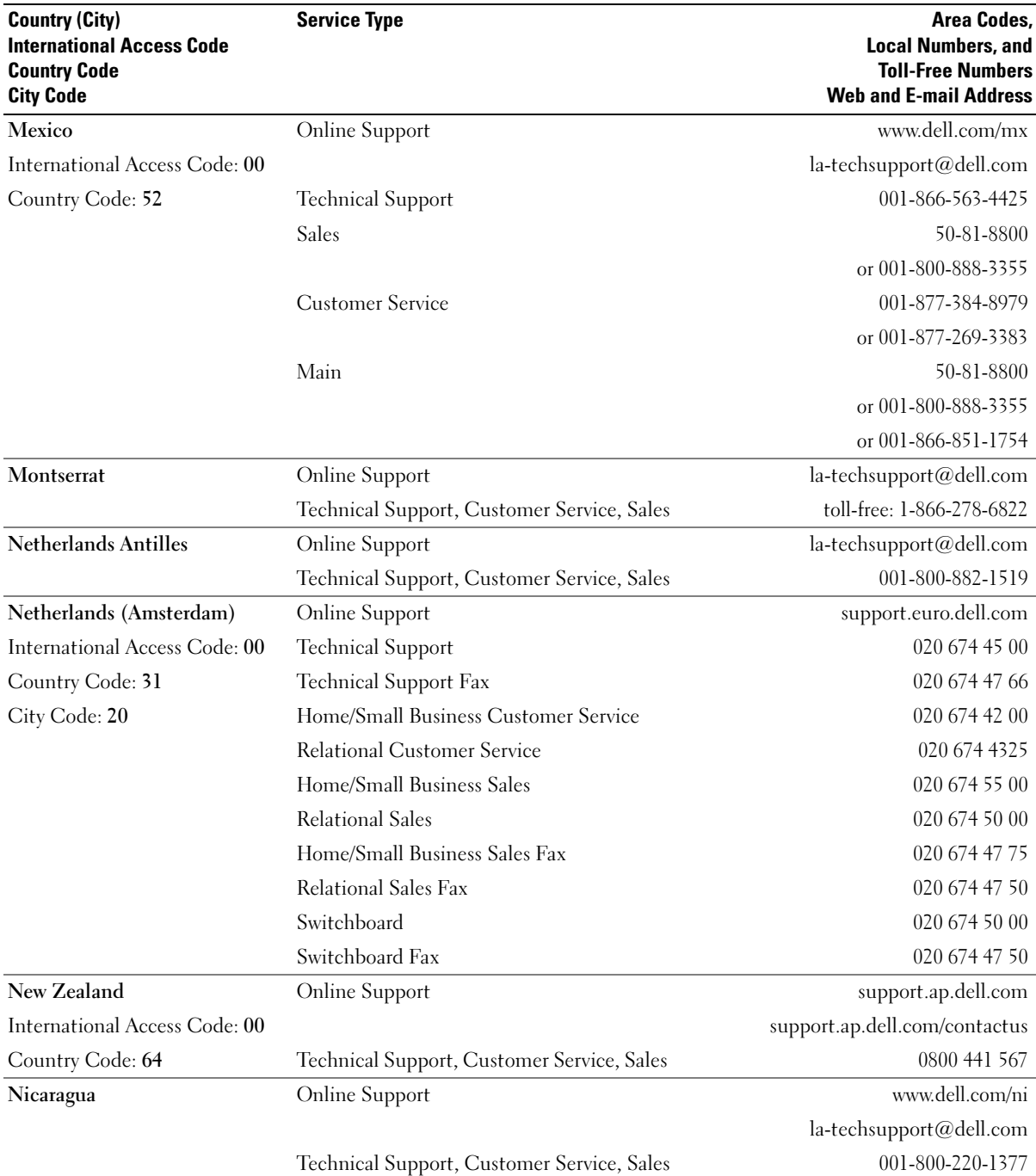

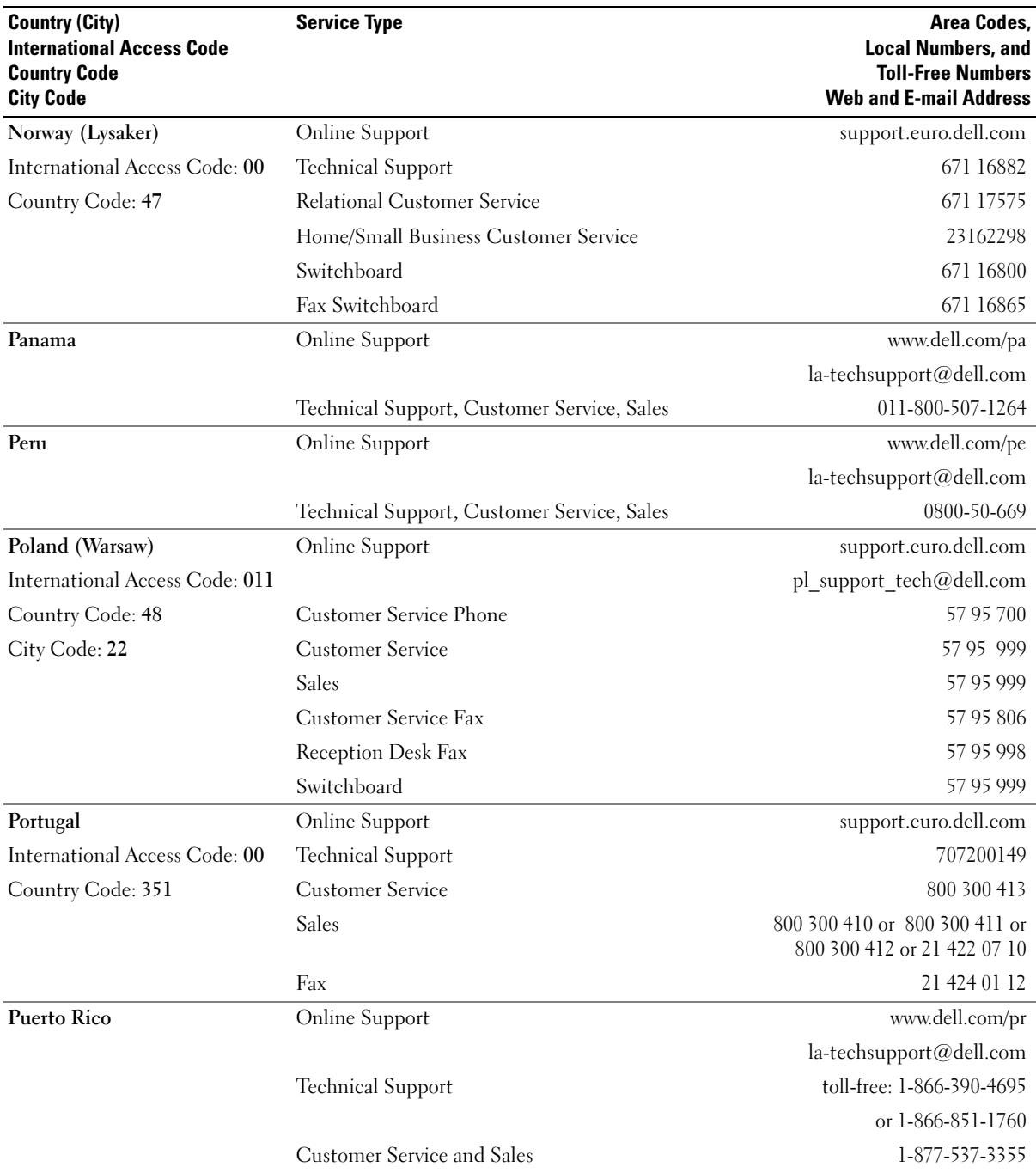

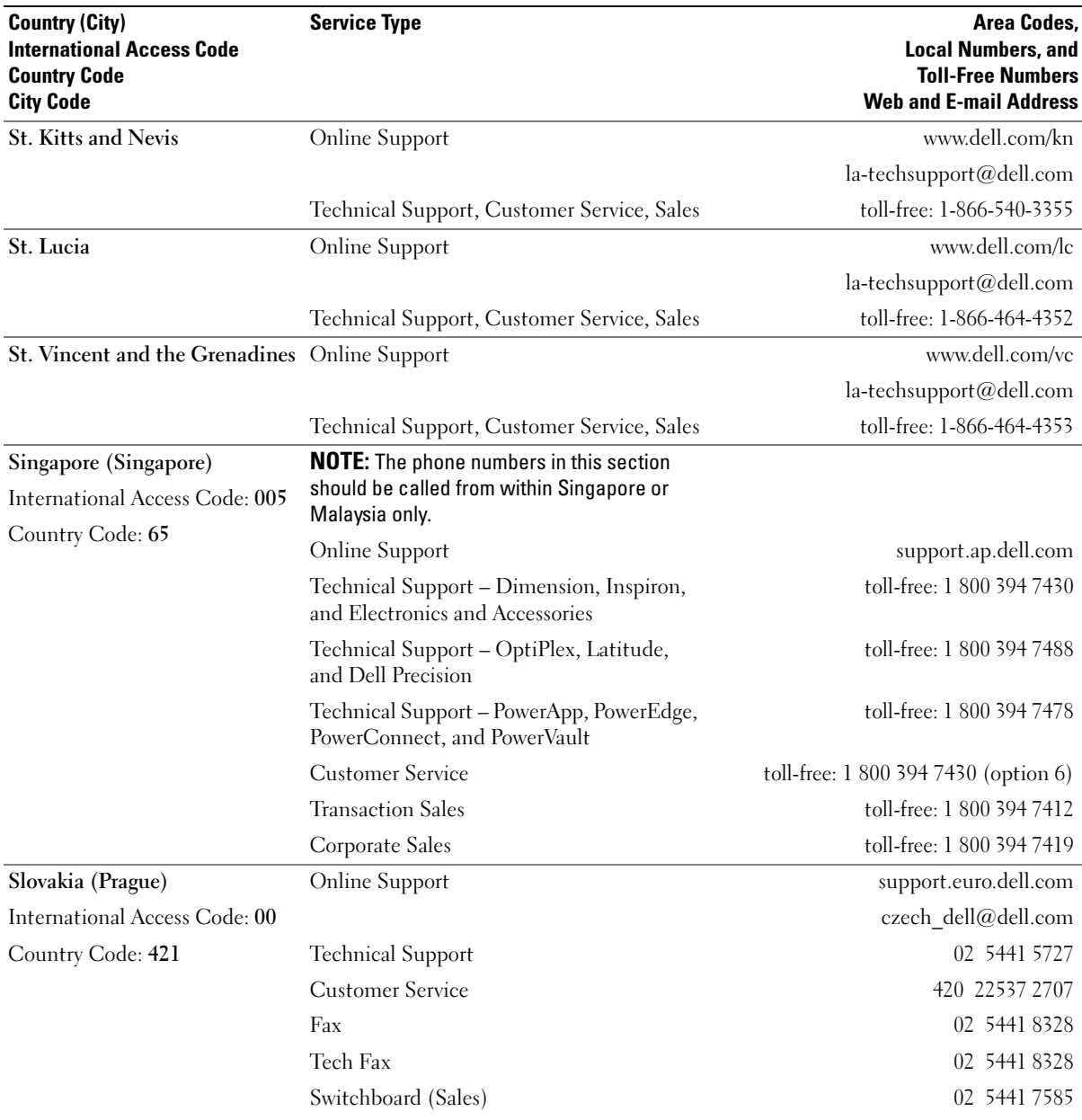

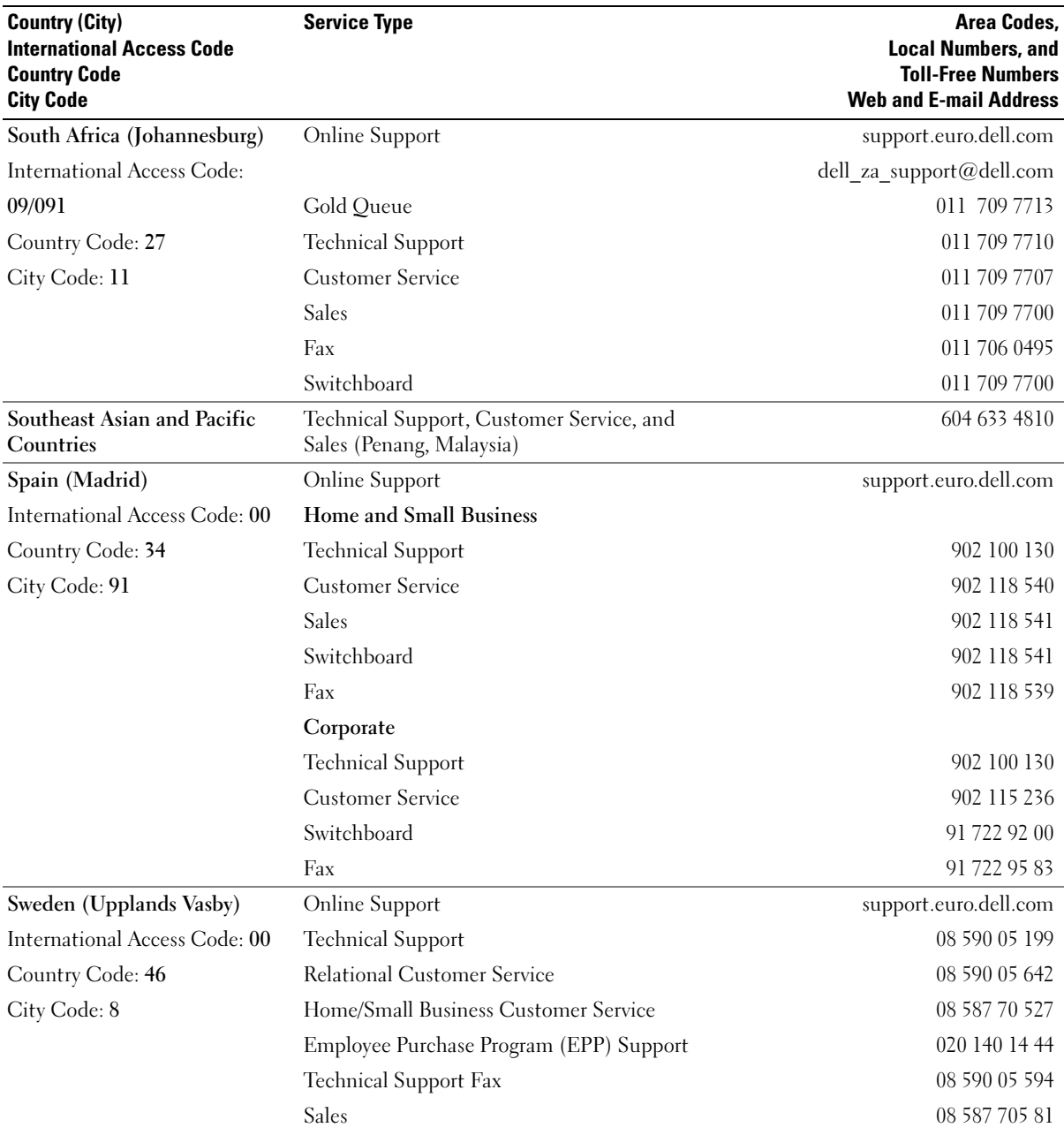

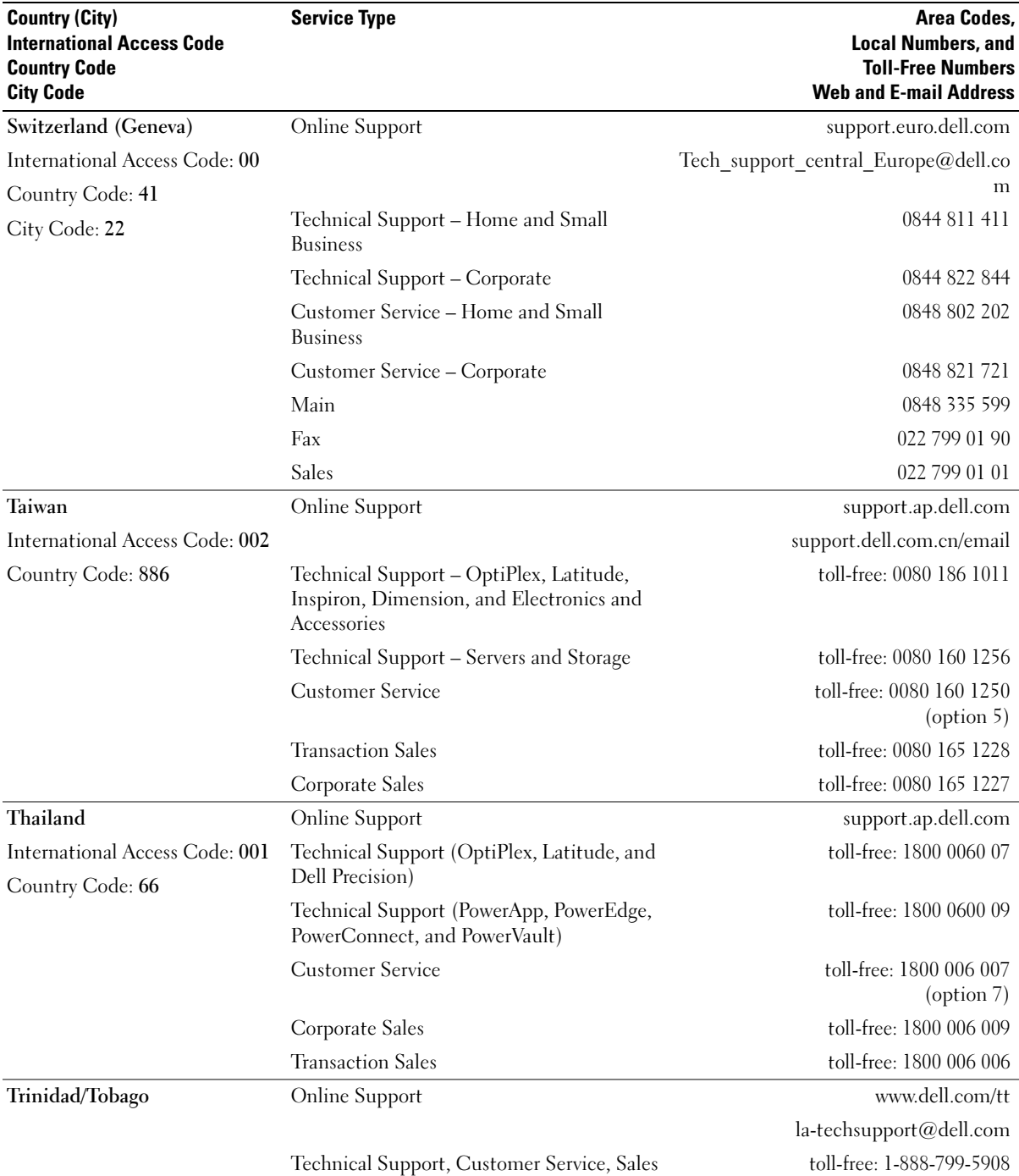

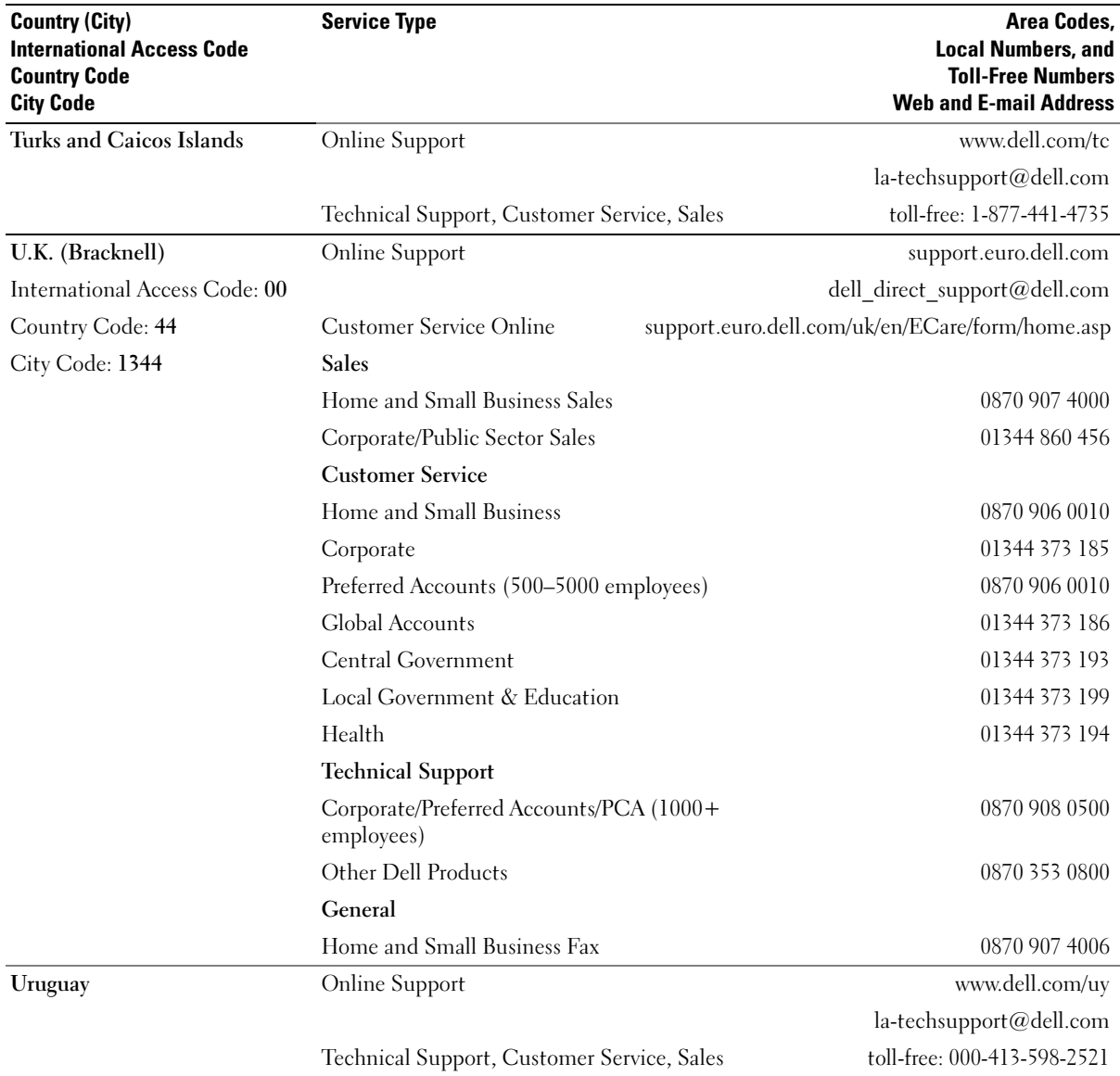

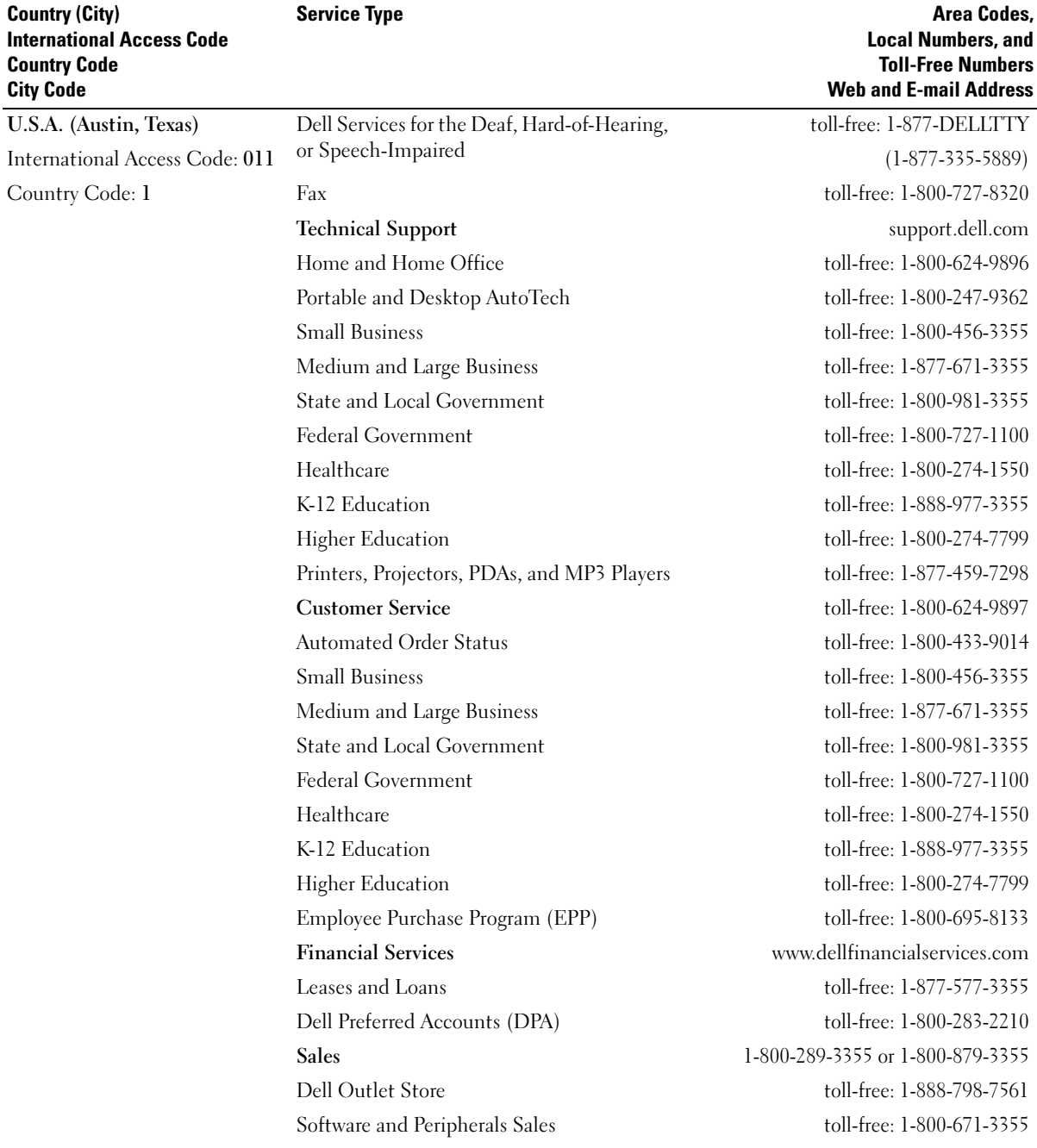

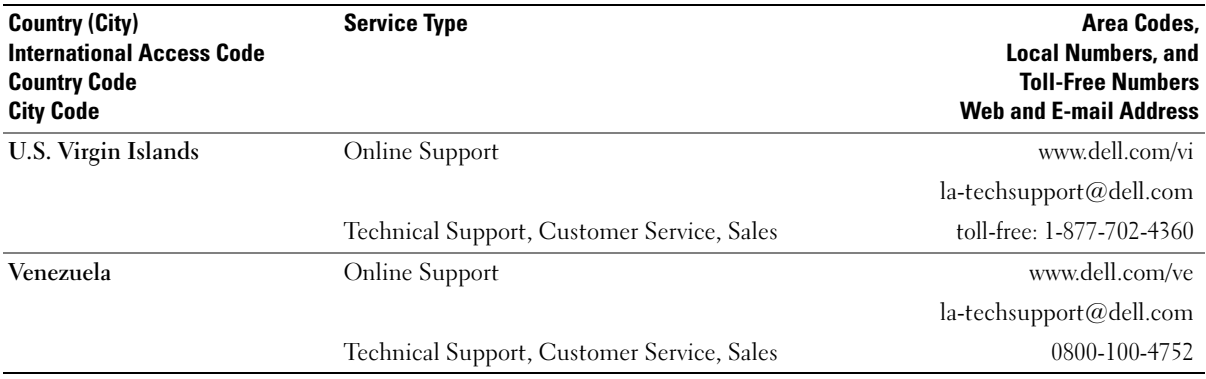

# 15

## **Specifications**

#### Processor

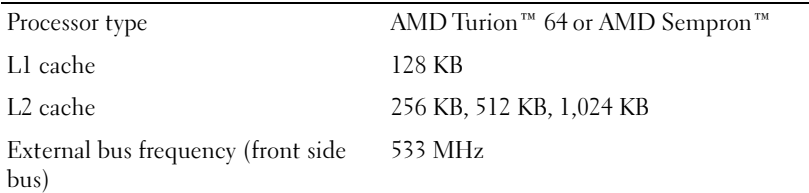

#### System Information

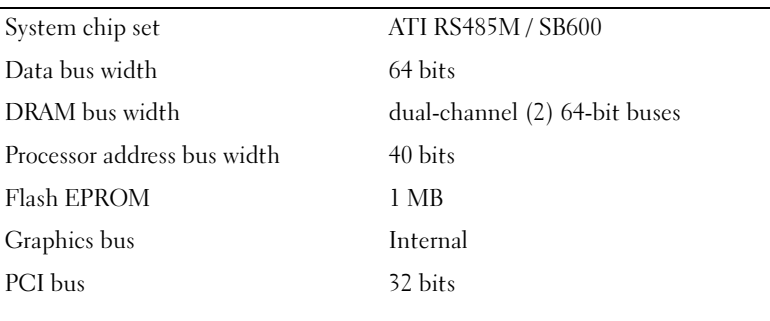

#### **ExpressCard**

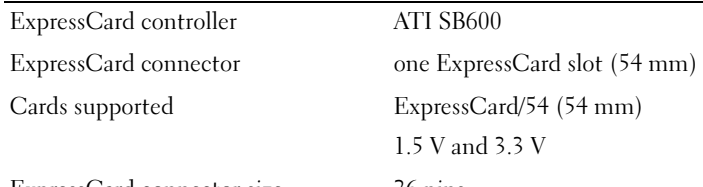

ExpressCard connector size 26 pins

#### 3-in-1 Media Memory Card Reader

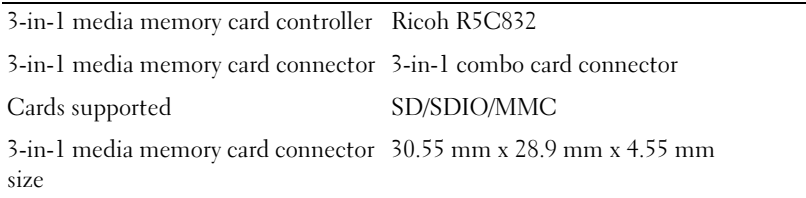

#### Memory

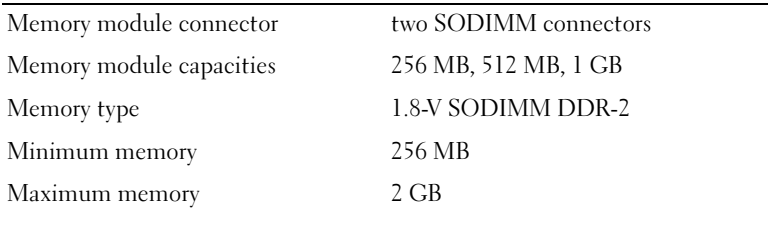

#### Ports and Connectors

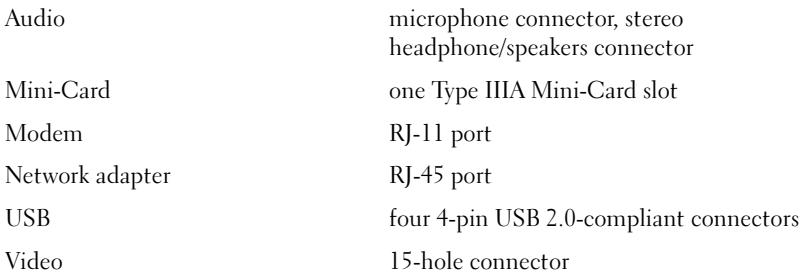

#### **Communications**

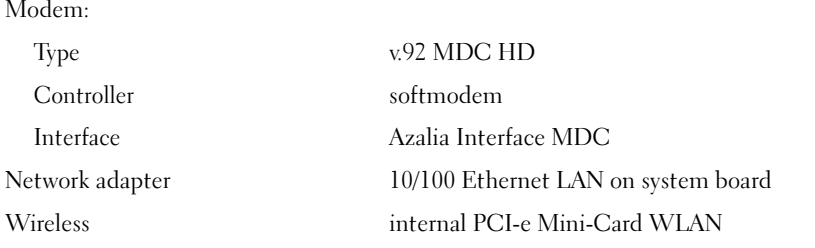

#### Video

NOTE: Optional video controller upgrades are available for your computer subject to availability at the time of purchase. To determine the configuration of your computer, see ["Determining Your Computer's Configuration" on page 15.](#page-14-0)

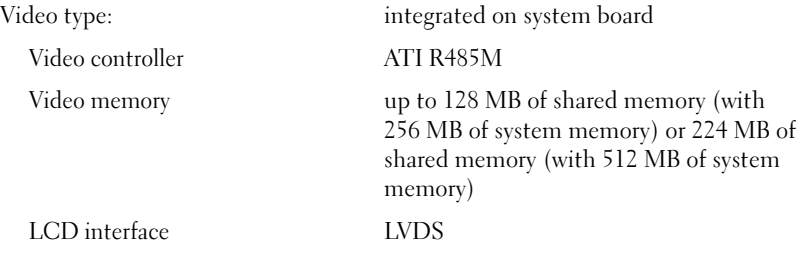

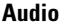

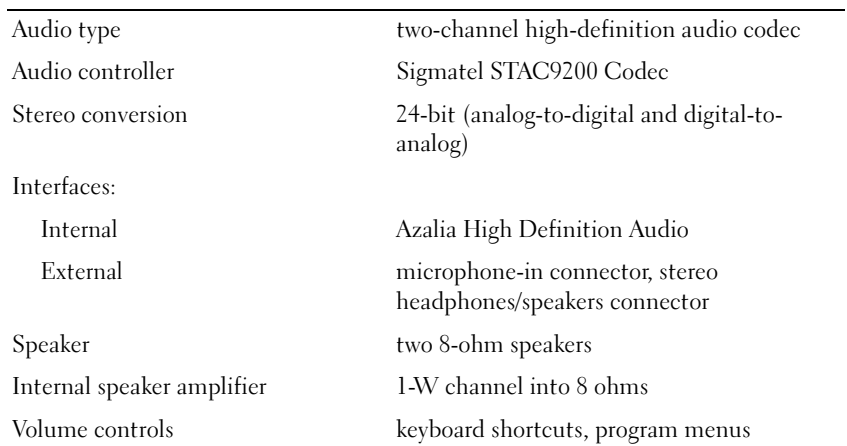

#### **Display**

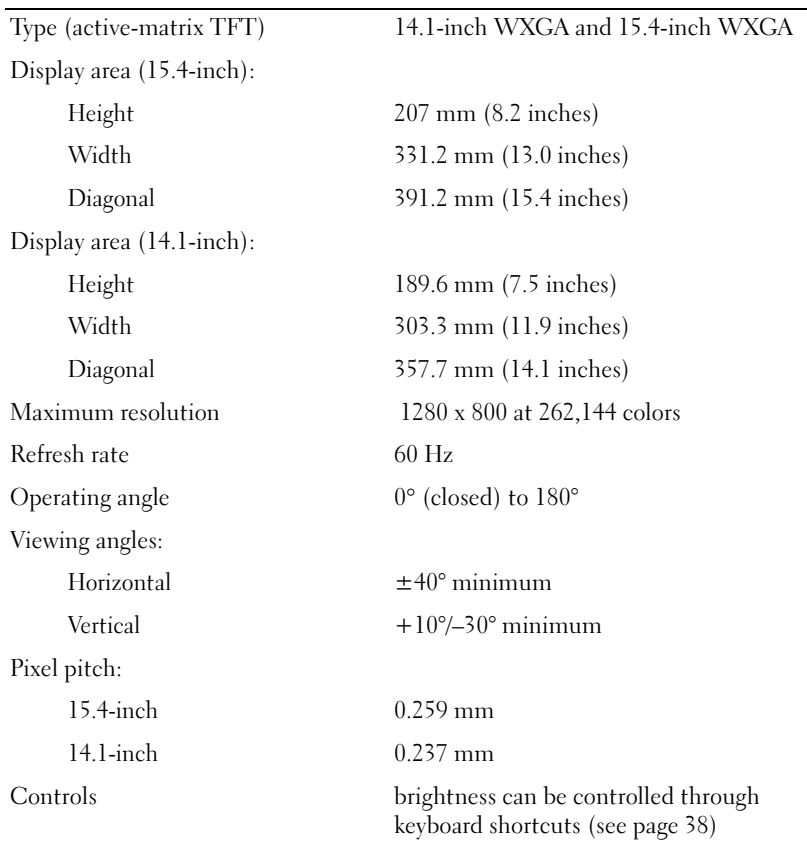

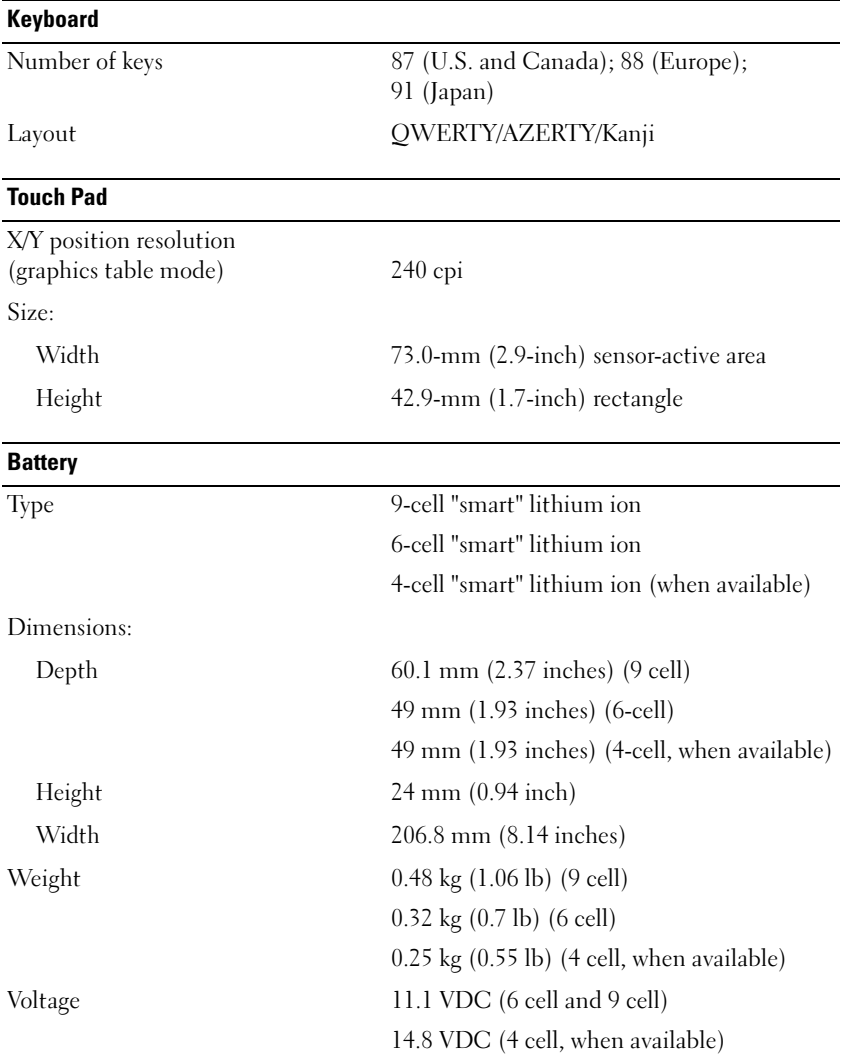

#### Battery *(continued)*

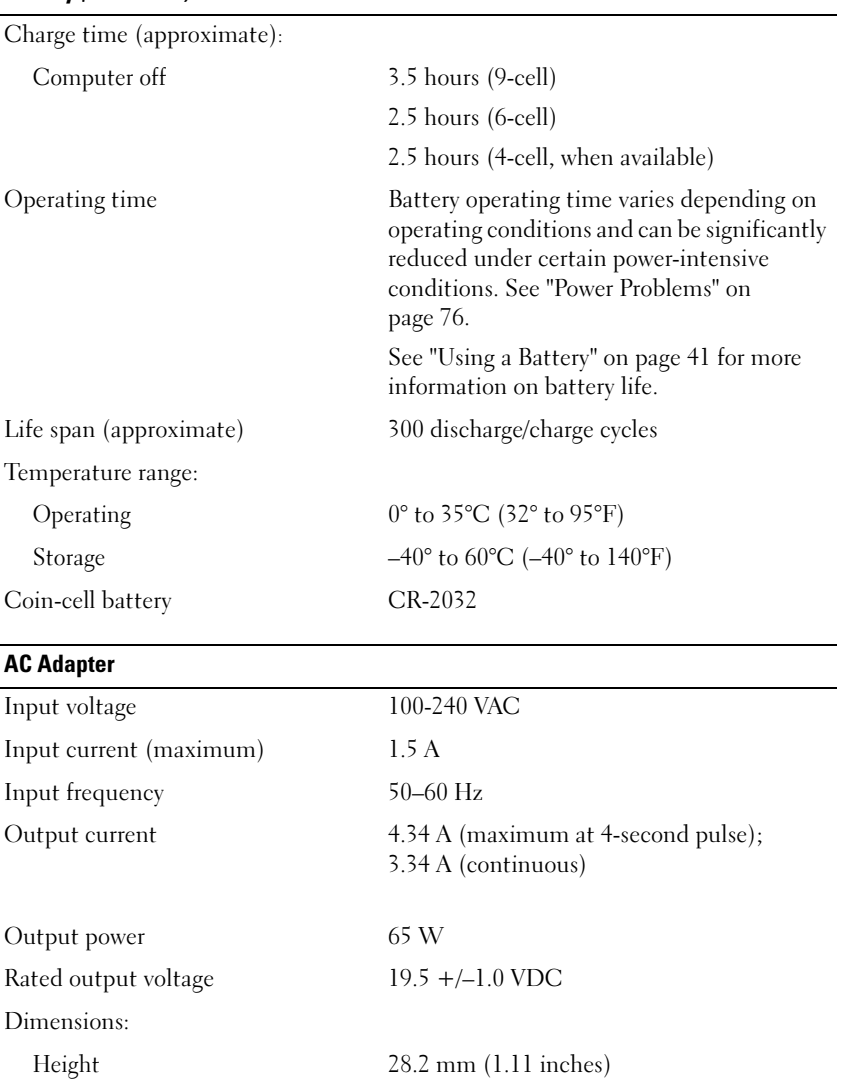

Width 57.9 mm (2.28 inches) Depth 137.2 mm (5.4 inches)

Operating 0° to 35°C (32° to 95°F) Storage  $-40^{\circ}$  to  $65^{\circ}$ C  $(-40^{\circ}$  to  $149^{\circ}$ F)

Weight (with cables) 0.36 kg (0.79 lb)

Temperature range:

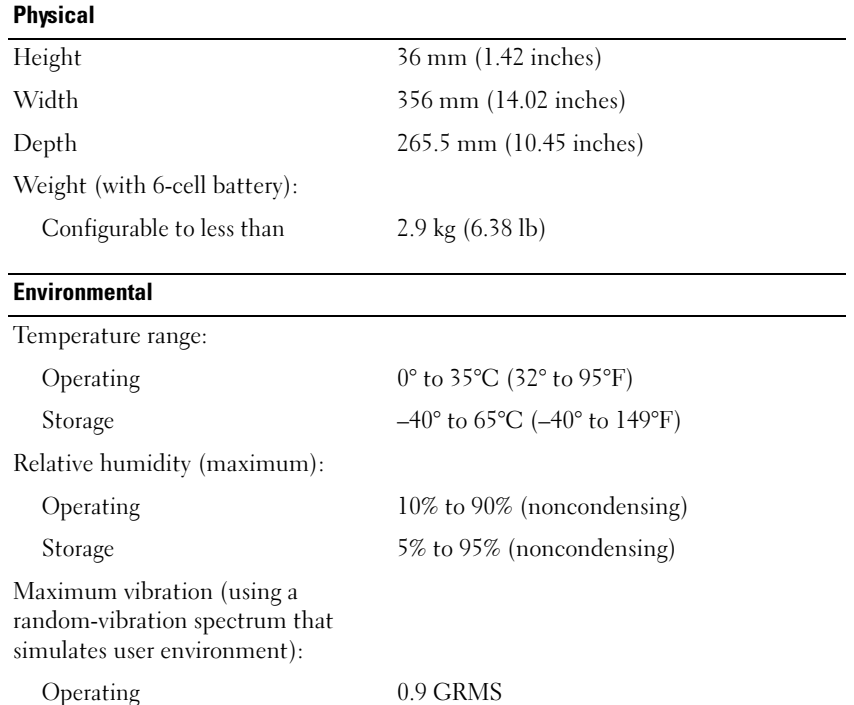

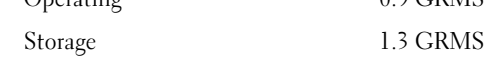

Maximum shock

#### NOTE: Maximum shock is measured with hard drive in head-parked position and a 2-ms half-sine pulse for operating, and is also measured with hard drive in head-parked position and a 2-ms half-sine pulse for storage.

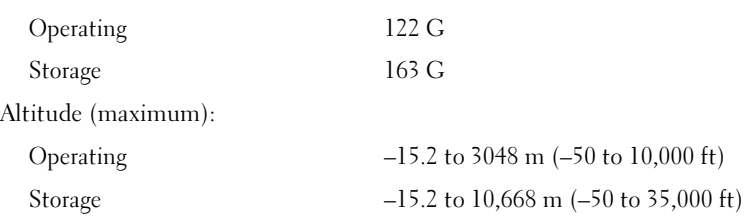

# 16

## Appendix

### Using the System Setup Program

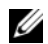

 $\mathscr{D}$  **NOTE:** Your operating system may automatically configure most of the options available in the system setup program, thus overriding options that you set through the system setup program. (An exception is the External Hot Key option, which you can disable or enable only through the system setup program.) For more information on configuring features for your operating system, see the Windows Help and Support Center. To access the Help and Support Center, see [page 13](#page-12-0).

The system setup screens display the current setup information and settings for your computer, such as:

- System configuration
- Basic device-configuration settings
- Boot (start-up) configuration

**CO** NOTICE: Unless you are an expert computer user or are directed to do so by Dell technical support, do not change the system setup program settings. Certain changes might make your computer work incorrectly.

#### Entering System Setup

- 1 Turn on (or restart) your computer.
- 2 When the blue DELL™ logo is displayed, you must watch for the F2 prompt to appear.
- 3 Once this F2 prompt appears, press <F2> immediately.

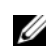

NOTE: The F2 prompt indicates that the keyboard has initialized. This prompt can appear very quickly, so you must watch for it to display, and then press <F2>. If you press <F2> before you are prompted, this keystroke will be lost.

4 If you wait too long and the operating system logo appears, continue to wait until you see the Microsoft® Windows® desktop, then, shut down your computer (see ["Turning Off Your](#page-88-0)  [Computer" on page 89](#page-88-0)) and try again.

System Setup Screen The system setup screen displays current or changeable configuration information for your computer. Information on the screen is divided into four areas: the menu at the top, the main window, the Item Help field on the right, and key functions listed on the bottom.

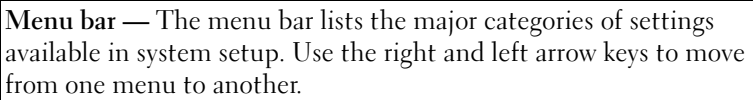

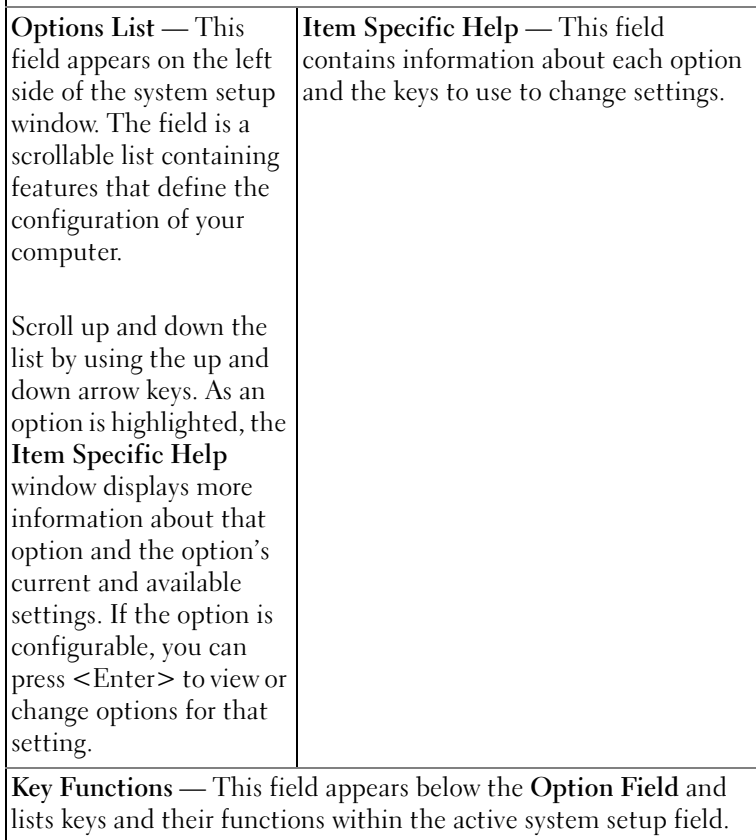

#### Commonly Used Options

Certain options require that you reboot the computer for new settings to take effect.

The boot sequence, or boot order, tells the computer where to look to find the software needed to start the operating system. You can control the boot sequence and enable/disable devices using the Boot Order page of the system setup program.

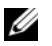

 $\mathscr{D}$  NOTE: To change the boot sequence on a one-time-only basis, see ["Performing a One-Time Boot" on page 145.](#page-144-0)
The Boot Order page displays a general list of the bootable devices that may be installed in your computer, including but not limited to the following:

- Diskette Drive
- Internal HDD
- USB Storage Device
- CD/DVD/CD-RW drive
- Modular bay HDD

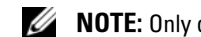

 $\mathscr{D}$  **NOTE:** Only devices that are preceded by a number are bootable.

During the boot routine, the computer starts at the top of the list and scans each enabled device for the operating system start-up files. When the computer finds the files, it stops searching and starts the operating system.

To control the boot devices, select (highlight) a device by pressing the down-arrow or up-arrow key, and then enable or disable the device or change its order in the list.

- To enable or disable a device, highlight the item and press the space bar. Enabled items are preceded by a number; disabled items are not preceded by a number.
- To reorder a device in the list, highlight the device and press either  $\langle u \rangle$  to move the device up the list or <d> to move a device down the list.

Boot sequence changes take effect as soon as you save the changes and exit the system setup program.

#### Performing a One-Time Boot

You can set a one-time-only boot sequence without entering the system setup program. (You can also use this procedure to boot the Dell Diagnostics on the diagnostics utility partition on your hard drive.)

- **1** Shut down the computer through the Start menu.
- **2** Connect the computer to an electrical outlet.
- 3 Turn on the computer. When the DELL logo appears, press  $\langle F2 \rangle$  immediately. If you wait too long and the Windows logo appears, continue to wait until you see the Windows desktop. Then shut down your computer and try again.
- 4 When the boot device list appears, highlight the device from which you want to boot and press  $<$ Enter $>$ .

The computer boots to the selected device.

The next time you reboot the computer, the previous boot order is restored.

# Cleaning Your Computer

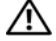

 $\sqrt{N}$  CAUTION: Before you begin any of the procedures in this section, follow the safety instructions located in the Product Information Guide.

#### Computer, Keyboard, and Display

 $\triangle$  CAUTION: Before you clean your computer, disconnect the computer from the electrical outlet and remove any installed batteries. Clean your computer with a soft cloth dampened with water. Do not use liquid or aerosol cleaners, which may contain flammable substances.

• Use a can of compressed air to remove dust from between the keys on the keyboard and to remove any dirt or lint from the display.

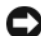

**NOTICE:** To help prevent damage to the computer or display, do not spray cleaning solution directly onto the display. Only use products specifically designed for cleaning displays, and follow the instructions that are included with the product.

- Moisten a soft, lint-free cloth with either water or a display cleaner. Do not use alcohol or an ammoniabased cleaner. Wipe the display gently working from the center to the edges until it is clean and any fingerprints are removed. Do not use excessive pressure.
- Moisten a soft, lint-free cloth with water and wipe the computer and keyboard. Do not allow water from the cloth to seep between the touch pad and the surrounding palm rest.

#### Touch Pad

- <span id="page-145-0"></span>1 Shut down and turn off your computer. See ["Turning Off Your Computer" on page 89.](#page-88-0)
- **2** Disconnect any attached devices from the computer and from their electrical outlets.
- **3** Remove any installed batteries. See ["Using a Battery" on page 41.](#page-40-0)
- 4 Moisten a soft, lint-free cloth with water, and wipe it gently across the surface of the touch pad. Do not allow water from the cloth to seep between the touch pad and the surrounding palm rest.

#### Floppy Drive

**CO** NOTICE: Do not attempt to clean drive heads with a swab. You might accidentally misalign the heads which prevents the drive from operating.

Clean your floppy drive using a commercially available cleaning kit. These kits contain pretreated floppies to remove contaminants that accumulate during normal operation.

#### CDs and DVDs

NOTICE: Always use compressed air to clean the lens in the CD/DVD drive, and follow the instructions that come with the compressed-air product. Never touch the lens in the drive.

If you notice problems, such as skipping, with the playback quality of your CDs or DVDs, try cleaning the discs.

1 Hold the disc by its outer edge. You can also touch the inside edge of the center hole.

**CO** NOTICE: To help prevent damage to the surface, do not wipe in a circular motion around the disc.

2 With a soft, lint-free cloth, gently wipe the bottom of the disc (the unlabeled side) in a straight line from the center to the outer edge of the disc.

For stubborn dirt, try using water or a diluted solution of water and mild soap. You can also purchase commercial products that clean discs and provide some protection from dust, fingerprints, and scratches. Cleaning products for CDs are also safe to use on DVDs.

# Dell Technical Support Policy (U.S. Only)

Technician-assisted technical support requires the cooperation and participation of the customer in the troubleshooting process and provides for restoration of the operating system, software programs, and hardware drivers to the original default configuration as shipped from Dell, as well as the verification of appropriate functionality of the computer and all Dell-installed hardware. In addition to this technicianassisted technical support, online technical support is available at support.dell.com. Additional technical support options may be available for purchase.

Dell provides limited technical support for the computer and any "Dell-installed" software and peripherals<sup>1</sup>. Support for third-party software and peripherals is provided by the original manufacturer, including those purchased and/or installed through Dell Software and Peripherals, Readyware, and Custom Factory Integration<sup>2</sup>.

- $^{\rm 1}$  Repair services are provided pursuant to the terms and conditions of your limited warranty and any optional support service contract purchased with the computer.
- $2$  All Dell-standard components included in a Custom Factory Integration (CFI) project are covered by the standard Dell limited warranty for your computer. However, Dell also extends a parts replacement program to cover all nonstandard, thirdparty hardware components integrated through CFI for the duration of the computer's service contract.

### Definition of "Dell-Installed" Software and Peripherals

Dell-installed software includes the operating system and some of the software programs that are installed on the computer during the manufacturing process (Microsoft® Office, Norton Antivirus, and so on).

Dell-installed peripherals include any internal expansion cards, or Dell-branded module bay or ExpressCard accessories. In addition, any Dell-branded monitors, keyboards, mice, speakers, microphones for telephonic modems, docking stations/port replicators, networking products, and all associated cabling are included.

#### Definition of "Third-Party" Software and Peripherals

Third-party software and peripherals include any peripheral, accessory, or software program sold by Dell not under the Dell brand (printers, scanners, cameras, games, and so on). Support for all third-party software and peripherals is provided by the original manufacturer of the product.

# <span id="page-147-0"></span>FCC Notice (U.S. Only)

### FCC Class B

This equipment generates, uses, and can radiate radio frequency energy and, if not installed and used in accordance with the manufacturer's instruction manual, may cause interference with radio and television reception. This equipment has been tested and found to comply with the limits for a Class B digital device pursuant to Part 15 of the FCC Rules.

This device complies with Part 15 of the FCC Rules. Operation is subject to the following two conditions:

- This device may not cause harmful interference.
- This device must accept any interference received, including interference that may cause undesired operation.

**CO** NOTICE: The FCC regulations provide that changes or modifications not expressly approved by Dell Inc. could void your authority to operate this equipment.

These limits are designed to provide reasonable protection against harmful interference in a residential installation. However, there is no guarantee that interference will not occur in a particular installation. If this equipment does cause harmful interference with radio or television reception, which can be determined by turning the equipment off and on, you are encouraged to try to correct the interference by one or more of the following measures:

- Reorient the receiving antenna.
- Relocate the system with respect to the receiver.
- Move the system away from the receiver.
- Plug the system into a different outlet so that the system and the receiver are on different branch circuits.

If necessary, consult a representative of Dell Inc. or an experienced radio/television technician for additional suggestions.

The following information is provided on the device or devices covered in this document in compliance with the FCC regulations:

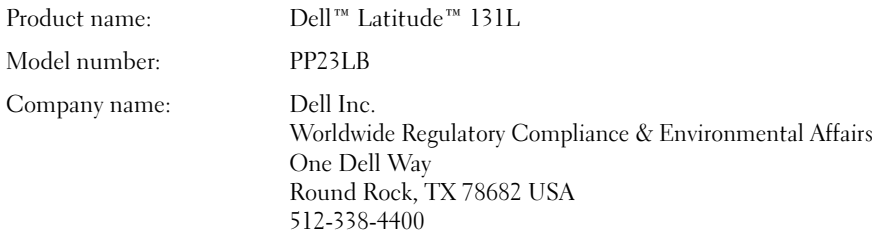

# **Glossary**

Terms in this Glossary are provided for informational purposes only and may or may not describe features included with your particular computer.

# A

AC — alternating current — The form of electricity that powers your computer when you plug the AC adapter power cable in to an electrical outlet.

ACPI — advanced configuration and power interface — A power management specification that enables Microsoft<sup>®</sup> Windows<sup>®</sup> operating systems to put a computer in standby or hibernate mode to conserve the amount of electrical power allocated to each device attached to the computer.

AGP — accelerated graphics port — A dedicated graphics port that allows system memory to be used for videorelated tasks. AGP delivers a smooth, true-color video image because of the faster interface between the video circuitry and the computer memory.

ALS — ambient light sensor — The ALS detects available environmental light and automatically increases or decreases the display backlighting to compensate for lowlight and high-light environments.

antivirus software — A program designed to identify, quarantine, and/or delete viruses from your computer.

APR — advanced port replicator — A docking device that allows you to conveniently use an external monitor, keyboard, mouse, and other devices with your portable computer.

ASF — alert standards format — A standard to define a mechanism for reporting hardware and software alerts to a management console. ASF is designed to be platform- and operating system-independent.

All-Terrain Grade — Dell™ ATG™ refers to the All-Terrain Grade computer designed by Dell to provide increased protection in demanding environments.

# B

 $\mathbf{backup} \rightarrow \mathbf{A}$  copy of a program or data file on a floppy, CD, DVD, or hard drive. As a precaution, back up the data files from your hard drive regularly.

battery — A rechargeable internal power source used to operate portable computers when not connected to an AC adapter and an electrical outlet.

battery life span — The length of time (years) during which a portable computer battery is able to be depleted and recharged.

battery operating time — The length of time (minutes or hours) that a portable computer battery holds a charge while powering the computer.

BIOS — basic input/output system — A program (or utility) that serves as an interface between the computer hardware and the operating system. Unless you understand what effect these settings have on the computer, do not change them. Also referred to as the system setup program.

bit — The smallest unit of data interpreted by your computer.

boot sequence — Specifies the order of the devices from which the computer attempts to boot.

**bootable CD**  $-$  A CD that you can use to start your computer. In case your hard drive is damaged or your computer has a virus, ensure that you always have a bootable CD or floppy disk available. Your Drivers and Utilities or ResourceCD is a bootable CD.

bootable disk — A disk that you can use to start your computer. In case your hard drive is damaged or your computer has a virus, ensure that you always have a bootable CD or floppy disk available.

bps — bits per second — The standard unit for measuring data transmission speed.

BTU — British thermal unit — A measurement of heat output.

bus — A communication pathway between the components in your computer.

bus speed — The speed, given in MHz, that indicates how fast a bus can transfer information.

byte — The basic data unit used by your computer. A byte is usually equal to 8 bits.

# C

 $C - C$ elsius  $- A$  temperature measurement scale where  $0^{\circ}$  is the freezing point and  $100^{\circ}$  is the boiling point of water.

cache — A special high-speed storage mechanism which can be either a reserved section of main memory or an independent high-speed storage device. The cache enhances the efficiency of many processor operations.

L1 cache — Primary cache stored inside the processor.

L2 cache — Secondary cache which can either be external to the processor or incorporated into the processor architecture.

carnet — An international customs document that facilitates temporary imports into foreign countries. Also known as a merchandise passport.

CD — compact disc — An optical form of storage media, typically used for audio and software programs.

 $CD$  drive  $-A$  drive that uses optical technology to read data from CDs.

CD player — The software used to play music CDs. The CD player displays a window with buttons that you use to play a CD.

CD-R — CD recordable — A recordable version of a CD. Data can be recorded only once onto a CD-R. Once recorded, the data cannot be erased or written over.

CD-RW — CD rewritable — A rewritable version of a CD. Data can be written to a CD-RW disc, and then erased and written over (rewritten).

CD-RW drive — A drive that can read CDs and write to CD-RW (rewritable CDs) and CD-R (recordable CDs) discs. You can write to CD-RW discs multiple times, but you can write to CD-R discs only once.

CD-RW/DVD drive — A drive, sometimes referred to as a combo drive, that can read CDs and DVDs and write to CD-RW (rewritable CDs) and CD-R (recordable CDs) discs. You can write to CD-RW discs multiple times, but you can write to CD-R discs only once.

clock speed — The speed, given in MHz, that indicates how fast computer components that are connected to the system bus operate.

COA — Certificate of Authenticity — The Windows alpha-numeric code located on a sticker on your computer. Also referred to as the Product Key or Product ID.

Control Panel — A Windows utility that allows you to modify operating system and hardware settings, such as display settings.

controller — A chip that controls the transfer of data between the processor and memory or between the processor and devices.

CRIMM — continuity rambus in-line memory module — A special module that has no memory chips and is used to fill unused RIMM slots.

cursor — The marker on a display or screen that shows where the next keyboard, touch pad, or mouse action will occur. It often is a blinking solid line, an underline character, or a small arrow.

# D

DDR SDRAM — double-data-rate SDRAM — A type of SDRAM that doubles the data burst cycle, improving system performance.

DDR2 SDRAM — double-data-rate 2 SDRAM — A type of DDR SDRAM that uses a 4-bit prefetch and other architectural changes to boost memory speed to over 400 MHz.

device — Hardware such as a disk drive, printer, or keyboard that is installed in or connected to your computer.

device driver — See driver.

DIMM — Dual Inline Memory Module.

DIN connector — A round, six-pin connector that conforms to DIN (Deutsche Industrie-Norm) standards; it is typically used to connect PS/2 keyboard or mouse cable connectors.

disk striping — A technique for spreading data over multiple disk drives. Disk striping can speed up operations that retrieve data from disk storage. Computers that use disk striping generally allow the user to select the data unit size or stripe width.

DMA — direct memory access — A channel that allows certain types of data transfer between RAM and a device to bypass the processor.

docking device — See APR.

DMTF — Distributed Management Task Force — A consortium of hardware and software companies who develop management standards for distributed desktop, network, enterprise, and Internet environments.

domain — A group of computers, programs, and devices on a network that are administered as a unit with common rules and procedures for use by a specific group of users. A user logs on to the domain to gain access to the resources.

DRAM — dynamic random-access memory — Memory that stores information in integrated circuits containing capacitors.

driver — Software that allows the operating system to control a device such as a printer. Many devices do not work properly if the correct driver is not installed in the computer.

DSL — Digital Subscriber Line — A technology that provides a constant, high-speed Internet connection through an analog telephone line.

dual display mode — A display setting that allows you to use a second monitor as an extension of your display. Also referred to as extended display mode.

 $DVD$  — digital versatile disc — A high-capacity disc usually used to store movies. DVD drives read most CD media as well.

DVD drive — A drive that uses optical technology to read data from DVDs and CDs.

DVD player — The software used to watch DVD movies. The DVD player displays a window with buttons that you use to watch a movie.

DVD-R — DVD recordable — A recordable version of a DVD. Data can be recorded only once onto a DVD-R. Once recorded, the data cannot be erased or written over.

DVD+RW — DVD rewritable — A rewritable version of a DVD. Data can be written to a DVD+RW disc, and then erased and written over (rewritten). (DVD+RW technology is different from DVD-RW technology.)

DVD+RW drive — A drive that can read DVDs and most CD media and write to DVD+RW (rewritable DVDs) discs.

 $DVI$  — digital video interface — A standard for digital transmission between a computer and a digital video display.

## E

ECC — error checking and correction — A type of memory that includes special circuitry for testing the accuracy of data as it passes in and out of memory.

ECP — extended capabilities port — A parallel connector design that provides improved bidirectional data transmission. Similar to EPP, ECP uses direct memory access to transfer data and often improves performance.

EIDE — enhanced integrated device electronics — An improved version of the IDE interface for hard drives and CD drives.

EMI — electromagnetic interference — Electrical interference caused by electromagnetic radiation.

ENERGY STAR*®* — Environmental Protection Agency requirements that decrease the overall consumption of electricity.

 $EPP$  — enhanced parallel port — A parallel connector design that provides bidirectional data transmission.

ESD — electrostatic discharge — A rapid discharge of static electricity. ESD can damage integrated circuits found in computer and communications equipment.

expansion card — A circuit board that installs in an expansion slot on the system board in some computers, expanding the capabilities of the computer. Examples include video, modem, and sound cards.

expansion slot — A connector on the system board (in some computers) where you insert an expansion card, connecting it to the system bus.

ExpressCard — A removable I/O card adhering to the PCMCIA standard. Modems and network adapters are common types of ExpressCards. ExpressCards support both the PCI Express and USB 2.0 standard.

Express Service Code — A numeric code located on a sticker on your Dell™ computer. Use the Express Service Code when contacting Dell for assistance. Express Service Code service may not be available in some countries.

extended display mode — A display setting that allows you to use a second monitor as an extension of your display. Also referred to as dual display mode.

extended PC Card — A PC Card that extends beyond the edge of the PC Card slot when installed.

# F

Fahrenheit — A temperature measurement scale where 32° is the freezing point and 212° is the boiling point of water.

FCC — Federal Communications Commission — A U.S. agency responsible for enforcing communications-related regulations that state how much radiation computers and other electronic equipment can emit.

floppy — An electromagnetic form of storage media. Also known as a floppy diskette or a floppy disk.

floppy drive  $-A$  disk drive that can read and write to floppy disks.

folder — A term used to describe space on a disk or drive where files are organized and grouped. Files in a folder can be viewed and ordered in various ways, such as alphabetically, by date, and by size.

format — The process that prepares a drive or disk for file storage. When a drive or disk is formatted, the existing information on it is lost.

FSB — front side bus — The data path and physical interface between the processor and RAM.

FTP — file transfer protocol — A standard Internet protocol used to exchange files between computers connected to the Internet.

# G

 $G$  — gravity — A measurement of weight and force.

 $GB$  — gigabyte — A measurement of data storage that equals 1024 MB (1,073,741,824 bytes). When used to refer to hard drive storage, the term is often rounded to 1,000,000,000 bytes.

 $GHz$  — gigahertz — A measurement of frequency that equals one thousand million Hz, or one thousand MHz. The speeds for computer processors, buses, and interfaces are often measured in GHz.

**graphics mode** — A video mode that can be defined as  $x$ horizontal pixels by y vertical pixels by z colors. Graphics modes can display an unlimited variety of shapes and fonts.

GUI — graphical user interface — Software that interacts with the user by means of menus, windows, and icons. Most programs that operate on the Windows operating systems are GUIs.

# H

hard drive  $-$  A drive that reads and writes data on a hard disk. The terms hard drive and hard disk are often used interchangeably.

heat sink — A metal plate on some processors that helps dissipate heat.

help file — A file that contains descriptive or instructional information about a product. Some help files are associated with a particular program, such as Help in Microsoft Word. Other help files function as standalone reference sources. Help files typically have a filename extension of .hlp or .chm.

hibernate mode — A power management mode that saves everything in memory to a reserved space on the hard drive and then turns off the computer. When you restart the computer, the memory information that was saved to the hard drive is automatically restored.

 $HTML$  — hypertext markup language — A set of codes inserted into an Internet web page intended for display on an Internet browser.

HTTP — hypertext transfer protocol — A protocol for exchanging files between computers connected to the Internet.

 $Hz$  — hertz — A unit of frequency measurement that equals 1 cycle per second. Computers and electronic devices are often measured in kilohertz (kHz), megahertz (MHz), gigahertz (GHz), or terahertz (THz).

# I

IC — Industry Canada — The Canadian regulatory body responsible for regulating emissions from electronic equipment, much as the FCC does in the United States.

IC — integrated circuit — A semiconductor wafer, or chip, on which thousands or millions of tiny electronic components are fabricated for use in computer, audio, and video equipment.

IDE — integrated device electronics — An interface for mass storage devices in which the controller is integrated into the hard drive or CD drive.

IEEE 1394 — Institute of Electrical and Electronics Engineers, Inc. — A high-performance serial bus used to connect IEEE 1394-compatible devices, such as digital cameras and DVD players, to the computer.

infrared sensor — A port that allows you to transfer data between the computer and infrared-compatible devices without using a cable connection.

integrated — Usually refers to components that are physically located on the computer's system board. Also referred to as built-in.

 $I/O$  — input/output — An operation or device that enters and extracts data from your computer. Keyboards and printers are I/O devices.

I/O address — An address in RAM that is associated with a specific device (such as a serial connector, parallel connector, or expansion slot) and allows the processor to communicate with that device.

IrDA — Infrared Data Association — The organization that creates international standards for infrared communications.

 $IRQ$  — interrupt request — An electronic pathway assigned to a specific device so that the device can communicate with the processor. Each device connection must be assigned an IRQ. Although two devices can share the same IRQ assignment, you cannot operate both devices simultaneously.

 $ISP$ — Internet service provider — A company that allows you to access its host server to connect directly to the Internet, send and receive e-mail, and access websites. The ISP typically provides you with a software package, user name, and access phone numbers for a fee.

# K

 $Kb$  — kilobit — A unit of data that equals 1024 bits. A measurement of the capacity of memory integrated circuits.

 $KB$  — kilobyte — A unit of data that equals 1024 bytes but is often referred to as 1000 bytes.

key combination — A command requiring you to press multiple keys at the same time.

kHz — kilohertz — A measurement of frequency that equals 1000 Hz.

# L

LAN — local area network — A computer network covering a small area. A LAN usually is confined to a building or a few nearby buildings. A LAN can be connected to another LAN over any distance through telephone lines and radio waves to form a wide area network (WAN).

LCD — liquid crystal display — The technology used by portable computer and flat-panel displays.

LED — light-emitting diode — An electronic component that emits light to indicate the status of the computer.

local bus — A data bus that provides a fast throughput for devices to the processor.

LPT — line print terminal — The designation for a parallel connection to a printer or other parallel device.

## M

Mb — megabit — A measurement of memory chip capacity that equals 1024 Kb.

Mbps — megabits per second — One million bits per second. This measurement is typically used for transmission speeds for networks and modems.

MB — megabyte — A measurement of data storage that equals 1,048,576 bytes. 1 MB equals 1024 KB. When used to refer to hard drive storage, the term is often rounded to 1,000,000 bytes.

MB/sec — megabytes per second — One million bytes per second. This measurement is typically used for data transfer ratings.

memory — A temporary data storage area inside your computer. Because the data in memory is not permanent, it is recommended that you frequently save your files while you are working on them, and always save your files before you shut down the computer. Your computer can contain several different forms of memory, such as RAM, ROM, and video memory. Frequently, the word memory is used as a synonym for RAM.

memory address — A specific location where data is temporarily stored in RAM.

memory mapping — The process by which the computer assigns memory addresses to physical locations at start-up. Devices and software can then identify information that the processor can access.

memory module — A small circuit board containing memory chips, which connects to the system board.

MHz — megahertz — A measure of frequency that equals 1 million cycles per second. The speeds for computer processors, buses, and interfaces are often measured in MHz.

Mini  $PCI - A$  standard for integrated peripherals with an emphasis on communications such as such as modems and NICs. Mini PCI is a small card that is functionally equivalent to a standard PCI expansion card.

modem — A device that allows your computer to communicate with other computers over analog telephone lines. Three types of modems include: external, PC Card or ExpressCard, and internal. You typically use your modem to connect to the Internet and exchange e-mail.

module bay — A bay that supports devices such as optical drives.

monitor — The high-resolution TV-like device that displays computer output.

mouse — A pointing device that controls the movement of the cursor on your screen. Typically you roll the mouse over a hard, flat surface to move the pointer or cursor on your screen.

ms — millisecond — A measure of time that equals one thousandth of a second. Access times of storage devices are often measured in ms.

## N

network adapter — A chip that provides network capabilities. A computer may include a network adapter on its system board, or it may contain an PC Card with an adapter on it. A network adapter is also referred to as a NIC (network interface controller).

#### NIC — See network adapter.

notification area — The section of the Windows taskbar that contains icons for providing quick access to programs and computer functions, such as the clock, volume control, and print status. Also referred to as system tray.

ns — nanosecond — A measure of time that equals one billionth of a second.

 $NVRAM$  — nonvolatile random access memory — A type of memory that stores data when the computer is turned off or loses its external power source. NVRAM is used for maintaining computer configuration information such as date, time, and other system setup options that you can set.

# O

optical drive — A drive that uses optical technology to read or write data from CDs, DVDs, or DVD+RWs. Example of optical drives include CD drives, DVD drives, CD-RW drives, and CD-RW/DVD combo drives.

## P

parallel connector — An I/O port often used to connect a parallel printer to your computer. Also referred to as an LPT port.

partition — A physical storage area on a hard drive that is assigned to one or more logical storage areas known as logical drives. Each partition can contain multiple logical drives.

PC Card — A removable I/O card adhering to the PCMCIA standard. Modems and network adapters are common types of PC Cards.

PCI — peripheral component interconnect — PCI is a local bus that supports 32-and 64-bit data paths, providing a high-speed data path between the processor and devices such as video, drives, and networks.

PCI Express — A modification to the PCI interface that boosts the data transfer rate between the processor and the devices attached to it. PCI Express can transfer data at speeds from 250 MB/sec to 4 GB/sec. If the PCI Express chip set and the device are capable of different speeds, they will operate at the slower speed.

PCMCIA — Personal Computer Memory Card International Association — The organization that establishes standards for PC Cards.

 $PIN$  — personal identification number — A sequence of numerals and/or letters used to restrict unauthorized access to computer networks and other secure systems.

PIO — programmed input/output — A method of transferring data between two devices through the processor as part of the data path.

pixel — A single point on a display screen. Pixels are arranged in rows and columns to create an image. A video resolution, such as 800 x 600, is expressed as the number of pixels across by the number of pixels up and down.

Plug-and-Play — The ability of the computer to automatically configure devices. Plug and Play provides automatic installation, configuration, and compatibility with existing hardware if the BIOS, operating system, and all devices are Plug and Play compliant.

POST — power-on self-test — Diagnostics programs, loaded automatically by the BIOS, that perform basic tests on the major computer components, such as memory, hard drives, and video. If no problems are detected during POST, the computer continues the start-up.

processor — A computer chip that interprets and executes program instructions. Sometimes the processor is referred to as the CPU (central processing unit).

program — Any software that processes data for you, including spreadsheet, word processor, database, and game packages. Programs require an operating system to run.

 $PS/2$  — personal system/2 — A type of connector for attaching a PS/2-compatible keyboard, mouse, or keypad. PXE — pre-boot execution environment — A WfM (Wired for Management) standard that allows networked computers that do not have an operating system to be configured and started remotely.

# R

 $RAID$  — redundant array of independent disks — A method of providing data redundancy. Some common implementations of RAID include RAID 0, RAID 1, RAID 5, RAID 10, and RAID 50.

RAM — random-access memory — The primary temporary storage area for program instructions and data. Any information stored in RAM is lost when you shut down your computer.

readme file — A text file included with a software package or hardware product. Typically, readme files provide installation information and describe new product enhancements or corrections that have not yet been documented.

read-only — Data and/or files you can view but cannot edit or delete. A file can have read-only status if:

- It resides on a physically write-protected floppy disk, CD, or DVD.
- It is located on a network in a directory and the system administrator has assigned rights only to specific individuals.

refresh rate — The frequency, measured in Hz, at which your screen's horizontal lines are recharged (sometimes also referred to as its vertical frequency). The higher the refresh rate, the less video flicker can be seen by the human eye.

resolution — The sharpness and clarity of an image produced by a printer or displayed on a monitor. The higher the resolution, the sharper the image.

RFI — radio frequency interference — Interference that is generated at typical radio frequencies, in the range of 10 kHz to 100,000 MHz. Radio frequencies are at the lower end of the electromagnetic frequency spectrum and are more likely to have interference than the higher frequency radiations, such as infrared and light.

ROM — read-only memory — Memory that stores data and programs that cannot be deleted or written to by the computer. ROM, unlike RAM, retains its contents after you shut down your computer. Some programs essential to the operation of your computer reside in ROM.

RPM — revolutions per minute — The number of rotations that occur per minute. Hard drive speed is often measured in rpm.

RTC — real time clock — Battery-powered clock on the system board that keeps the date and time after you shut down the computer.

 $RTCRST$  — real-time clock reset — A jumper on the system board of some computers that can often be used for troubleshooting problems.

# S

ScanDisk — A Microsoft utility that checks files, folders, and the hard disk's surface for errors. ScanDisk often runs when you restart the computer after it has stopped responding.

SDRAM — synchronous dynamic random-access memory — A type of DRAM that is synchronized with the optimal clock speed of the processor.

serial connector — An I/O port often used to connect devices such as a handheld digital device or digital camera to your computer.

Service Tag — A bar code label on your computer that identifies your computer when you access Dell Support at support.dell.com or when you call Dell for customer service or technical support.

setup program — A program that is used to install and configure hardware and software. The setup.exe or install.exe program comes with most Windows software packages. Setup program differs from the system setup program.

shortcut — An icon that provides quick access to frequently used programs, files, folders, and drives. When you place a shortcut on your Windows desktop and double-click the icon, you can open its corresponding folder or file without having to find it first. Shortcut icons do not change the location of files. If you delete a

shortcut, the original file is not affected. Also, you can rename a shortcut icon.

shutdown — The process of closing windows and exiting programs, exiting the operating system, and turning off your computer. You can lose data if you turn off your computer before completing a shutdown.

smart card — A card that is embedded with a processor and a memory chip. Smart cards can be used to authenticate a user on computers equipped for smart cards.

software — Anything that can be stored electronically, such as computer files or programs.

S/PDIF — Sony/Philips Digital Interface — An audio transfer file format that allows the transfer of audio from one file to another without converting it to and from an analog format, which could degrade the quality of the file.

standby mode  $-$  A power management mode that shuts down all unnecessary computer operations to save energy.

Strike Zone™ — Reinforced area of the platform base that protects the hard drive by acting as a dampening device when a computer experiences resonating shock or is dropped (whether the computer is on or off).

surge protectors — Prevent voltage spikes, such as those that may occur during an electrical storm, from entering the computer through the electrical outlet. Surge protectors do not protect against lightning strikes or against brownouts, which occur when the voltage drops more than 20 percent below the normal AC-line voltage level.

Network connections cannot be protected by surge protectors. Always disconnect the network cable from the network connector during electrical storms.

SVGA — super-video graphics array — A video standard for video cards and controllers. Typical SVGA resolutions are 800 x 600 and 1024 x 768.

The number of colors and resolution that a program displays depends on the capabilities of the monitor, the video controller and its drivers, and the amount of video memory installed in the computer.

S-video TV-out — A connector used to attach a TV or digital audio device to the computer.

 $\text{SKGA} \rightarrow \text{super-extended graphics array} \rightarrow \text{A video}$ standard for video cards and controllers that supports resolutions up to 1280 x 1024.

 $S<sub>X</sub><sub>G</sub><sup>A</sup>$   $\rightarrow$  super-extended graphics array plus  $\rightarrow$  A video standard for video cards and controllers that supports resolutions up to 1400 x 1050.

system board — The main circuit board in your computer. Also known as the *motherboard*.

system setup  $- A$  utility that serves as an interface between the computer hardware and the operating system. System setup allows you to configure userselectable options in the BIOS, such as date and time or system password. Unless you understand what effect the settings have on the computer, do not change the settings for this program.

system tray - See notification area.

# T

TAPI — telephony application programming interface — Enables Windows programs to operate with a wide variety of telephony devices, including voice, data, fax, and video.

text editor — A program used to create and edit files that contain only text; for example, Windows Notepad uses a text editor. Text editors do not usually provide word wrap or formatting functionality (the option to underline, change fonts, and so on).

travel module — A plastic device designed to fit inside the module bay of a portable computer to reduce the weight of the computer.

# U

UMA — unified memory allocation — System memory dynamically allocated to video.

UPS — uninterruptible power supply — A backup power source used when the electrical power fails or drops to an unacceptable voltage level. A UPS keeps a computer running for a limited amount of time when there is no electrical power. UPS systems typically provide surge

suppression and may also provide voltage regulation. Small UPS systems provide battery power for a few minutes to enable you to shut down your computer.

USB — universal serial bus — A hardware interface for a low-speed device such as a USB-compatible keyboard, mouse, joystick, scanner, set of speakers, printer, broadband devices (DSL and cable modems), imaging devices, or storage devices. Devices are plugged directly in to a 4-pin socket on your computer or in to a multi-port hub that plugs in to your computer. USB devices can be connected and disconnected while the computer is turned on, and they can also be daisy-chained together.

UTP — unshielded twisted pair — Describes a type of cable used in most telephone networks and some computer networks. Pairs of unshielded wires are twisted to protect against electromagnetic interference, rather than relying on a metal sheath around each pair of wires to protect against interference.

UXGA — ultra extended graphics array — A video standard for video cards and controllers that supports resolutions up to 1600 x 1200.

# V

video controller — The circuitry on a video card or on the system board (in computers with an integrated video controller) that provides the video capabilities—in combination with the monitor—for your computer.

video memory — Memory that consists of memory chips dedicated to video functions. Video memory is usually faster than system memory. The amount of video memory installed primarily influences the number of colors that a program can display.

video mode — A mode that describes how text and graphics are displayed on a monitor. Graphics-based software, such as Windows operating systems, displays in video modes that can be defined as x horizontal pixels by  $y$ vertical pixels by z colors. Character-based software, such as text editors, displays in video modes that can be defined as x columns by y rows of characters.

video resolution — See resolution.

virus — A program that is designed to inconvenience you or to destroy data stored on your computer. A virus program moves from one computer to another through an infected disk, software downloaded from the Internet, or e-mail attachments. When an infected program starts, its embedded virus also starts.

A common type of virus is a boot virus, which is stored in the boot sectors of a floppy disk. If the floppy disk is left in the drive when the computer is shut down and then turned on, the computer is infected when it reads the boot sectors of the floppy disk expecting to find the operating system. If the computer is infected, the boot virus may replicate itself onto all the floppy disks that are read or written in that computer until the virus is eradicated.

 $V$  — volt — The measurement of electric potential or electromotive force. One V appears across a resistance of 1 ohm when a current of 1 ampere flows through that resistance.

## W

 $W$  — watt — The measurement of electrical power. One W is 1 ampere of current flowing at 1 volt.

 $WHr$  — watt-hour — A unit of measure commonly used to indicate the approximate capacity of a battery. For example, a 66-WHr battery can supply 66 W of power for 1 hour or 33 W for 2 hours.

wallpaper — The background pattern or picture on the Windows desktop. Change your wallpaper through the Windows Control Panel. You can also scan in your favorite picture and make it wallpaper.

write-protected — Files or media that cannot be changed. Use write-protection when you want to protect data from being changed or destroyed. To write-protect a 3.5-inch floppy disk, slide its write-protect tab to the open position.

WXGA — wide-aspect extended graphics array — A video standard for video cards and controllers that supports resolutions up to 1280 x 800.

# X

XGA — extended graphics array — A video standard for video cards and controllers that supports resolutions up to 1024 x 768.

# Z

ZIF — zero insertion force — A type of socket or connector that allows a computer chip to be installed or removed with no stress applied to either the chip or its socket.

Zip — A popular data compression format. Files that have been compressed with the Zip format are called Zip files and usually have a filename extension of .zip. A special kind of zipped file is a self-extracting file, which has a filename extension of .exe. You can unzip a self-extracting file by double-clicking it.

Zip drive — A high-capacity floppy drive developed by Iomega Corporation that uses 3.5-inch removable disks called Zip disks. Zip disks are slightly larger than regular floppy disks, about twice as thick, and hold up to 100 MB of data.

# Index

#### **Numerics**

[3-in-1 media memory card](#page-52-0)  reader, 53

### A

[audio connectors, 22](#page-21-0) [audio. See](#page-77-0) sound

### B

battery [charge gauge, 24,](#page-23-0) [42](#page-41-0) [charging, 45](#page-44-0) [checking the charge, 42](#page-41-1) [conserving power, 43](#page-42-0) [description, 24](#page-23-1) [performance, 41](#page-40-1) [power meter, 42](#page-41-2) [removing, 45](#page-44-1) [replacing coin-cell battery, 105](#page-104-0) [storing, 46](#page-45-0) [battery-bay latch release, 24](#page-23-2) blanks [ExpressCards, 51](#page-50-0) [removing, 52,](#page-51-0) [54](#page-53-0) [boot sequence, 144](#page-143-0) brightness [adjusting, 35](#page-34-0)

#### C

CardBus technology [ExpressCards, 51](#page-50-1) [media memory cards, 53](#page-52-0) [carnet, 112](#page-111-0) CD drive [problems, 66](#page-65-0) CD-RW drive [problems, 66](#page-65-1) [CDs, 48](#page-47-0) [about, 48](#page-47-0) [operating system, 14](#page-13-0) [playing, 47](#page-46-0) [Check Disk, 67](#page-66-0) cleaning [touch pad, 146](#page-145-0) coin-cell battery [replacing, 105](#page-104-0) computer [crashes, 74](#page-73-0) [protecting, 62](#page-61-0) [restore to previous operating](#page-83-0)  state, 84 [slow performance, 68,](#page-67-0) [75](#page-74-0) [specifications, 135](#page-134-0) [stops responding, 74](#page-73-0) conflicts [software and hardware](#page-82-0)  incompatibilities, 83 connecting [WLAN, 56](#page-55-0)

copying CDs [general information, 48](#page-47-0) [helpful tips, 50](#page-49-0) [how to, 49](#page-48-0) copying DVDs [general information, 48](#page-47-0) [helpful tips, 50](#page-49-0) [how to, 49](#page-48-0)

### D

Dell [contacting, 113](#page-112-0) [premier support website, 14](#page-13-1) [support policy, 148](#page-147-0) [support site, 13](#page-12-0) Dell Diagnostics [about, 63](#page-62-0) [starting from the Drivers and](#page-63-0)  Utilities CD, 64 [starting from your hard](#page-62-1)  drive, 63 [Dell Premier Support](#page-10-0)  [website, 11,](#page-10-0) [14](#page-13-2) [device status lights, 17](#page-16-0) diagnostics [Dell, 63](#page-62-0) display [adjusting brightness, 35](#page-34-0) [description, 16](#page-15-0) [removing, 105](#page-104-1) [resolution, 35](#page-34-1)

[switching the video image, 35](#page-34-2) [display latch, 16](#page-15-1) [display. See](#page-79-0) monitor documentation [End User License](#page-10-1)  Agreement, 11 [online, 13-](#page-12-0)[14](#page-13-1) [Product Information](#page-10-1)  Guide, 11 [Quick Reference, 12](#page-11-0) [regulatory, 11](#page-10-1) [safety, 11](#page-10-1) [warranty, 11](#page-10-1) drivers [about, 81](#page-80-0) [identifying, 81](#page-80-1) [reinstalling, 82](#page-81-0) Drivers and Utilities CD [about, 82](#page-81-1) [Dell Diagnostics, 63](#page-62-0) drives [problems, 66](#page-65-2) [See also](#page-91-0) hard drive [See also](#page-91-0) optical drive DVD drive [problems, 66](#page-65-0) [DVDs, 48](#page-47-0)

### E

[End User License](#page-10-1)  Agreement, 11 [ergonomics information, 11](#page-10-1) [error messages, 68](#page-67-1) ExpressCard slot [description, 21](#page-20-0) ExpressCards [blanks, 51-](#page-50-0)[52](#page-51-0) [CardBus technology, 51](#page-50-1) [extended, 51](#page-50-1) [installing, 51](#page-50-2) [Mobile Broadband, 51](#page-50-0) [removing, 52](#page-51-0) [slots, 51](#page-50-1) [types, 51](#page-50-1) [WWAN, 51](#page-50-1)

### F

fan [description, 21,](#page-20-1) [25](#page-24-0) [Files and Settings Transfer](#page-27-0)  Wizard, 28

floppy drive [connecting to a USB](#page-21-1)  [connector, 22-](#page-21-1)[23](#page-22-0)

### H

hard drive [description, 21,](#page-20-2) [25](#page-24-1) [problems, 67](#page-66-0) [replacing, 92](#page-91-0) [returning to Dell, 94](#page-93-0) hardware [conflicts, 83](#page-82-0) [Dell Diagnostics, 63](#page-62-0) [Hardware Troubleshooter, 83](#page-82-0) [Help and Support Center, 13](#page-12-1) help file [Windows Help and Support](#page-12-1)  Center, 13 [hibernate mode, 44](#page-43-0) hinge cover [removing, 99](#page-98-0)

## I

IEEE 1394 connector [description, 22](#page-21-2) Internet connection [about, 27](#page-26-0) [options, 27](#page-26-0) [setting up, 27](#page-26-1) [IRQ conflicts, 83](#page-82-0)

### K

keyboard [description, 18](#page-17-0) [numeric keypad, 37](#page-36-0) [problems, 72](#page-71-0) [removing, 100](#page-99-0) [shortcuts, 38](#page-37-0) keyboard status lights [description, 19](#page-18-0)

keypad [numeric, 37](#page-36-0)

#### L

labels [Microsoft Windows, 12](#page-11-1)

[about, 48](#page-47-0) [playing, 47](#page-46-0)

[Service Tag, 12](#page-11-1) [lost computer, 62](#page-61-1)

#### M

media memory cards [blanks, 54](#page-53-0) [CardBus technology, 53](#page-52-0) [installing, 53](#page-52-1) [removing, 54](#page-53-0) [slots, 53](#page-52-0) [types, 53](#page-52-0) memory [installing, 94](#page-93-1) [removing, 95](#page-94-0) [memory module cover, 25](#page-24-2) messages [error, 68](#page-67-1) [Microsoft Windows label, 12](#page-11-1) Mini-Card [installing, 101](#page-100-0) Mobile Broadband (WWAN) [problems, 76](#page-75-0) modem [installing, 97](#page-96-0) modem connector [description, 23](#page-22-1) monitor  [See also](#page-34-2) display [problems, 80](#page-79-0) [switching the video image, 35](#page-34-2)

### N

network [installing WLAN Mini-](#page-100-0)Card, 101 [Mobile Broadband](#page-75-0)  (WWAN), 76 [problems, 76](#page-75-0) network connector [description, 23](#page-22-2)

### $\bf{0}$

operating system [CD, 14](#page-13-0) [reinstalling, 14](#page-13-0) [reinstalling Windows XP, 84](#page-83-1) optical drive [description, 21](#page-20-3) optical-drive-tray eject button [description, 21](#page-20-4)

## P

passwords [about, 61](#page-60-0) [forgetting, 62](#page-61-2) [PC Restore, 86](#page-85-0) [playing CDs, 47](#page-46-0) [playing DVDs, 47](#page-46-0) power [hibernate mode, 44](#page-43-0) [line conditioners, 32](#page-31-0) [modes for managing power](#page-41-3)  usage, 42

[problems, 76](#page-75-1) [protection devices, 32](#page-31-0) [standby mode, 43](#page-42-1) [surge protectors, 32](#page-31-0) [UPS, 32](#page-31-0) power light [conditions, 76](#page-75-1) power management [conserving battery power, 43](#page-42-2) printer [cable, 31](#page-30-0) [connecting, 31](#page-30-1) [problems, 77](#page-76-0) [setting up, 31](#page-30-1) [USB, 31](#page-30-2) problems [blue screen, 74](#page-73-1) [CD drive, 66](#page-65-0) [CD-RW drive, 66](#page-65-1) [computer crashes, 74](#page-73-0) [computer does not start up, 74](#page-73-2) [computer stops responding, 74](#page-73-0) [conflicts, 83](#page-82-0) [Dell Diagnostics, 63](#page-62-0) [drives, 66](#page-65-2) [DVD drive, 66](#page-65-0) [error messages, 68](#page-67-1) [hard drive, 67](#page-66-0) [keyboard, 72](#page-71-0) [lockups, 74](#page-73-3) [network, 76](#page-75-0) [power, 76](#page-75-1) [power light conditions, 76](#page-75-1) [printer, 77](#page-76-0) [program crashes repeatedly, 74](#page-73-4) [program stops responding, 74](#page-73-4)

[programs and Windows](#page-73-5)  compatibility, 74 [restore computer to previous](#page-83-0)  operating state, 84 [restore operating system to](#page-83-2)  previous state, 84 [scanner, 78](#page-77-1) [slow computer](#page-67-0)  [performance, 68,](#page-67-0) [75](#page-74-0) [software, 74-](#page-73-3)[75](#page-74-1) [sound and speakers, 78](#page-77-0) [speakers, 78](#page-77-0) [spyware, 68,](#page-67-0) [75](#page-74-0) [technical support policy, 148](#page-147-0) [video and monitor, 80](#page-79-0) [Product Information](#page-10-1)  Guide, 11 [protecting your computer, 61](#page-60-1)

## R

[RAM. See](#page-93-1) memory [regulatory information, 11](#page-10-1) reinstalling [Windows XP, 84](#page-83-1) resolution [setting, 35](#page-34-1) [ResourceCD, 82](#page-81-2)

### S

[safety instructions, 11](#page-10-1) scanner [problems, 78](#page-77-1) [screen. See](#page-79-0) monitor

security cable slot [description, 20](#page-19-0) [Service Tag, 12](#page-11-1) software [conflicts, 83](#page-82-0) [problems, 74-](#page-73-5)[75](#page-74-1) sound [problems, 78](#page-77-0) [volume, 78](#page-77-0) speakers [description, 18](#page-17-1) [problems, 78](#page-77-0) [volume, 78](#page-77-0) [specifications, 135](#page-134-0) [spyware, 68,](#page-67-0) [75](#page-74-0) standby mode [about, 43](#page-42-1) [stolen computer, 62](#page-61-3) support [contacting Dell, 113](#page-112-0) [policy, 148](#page-147-0) [support website, 13](#page-12-0) [System Restore, 84](#page-83-2) system setup [entering, 143](#page-142-0) [screens, 143](#page-142-1)

system setup program [commonly used options, 144](#page-143-1)

## T

technical support [policy, 148](#page-147-0) touch pad

[cleaning, 146](#page-145-0) [customizing, 40](#page-39-0) [description, 18](#page-17-2) tracking software [protecting your computer, 62](#page-61-0) [transferring information to a](#page-27-0)  new computer, 28 traveling with the computer [by air, 112](#page-111-1) [identification tag, 111](#page-110-0) [packing, 111](#page-110-1) [tips, 112](#page-111-2) troubleshooting [conflicts, 83](#page-82-0) [Dell Diagnostics, 63](#page-62-0) [Hardware Troubleshooter, 83](#page-82-0) [Help and Support Center, 13](#page-12-1) [restore computer to previous](#page-83-2)  operating state, 84

### U

[uninterruptible power supply.](#page-31-0)  [See](#page-31-0) UPS [UPS, 32](#page-31-0) USB connectors [description, 22-](#page-21-3)[23](#page-22-3)

#### V

video [problems, 80](#page-79-0) video connector [description, 24](#page-23-3) video controller

[determining configuration, 15](#page-14-0) video controller configuration [determining what controller is](#page-14-1)  installed, 15 volume [adjusting, 79](#page-78-0)

### W

[warranty information, 11](#page-10-1) Windows XP [Device Driver Rollback, 82](#page-81-3) [Files and Settings Transfer](#page-27-0)  Wizard, 28 [Hardware Troubleshooter, 83](#page-82-0) [Help and Support Center, 13](#page-12-1) [hibernate mode, 44](#page-43-0) [Program Compatibility](#page-73-5)  Wizard, 74 [reinstalling, 14,](#page-13-0) [84](#page-83-1) [standby mode, 43](#page-42-1) [System Restore, 84](#page-83-2) wizards [Files and Settings Transfer](#page-27-0)  Wizard, 28 [Program Compatibility](#page-73-5)  Wizard, 74 [WLAN, 55](#page-54-0) [installing Mini-Card, 101](#page-100-0)